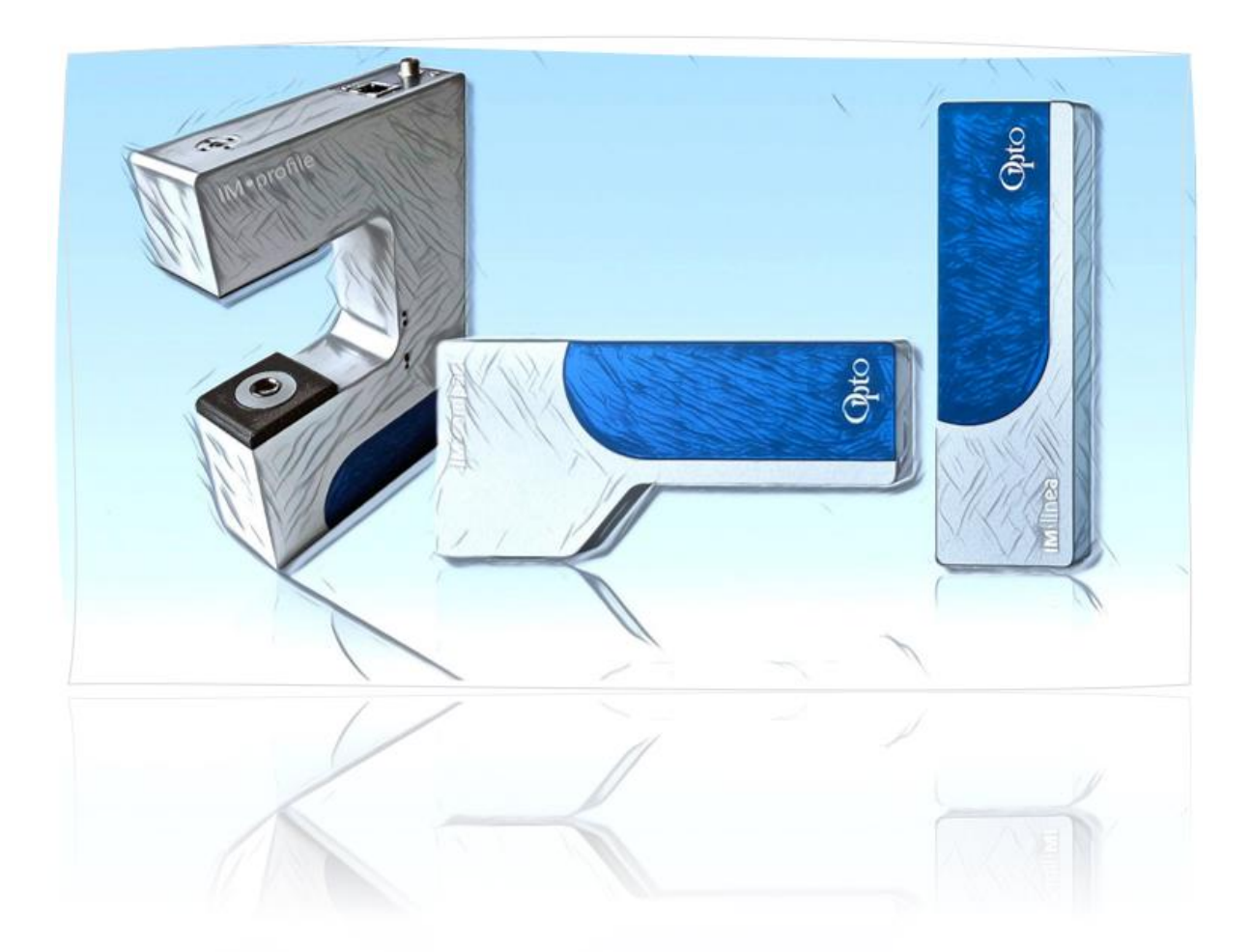

## User Manual Imaging Modules linea S, M · compact M · profile M

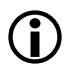

- *English* –

## Imaging Modules linea S, M · compact M · profile M

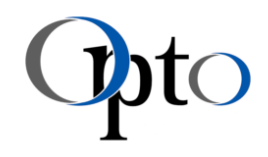

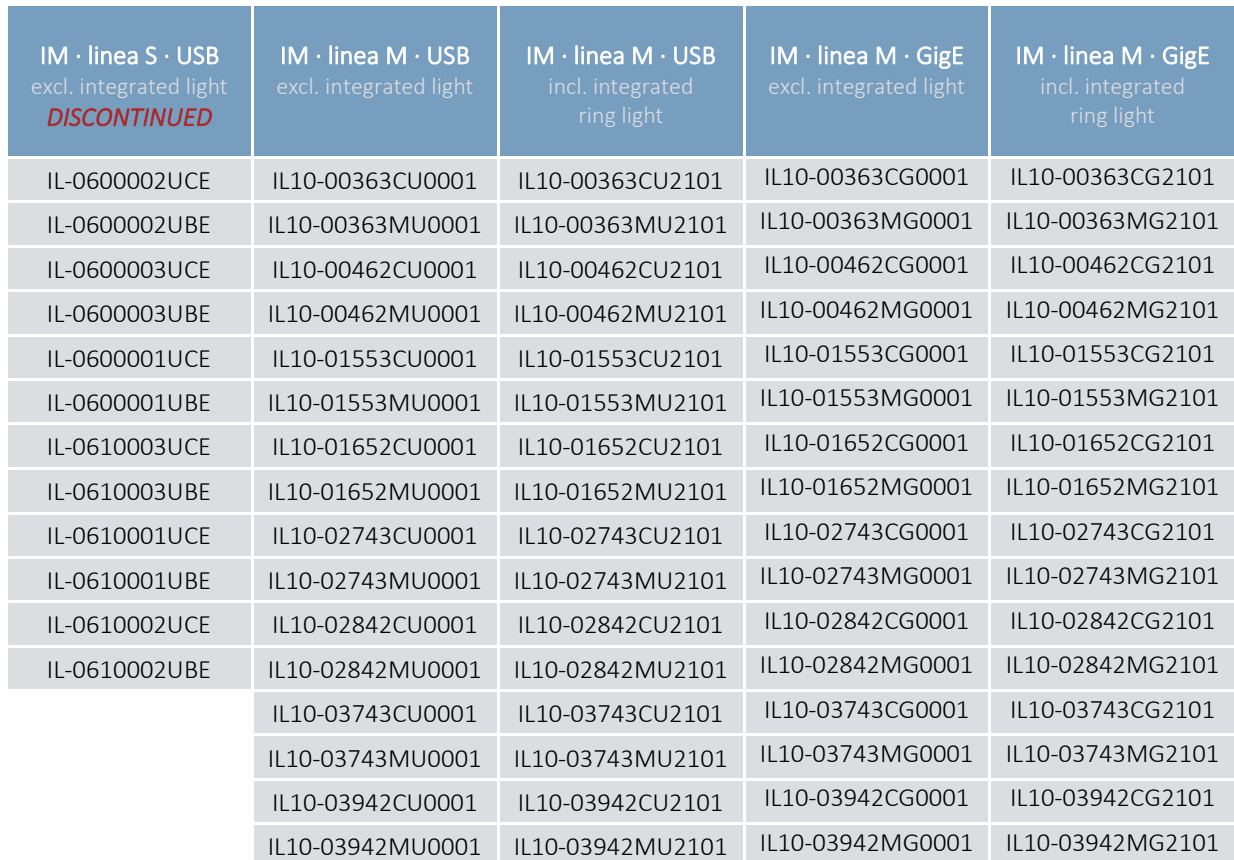

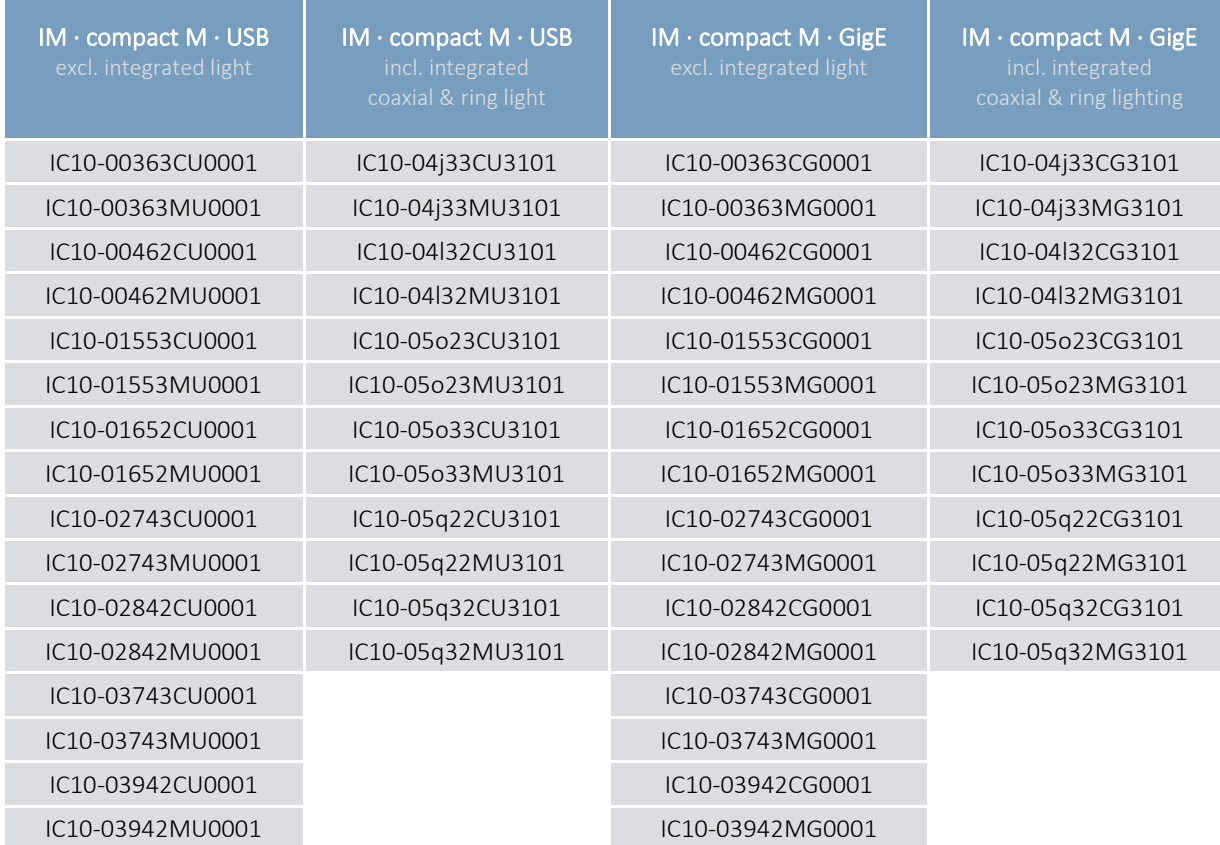

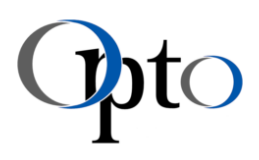

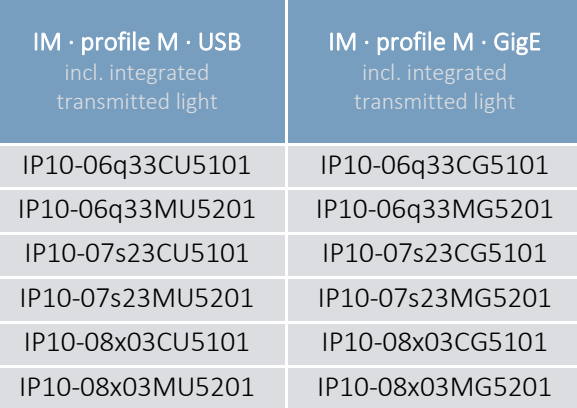

## <span id="page-3-0"></span>1 Imprint

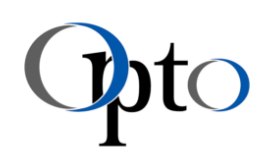

#### Copyright:

This manual is copyrighted. The author is Opto GmbH. All rights reserved.

In particular, any reproduction, editing, distribution (making available to third parties), translation or other use, even in part, is prohibited and requires our prior written permission.

#### Publisher and copying rights:

Opto GmbH Lochhamer Schlag 14 D-82166 Graefelfing

Registered Office: Graefelfing CEO: Markus Riedi, München HRB 61551

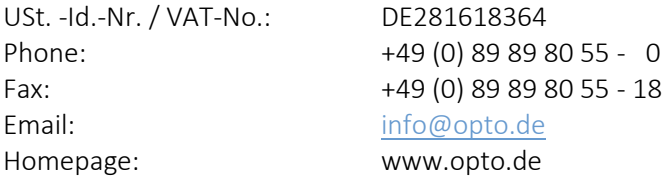

#### Technical Changes:

We reserve the right to change our products and their specifications to the extent that the technical progress at any time. This also applies to the associated information in the current operating instructions.

#### Trademarks:

The terms and names used in this document are registered trademarks and/or products of the relevant companies.

Copyright © 2021 Opto GmbH All rights reserved

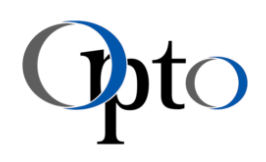

## <span id="page-4-0"></span>2 Document History

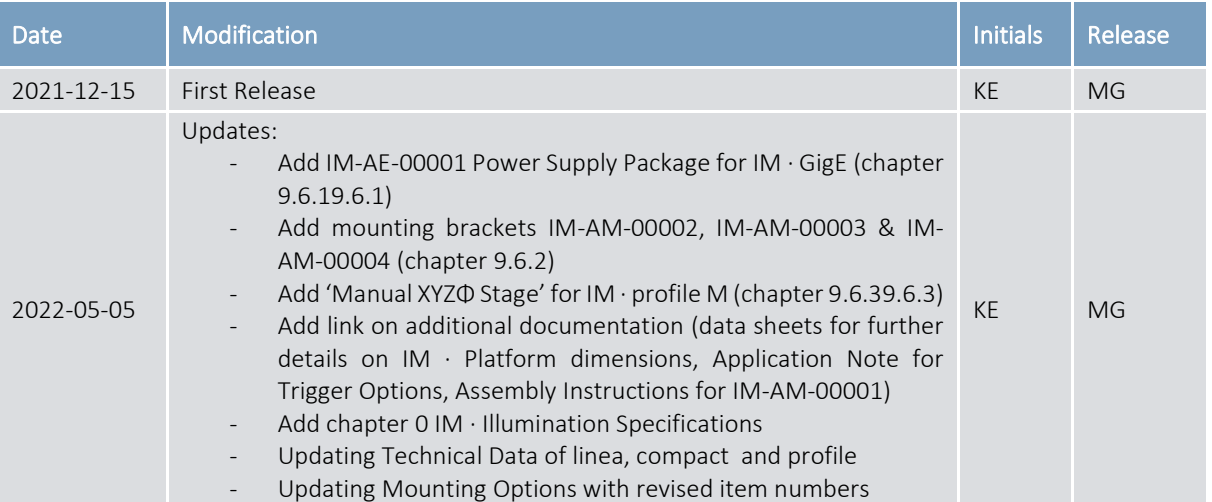

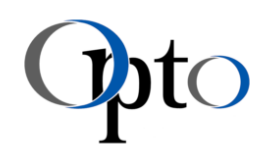

#### <span id="page-5-0"></span>**Table of Contents**  $\overline{3}$

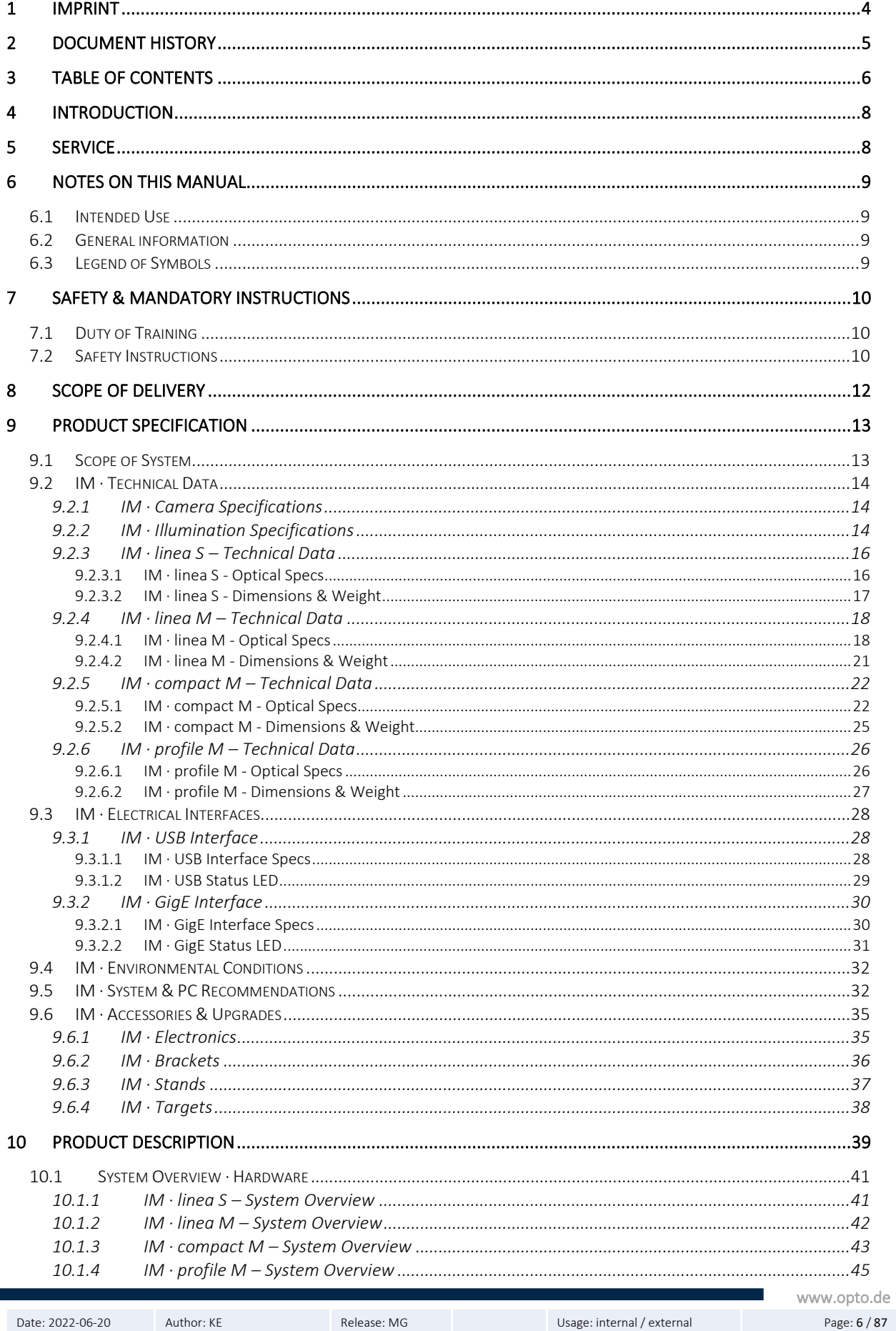

# Imaging Modules<br>linea S, M · compact M · profile M

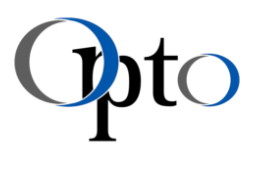

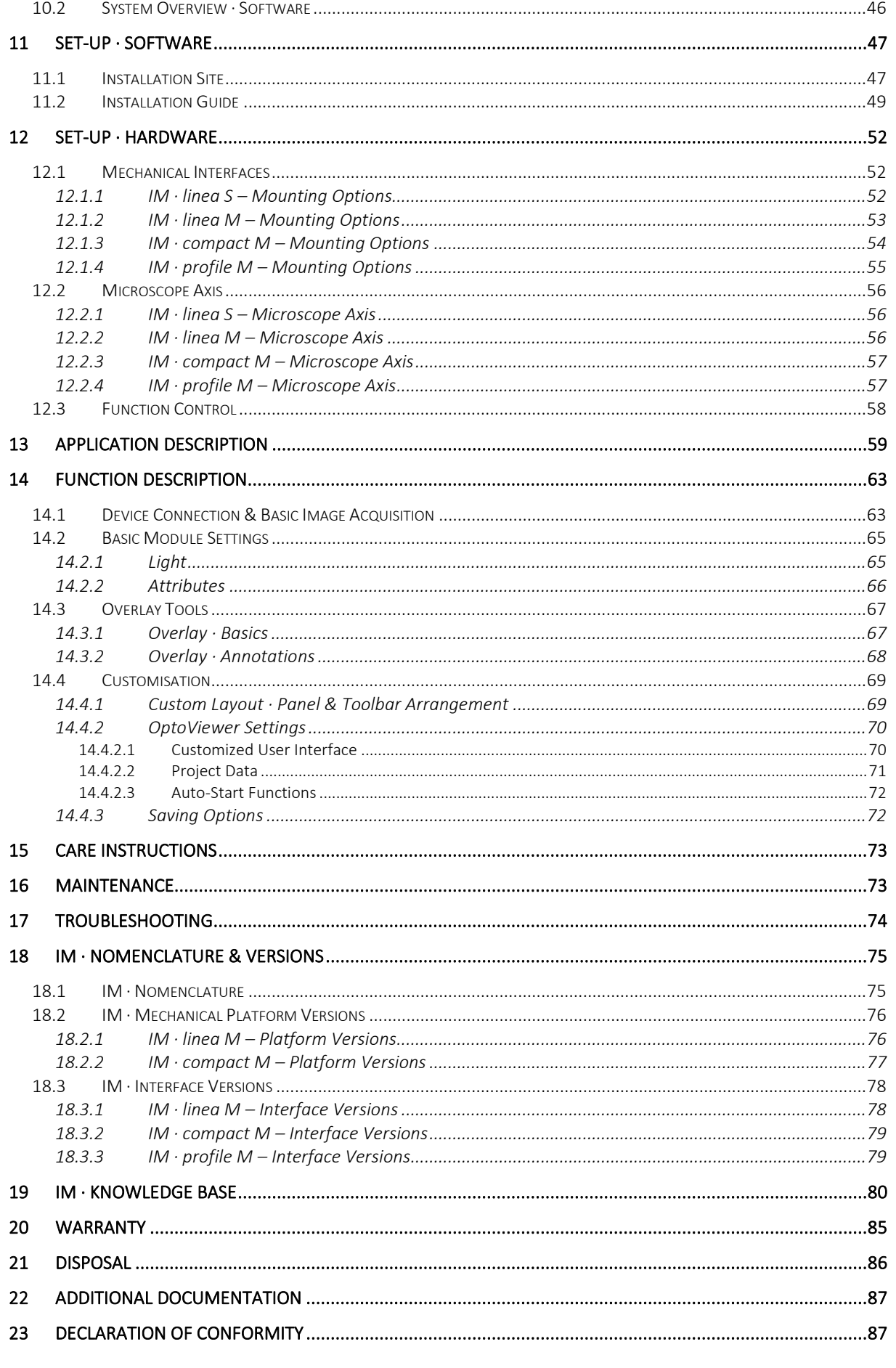

Usage: internal / external

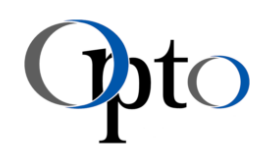

## <span id="page-7-0"></span>4 Introduction

Qualitatively sophisticated, simple and compact, stable and robust, focused on the task and flexible at the same time - in other words, maximum benefit innovation! That was the objective in the development of a small digital microscope series - our Opto Imaging Modules.

The Imaging Modules are intended to bring together the photonics and machine vision markets in terms of resolution. They close the previous gap - in other words, they bring the world of microscopy into automation. Nevertheless, they can be used to inspect both industrial and biological samples or to observe and document scientific experiments. By providing an easy way to digitise microstructures at the point of care, other application areas can be covered. Pathological scanning of slides, microfluidics, flow cytometry or blood and urine analysis could be a working case.

We are pleased that you have chosen an Imaging Module. Plug in and get started - we wish you a smooth and successful operation.

## <span id="page-7-1"></span>5 Service

Our technical staff is at your disposal by telephone in the event of faults or questions regarding compatibility, installation or maintenance.

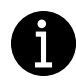

## IMPORTANT INFORMATION

All interventions on mechanical or optical parts inside the system as well as work on the device electronics of the Imaging Modules may only be carried out by the service department of Opto GmbH or by specially authorized specialist personnel!

Info service can be found under:

Opto GmbH Lochhamer Schlag 14 D- 82166 Graefelfing Germany

Phone: +49 89 898055 - 0 Email: support@opto.de

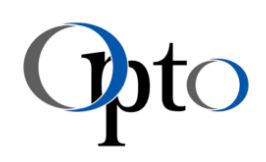

## <span id="page-8-0"></span>6 Notes on this Manual

## <span id="page-8-1"></span>6.1 Intended Use

The Imaging Modules are small, compact digital microscopes. They are intended for use in the laboratory as well as for industrial inspection tasks.

## <span id="page-8-2"></span>6.2 General information

The knowledge of this manual prior to initial start-up is required for operation of the system. Only with knowledge of the device-specific safety instructions in this operating, manual faults in the system can be avoided and a trouble-free operation is guaranteed.

The operating instructions are intended for persons who are responsible for and work with the Imaging Modules described here. The company Opto GmbH assumes no liability for damage and malfunctions that result from non-compliance with these operating instructions.

Furthermore, the manufacturer is not liable for damage resulting from the removal or replacement of parts of the device or the use of accessories from other manufacturers. If the system is passed on to third parties, the operating instructions must be provided. With the exception of the activities listed in this manual, no maintenance or repair work may be performed on the item.

## <span id="page-8-3"></span>6.3 Legend of Symbols

The following symbols are used in this manual:

#### Warning Notices

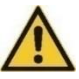

General Warning Notice

- This symbol is for information that is essential to read and observe  $-$  it's the safety alert symbol.
- Please follow the instructions very carefully and proceed with particular attention in these cases.
- Non-observance can endanger people!

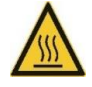

Warning of hot surfaces.

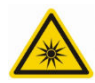

Warning of possible danger through hazardous optical radiation.

## Mandatory Instructions

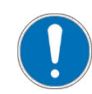

General Mandatory Instruction

## User Instructions

IMPORTANT INFORMATION

• This symbol highlights tips and information, which have to be followed for an efficient and trouble-free operation of the device.

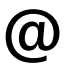

ADMINISTRATOR

• This symbol indicates functions and applications that are especially relevant for administrators.

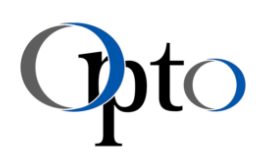

## <span id="page-9-0"></span>7 Safety & Mandatory Instructions

## <span id="page-9-1"></span>7.1 Duty of Training

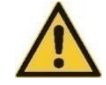

#### CAUTION

The operator must instruct his staff of the hazards and risks of using this system prior to the commencement of work.

The pre-requisite for perfect operation is knowledge of the operating mode and maintenance in accordance with the existing maintenance, service and cleaning regulations for the system.

- This instruction must be sent to every employee who operates this system.
- The operating instructions for the individual components in chapter 11 [& 12](#page-51-0) must be observed and followed.
- Additional documentation listed in chapte[r 22](#page-86-0) must also be observed.

## <span id="page-9-2"></span>7.2 Safety Instructions

The Imaging Modules including original accessories may only be used for the procedures described in these operating instructions. Any use which goes beyond these limits is considered as improper use.

The following instructions have to be observed:

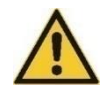

## CAUTION

LEDs emit high intensity light.

This can be harmful to your eyes.

➔ Avoid direct eye exposure to light.

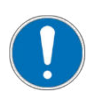

## INSTALLATION SITE

- To ensure an efficient and trouble-free operation of the device follow the set-up instructions as described in chapter[s 11](#page-46-0) & [12.](#page-51-0)
- Do not connect the modules to the power supply or the PC until you have properly installed the software!
- For the USB variants of the modules, make sure that a port specified as USB3.1 Gen1 is used on PC side ( further details chapte[r 9.5\)](#page-31-1).
- For the GigE variants of the modules, make sure that no powered Ethernet connection (PoE) is used.
- To ensure sufficient strain relief, use only the screwable cables recommended by Opto.

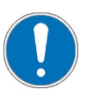

## GENERAL HANDLING

- Vibrations and shocks should be avoided at all times.
- Working with the microscope must be performed in an environment, which is free from oil vapours and other chemical vapor, as well as from extreme humidity and dust.

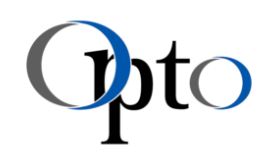

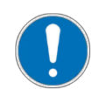

## STORAGE & TRANSPORTATION

- Avoid humidity inside the housing.
- For storage and for transportation over longer distances use the original packaging or packaging with at least same protective function.

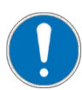

## OPTICS & ELECTRONICS

- Protect the system from excessive temperature fluctuations. This can lead to condensation and damage to electrical and optical components. Recommended operating temperature: +10 till +40°C
- Avoid touching the lens surface. If fingerprints still occur, remove them with a soft cloth (e.g. glasses cleaning cloth). Even small traces of finger sweat can attack the surfaces in a short time

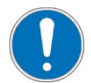

#### **MECHANICS**

- Do NOT open the housing! Opto GmbH must be consulted whenever the device is altered or modified.
- Unauthorized alterations to the device or noncompliant use shall void all rights to any warranty claims!

www.opto.de

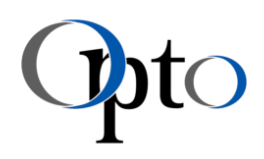

## <span id="page-11-0"></span>8 Scope of Delivery

Depending on the model variant purchased, the Imaging Modules are equipped without integrated illumination or with a ring light and/or with coaxial or transmitted illumination. They are also delivered in a pre-calibrated state. You can therefore start directly with your testing tasks.

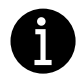

#### IMPORTANT INFORMATION

Accessories are NOT included by default.

• If you need reference targets, cables, mounting adapters or tripods for your setup, have a look in chapter [9.6](#page-34-2) or contact info@opto.de.

The standard scope of delivery consists of 1x Imaging Module of the linea, compact or profile series and package material (incl. IM · QuickReference & USB stick).

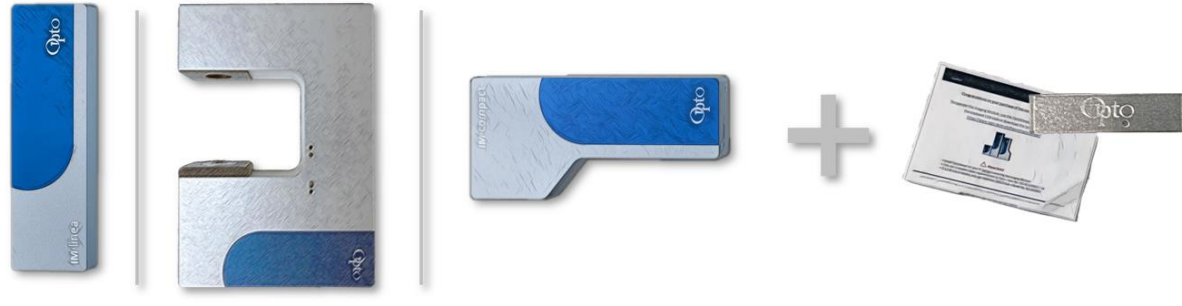

*Figure 1: IM · Scope of delivery* 

An overview of the available part numbers can be found in chapter [18.3.](#page-77-0)

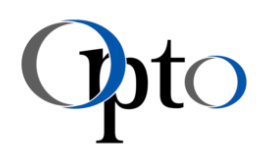

## <span id="page-12-0"></span>9 Product Specification

## <span id="page-12-1"></span>9.1 Scope of System

The Imaging Modules are high quality, compact digital microscopes. They are available in different magnification levels, optical concepts, resolutions, integrated illumination concepts and interfaces. Their field of application covers a broad spectrum of the Microscopy World. They can be used to inspect industrial and biological samples or to observe and document scientific experiments. These Plug & Play systems are an ideal alternative for customers using conventional microscopes.

They are intended for a use in machines, systems and products in the industrial market, but also in the life science sector. Applications in laminar flow hoods perfectly match them. In the field of developmental biology, in vitro fertilization (IVF), stem cell research, entomology, genetics, they have their fixed application. Always ready to provide fast live images in training environment (single or group sessions), this contributes significantly to a better understanding of the topic and increased practical relevance. The profile M series was developed for transmitted light applications such as blood or urine analysis.

With the OptoViewer software, images can be acquired, the illumination type(s) can be controlled and simple measuring tasks can be carried out. Basic software functions are included such as:

- o Camera Acquisition (Single & Continuous)
- o Light Control
- o Pre-Calibrated Magnification Settings
- o Pre-Processing Tools (e.g. Vignetting Correction)
- o Overlays (e.g. Crosshair, Grid, Scale)
- o Draw & Measurement Tools (e.g. Polygons, Angles, Images, Text)
- o Multiple Device Control
- o Powerful Saving Features (Images & Video)

For further information about the software please check: <https://www.opto.de/en/software/opto-viewer/>

Alternatively, the Opto-SDK is available for integration into customer-specific software. Native use is in C/C++ for Windows operating systems. A toolkit is also available for working with LabView. Detailed information can be requested under support@opto.de.

In order to keep the Imaging Module as simple, stable and robust as possible, the standard models have no moving part and no focussing device. All components have been optimally matched to each other for a high image quality.

The modules are already pre-calibrated so that you can start directly with your measurements and documentation. The integrated coaxial and ring light illumination allows you to bring out the desired measurement details even with challenging samples and surfaces.

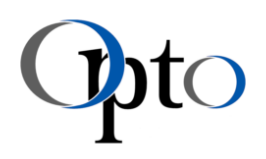

## <span id="page-13-1"></span>9.2 IM · Technical Data

In this chapter all specifications of the modules are listed. The basic subdivision was made according to the mechanical platform design - IM · linea, IM · compact, IM · profile.

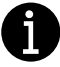

#### IMPORTANT INFORMATION

Please note that the optical data given in this manual may deviate by up to -10% due to manufacturing tolerances.

## <span id="page-13-2"></span>9.2.1 IM · Camera Specifications

The technical details of the implemented image sensors are:

<span id="page-13-4"></span>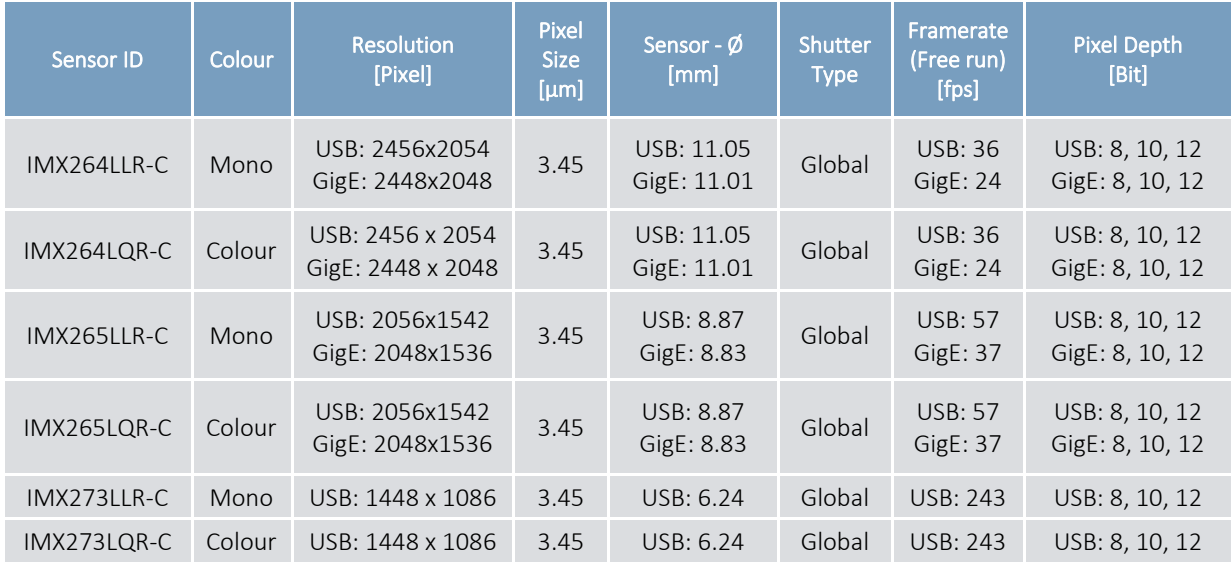

*Table 1: IM · Image sensor details* 

## <span id="page-13-3"></span><span id="page-13-0"></span>9.2.2 IM · Illumination Specifications

Since the IM · Family is based on a flexible platform concept, there are modules with and without illumination, for incident or reflected light applications. An assignment of the basic lighting properties is also given with following symbols:

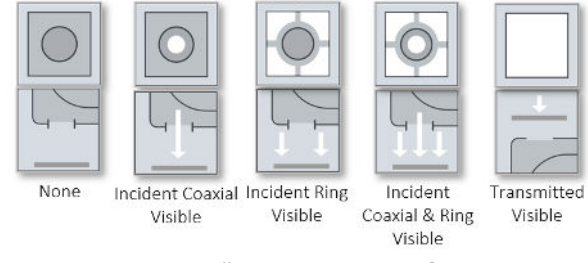

*Figure 2: IM · Illumination concepts for size M* 

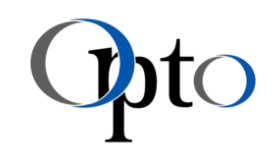

The specifications of the lightning used in linea M and compact M models are:

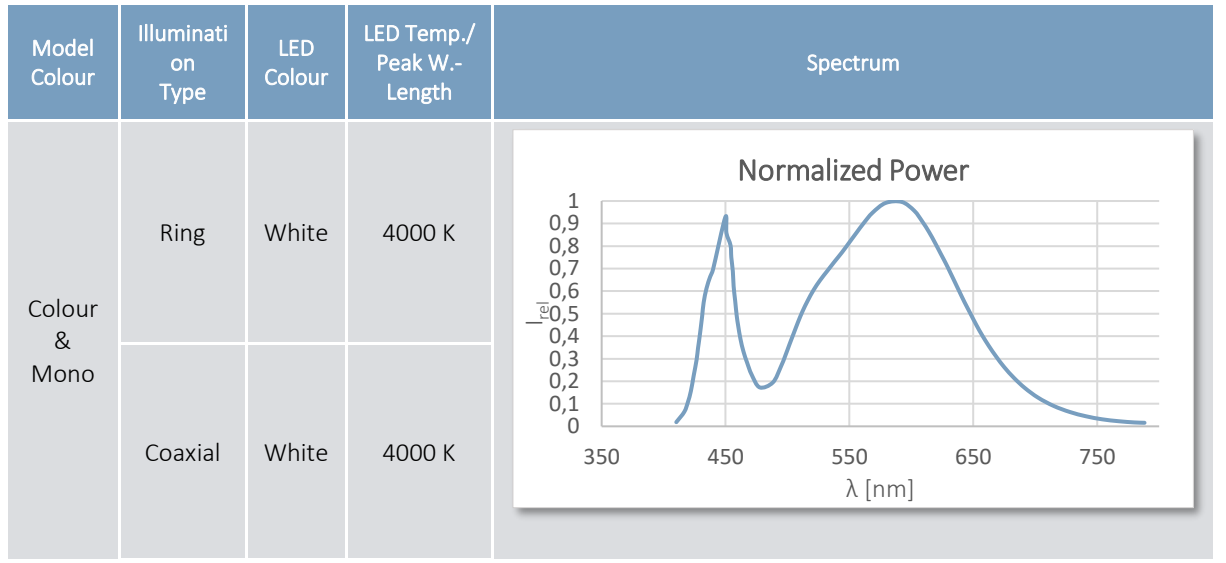

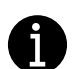

#### IMPORTANT INFORMATION

• The compact M modules from the MVM series are equipped with both coaxial and ring lighting. Please note that these lights can only be controlled separately i.e. either ring light or coaxial.

The specifications of the lightning used in the profile M models are:

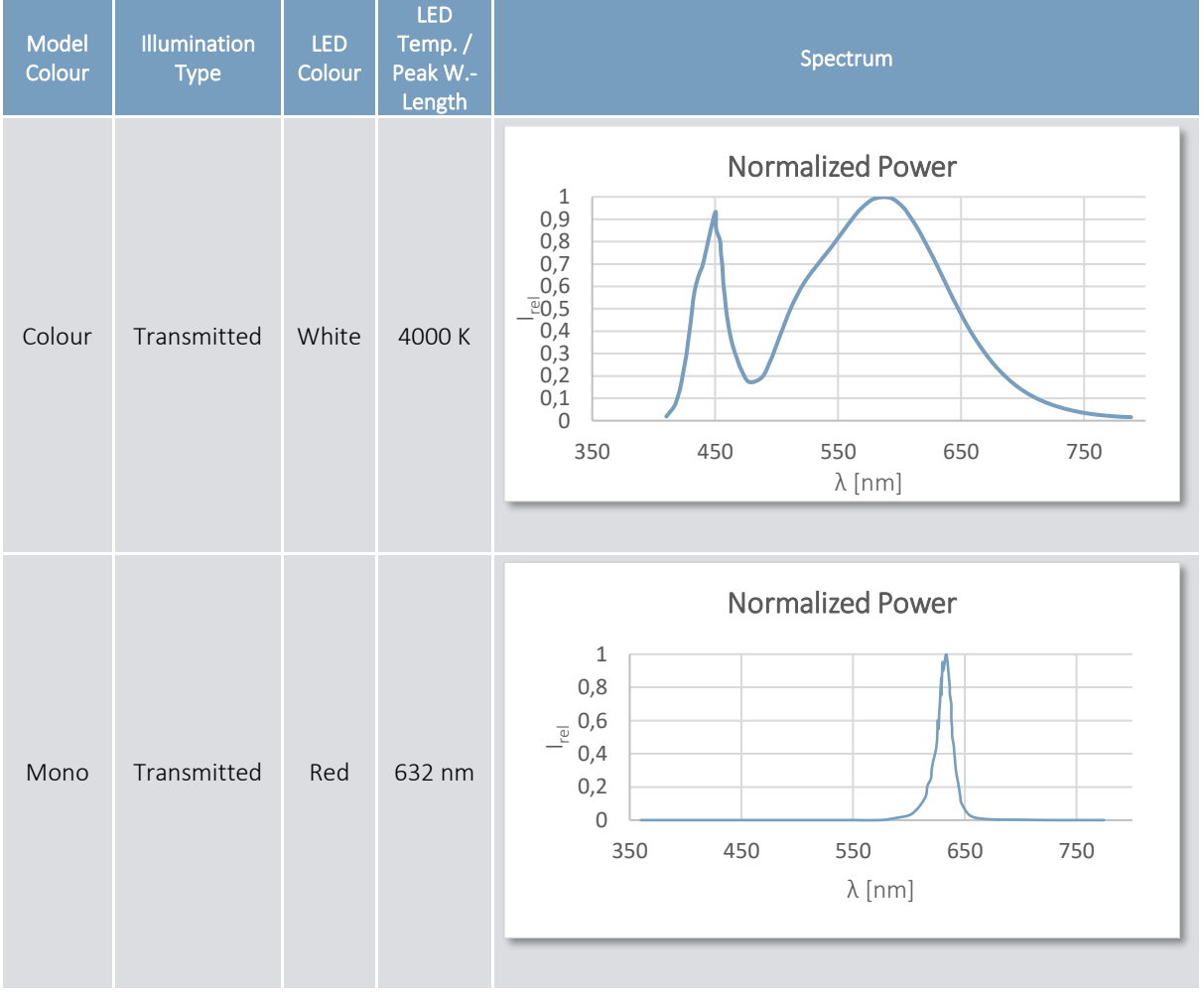

www.opto.de

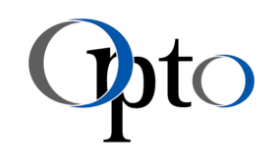

## 9.2.3 IM · linea S – Technical Data

The linea S modules are the entry-level modules of the IM  $\cdot$  Family. They are suitable for a larger object field in a bright environment - i.e. for macroscopy applications with β´< 1. Please be aware, that this module series is discontinued and has not been replaced by successors.

## 9.2.3.1 IM · linea S - Optical Specs

<span id="page-15-0"></span>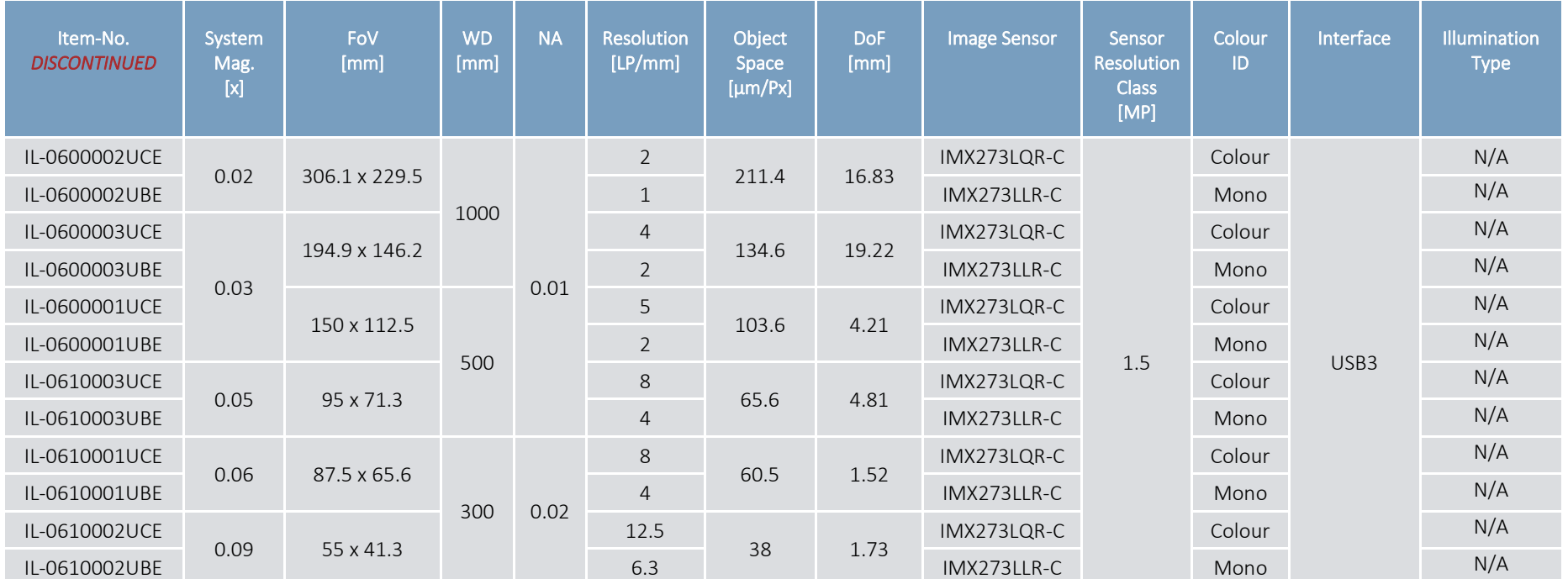

*Table 2: IM · linea S - Specification details* 

<span id="page-15-1"></span>Date: 2022-06-20 Author: KE Release: MG Usage: internal / external **Page: 16 / 87** Page: 16 / 87

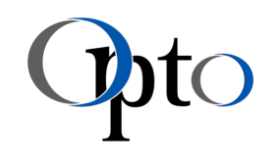

## 9.2.3.2 IM · linea S - Dimensions & Weight

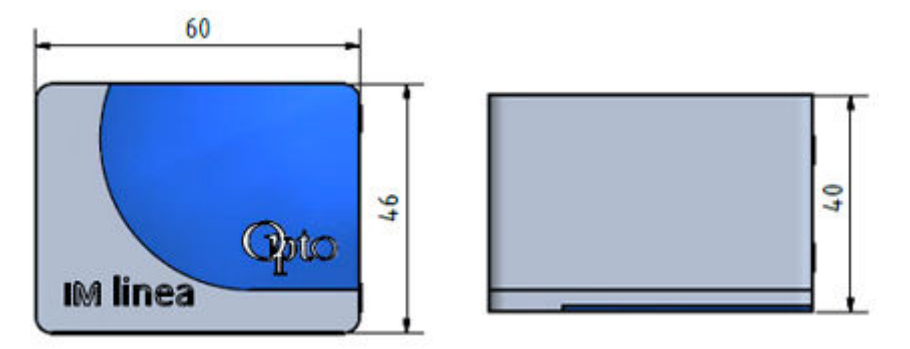

*Figure 3: IM · linea S - Dimensions - DISCONTINUED*

<span id="page-16-0"></span>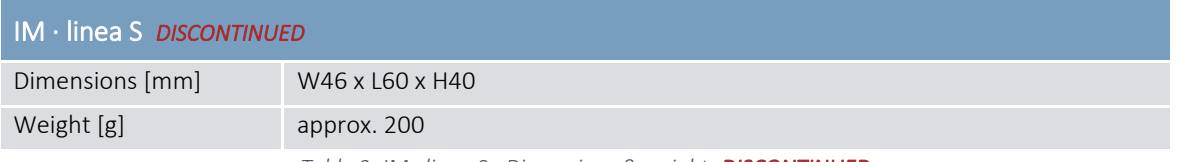

*Table 3: IM · linea S - Dimensions & weight -DISCONTINUED* 

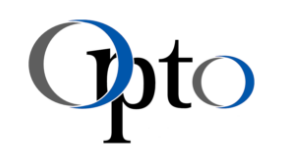

## 9.2.4 IM · linea M – Technical Data

The linea M series offers smaller object fields. These modules are available with and without an integrated ring light illumination (details see chapter [9.2.2\)](#page-13-4).

## 9.2.4.1 IM · linea M - Optical Specs

<span id="page-17-0"></span>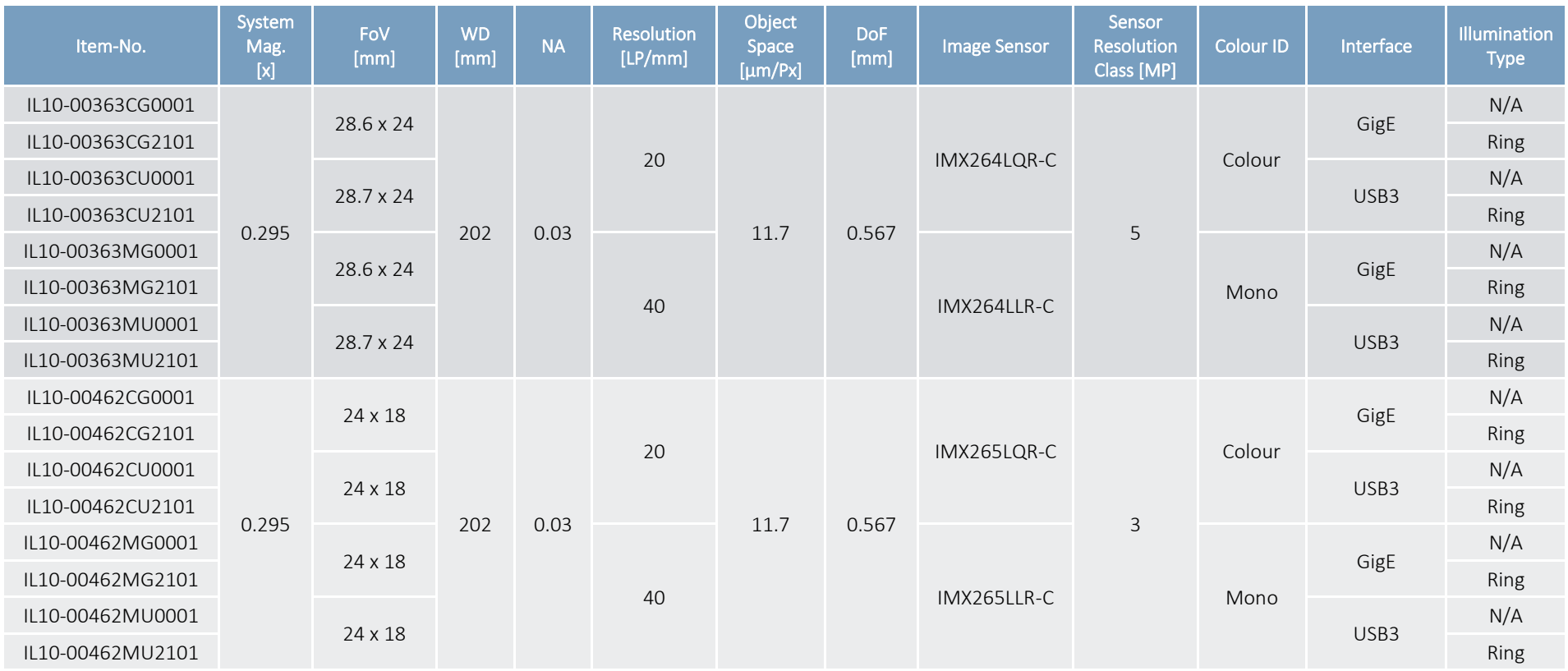

<span id="page-17-1"></span>Date: 2022-06-20 Author: KE Release: MG Usage: internal / external / external Page: 18 / 87

## Imaging Modules linea S, M · compact M · profile M

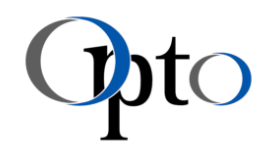

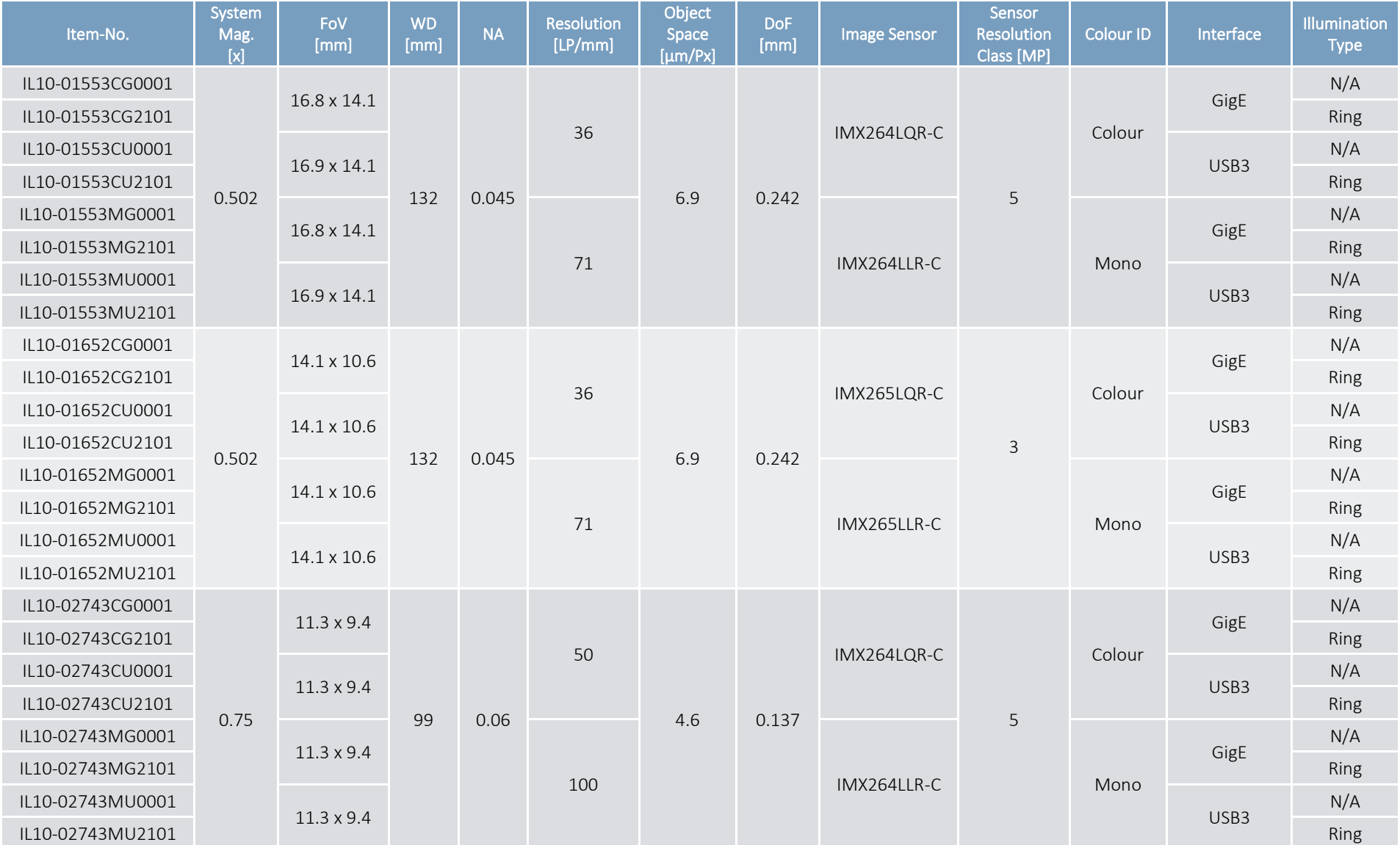

Date: 2022-06-20 Author: KE Release: MG Usage: internal / external / external Page: 19 / 87

www.opto.de

Opto GmbH - Lochhamer Schlag 14 - D-82166 Gräfelfing - Tel. +49 89 898055 0 - www.opto.de

## Imaging Modules linea S, M · compact M · profile M

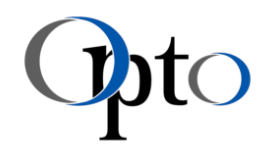

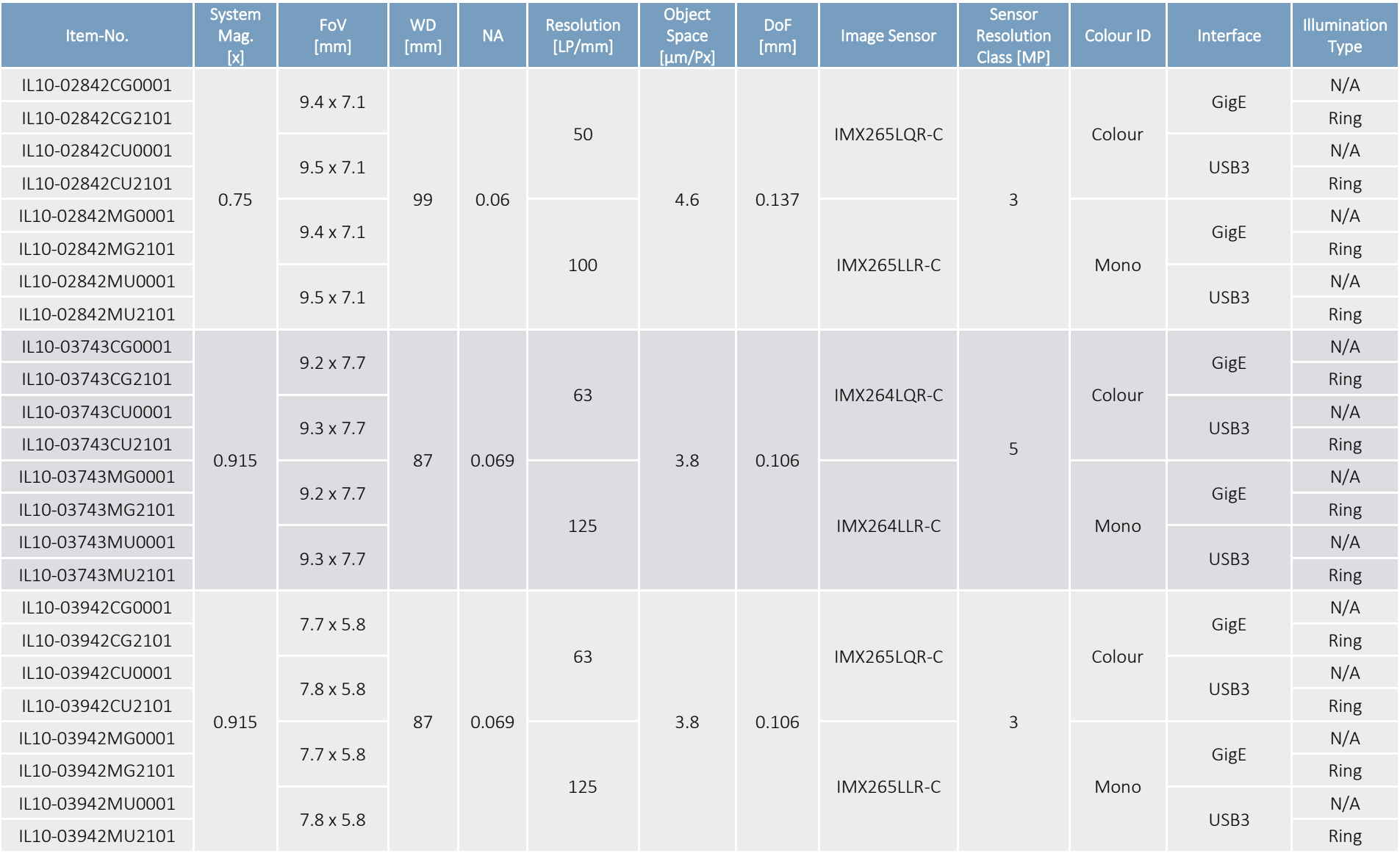

*Table 4: IM · linea M V2 - Specification details* 

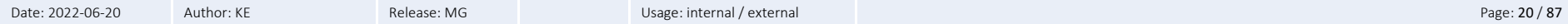

www.opto.de

Opto GmbH - Lochhamer Schlag 14 - D-82166 Gräfelfing - Tel. +49 89 898055 0 - www.opto.de

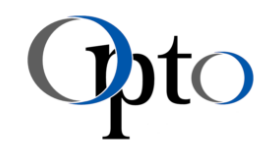

## 9.2.4.2 IM · linea M - Dimensions & Weight

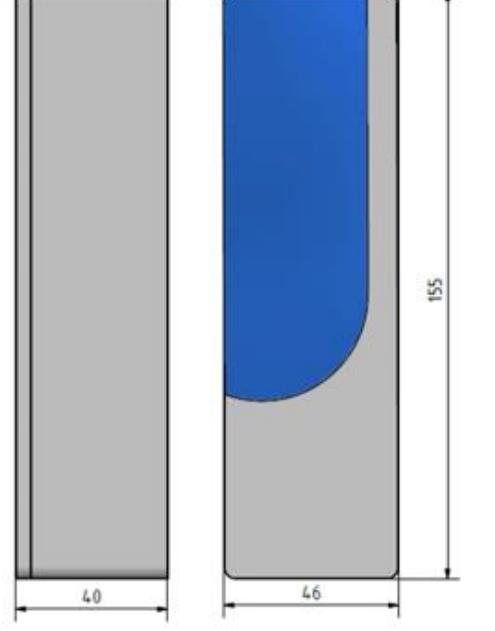

<span id="page-20-0"></span>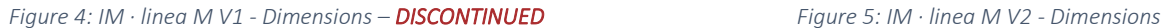

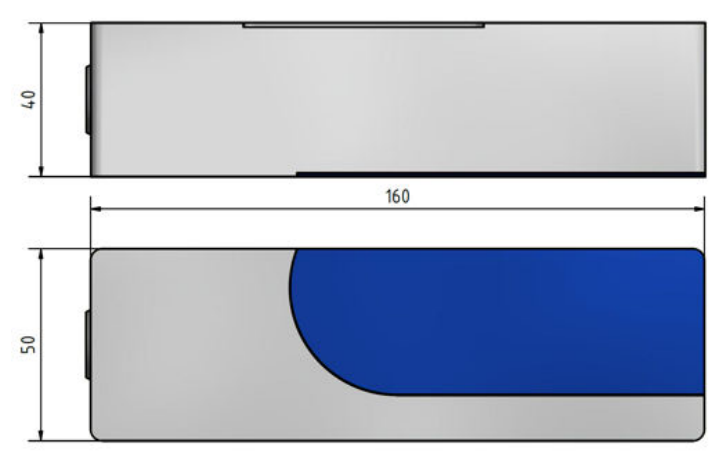

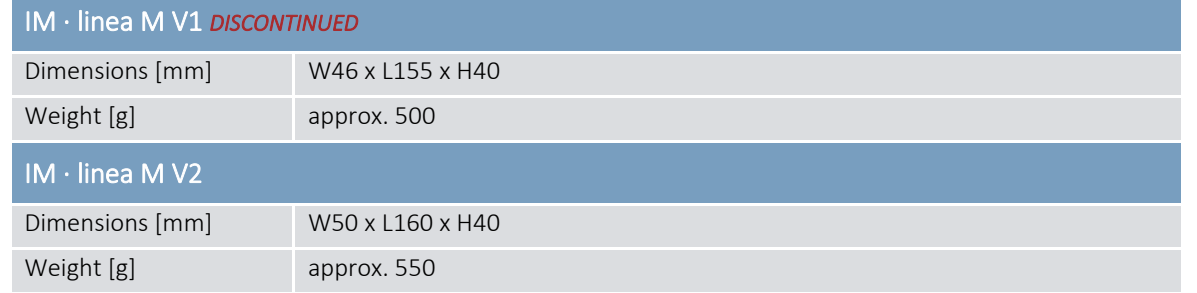

*Table 5: IM · linea M - Dimensions & weight* 

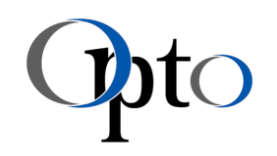

## 9.2.5 IM · compact M – Technical Data

The compact M platform contains models with a magnification of  $\beta' < 1$  as well as  $\beta' > 1$  (incl. integrated coaxial and ring light).

## 9.2.5.1 IM · compact M - Optical Specs

<span id="page-21-0"></span>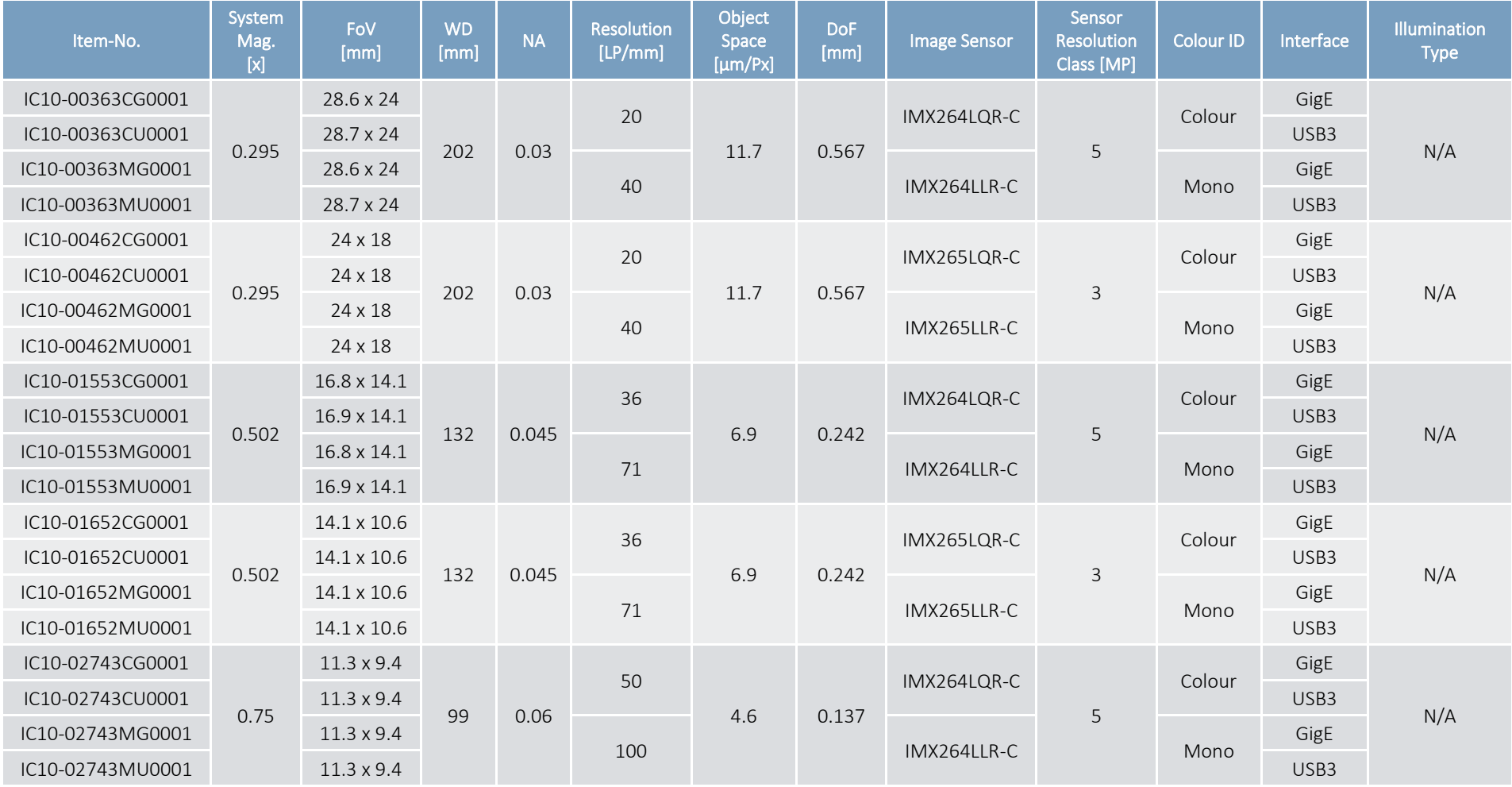

<span id="page-21-1"></span>Date: 2022-06-20 Author: KE Release: MG Usage: internal / external / external Page: 22 / 87

Opto GmbH - Lochhamer Schlag 14 - D-82166 Gräfelfing - Tel. +49 89 898055 0 - www.opto.de

## Imaging Modules linea S, M · compact M · profile M

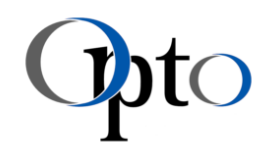

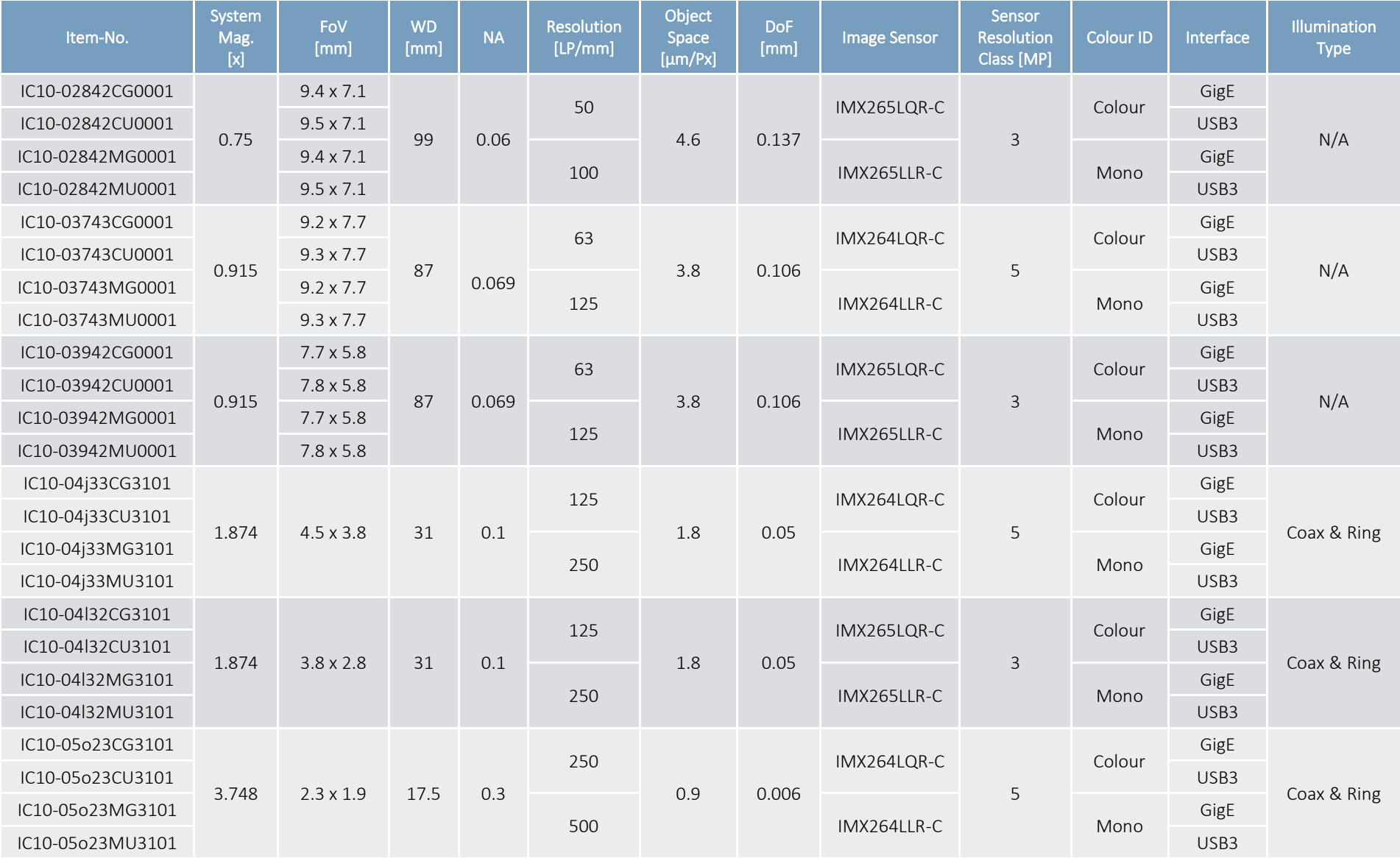

Date: 2022-06-20 Author: KE Release: MG Usage: internal / external / external page: 23 / 87

www.opto.de

Opto GmbH - Lochhamer Schlag 14 - D-82166 Gräfelfing - Tel. +49 89 898055 0 - www.opto.de

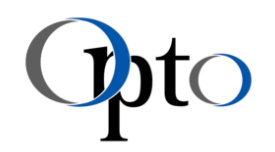

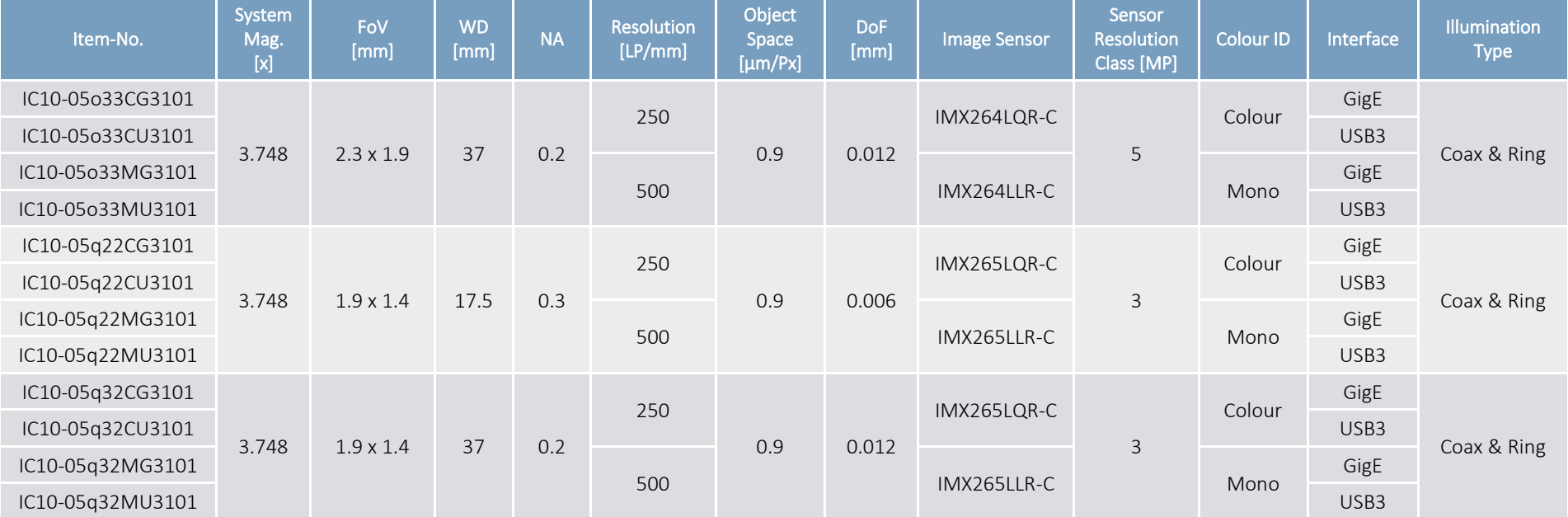

*Table 6: IM · compact M V2 - Specification details* 

## Imaging Modules linea S, M · compact M · profile M

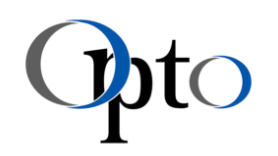

## 9.2.5.2 IM · compact M - Dimensions & Weight

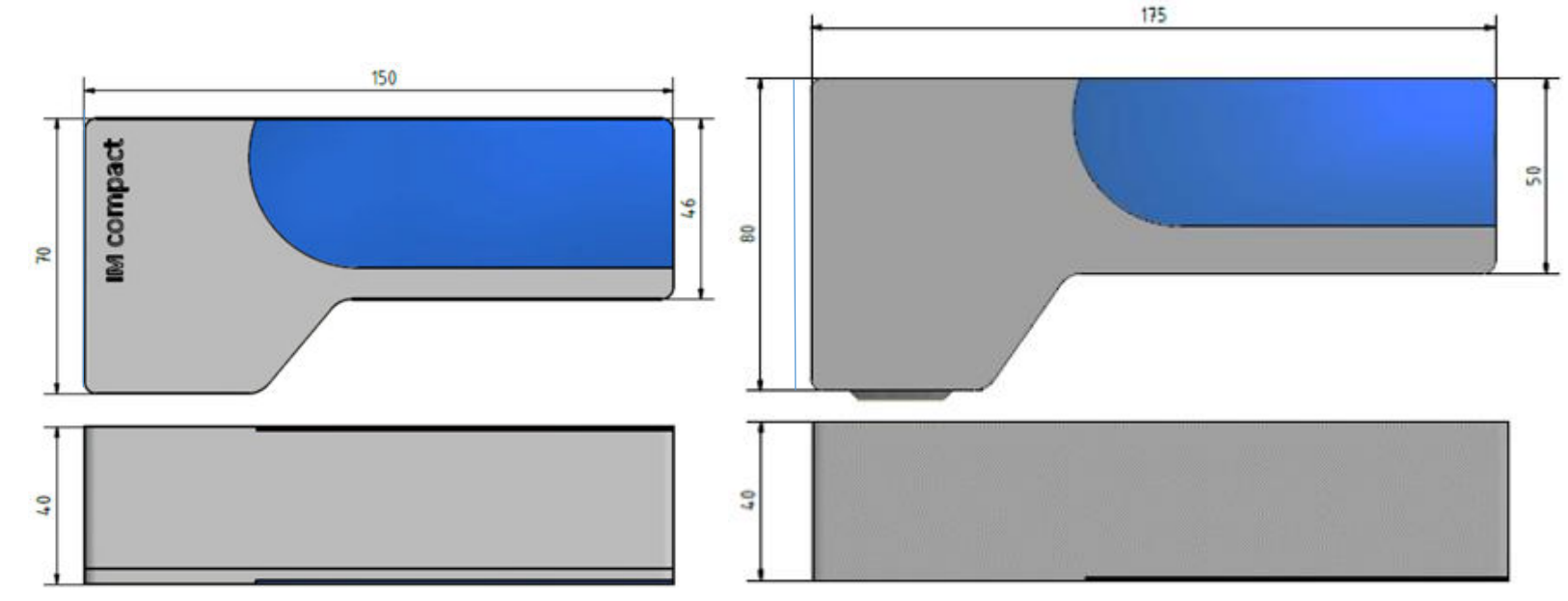

*Figure 6: IM · compact M V1 - Dimensions – DISCONTINUED Figure 7: IM · compact M V2 – Dimensions* 

<span id="page-24-0"></span>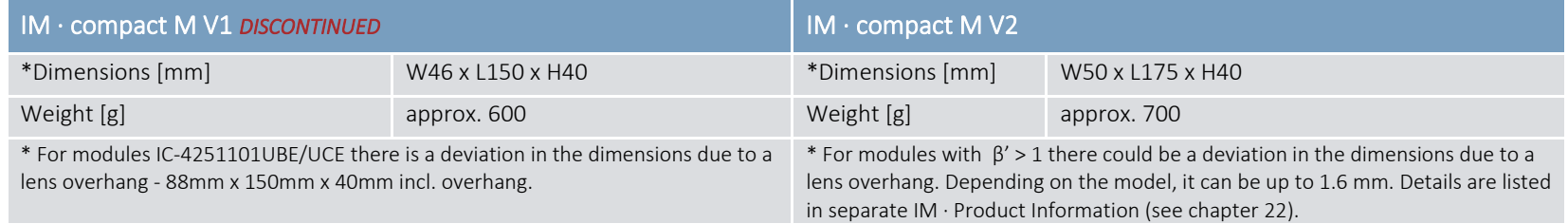

 *Table 7: IM · compact M - Dimensions & weight* 

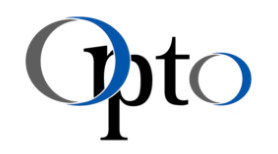

## 9.2.6 IM · profile M – Technical Data

The IM · profile M models are intended for transmitted light applications in a very high system magnification.

## 9.2.6.1 IM · profile M - Optical Specs

<span id="page-25-1"></span><span id="page-25-0"></span>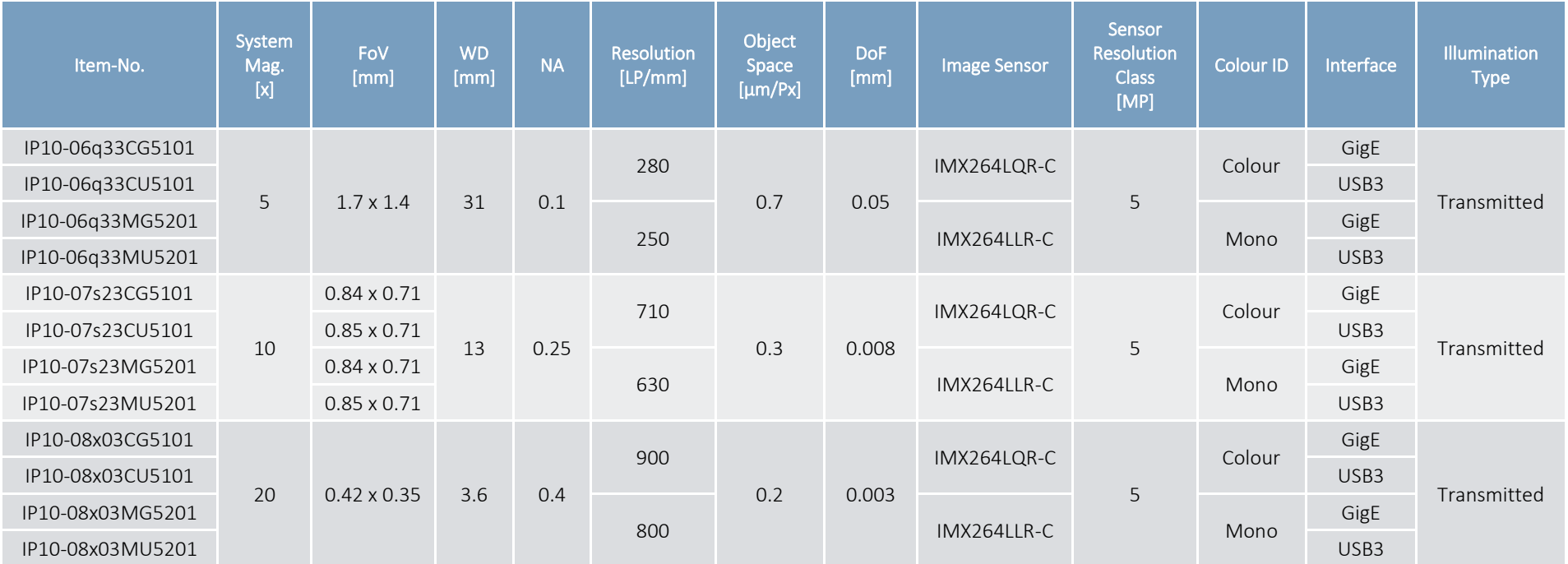

*Table 8: IM · profile M V2 - Specification details* 

Imaging Modules linea S, M · compact M · profile M

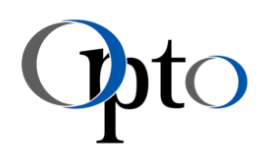

## 9.2.6.2 IM · profile M - Dimensions & Weight

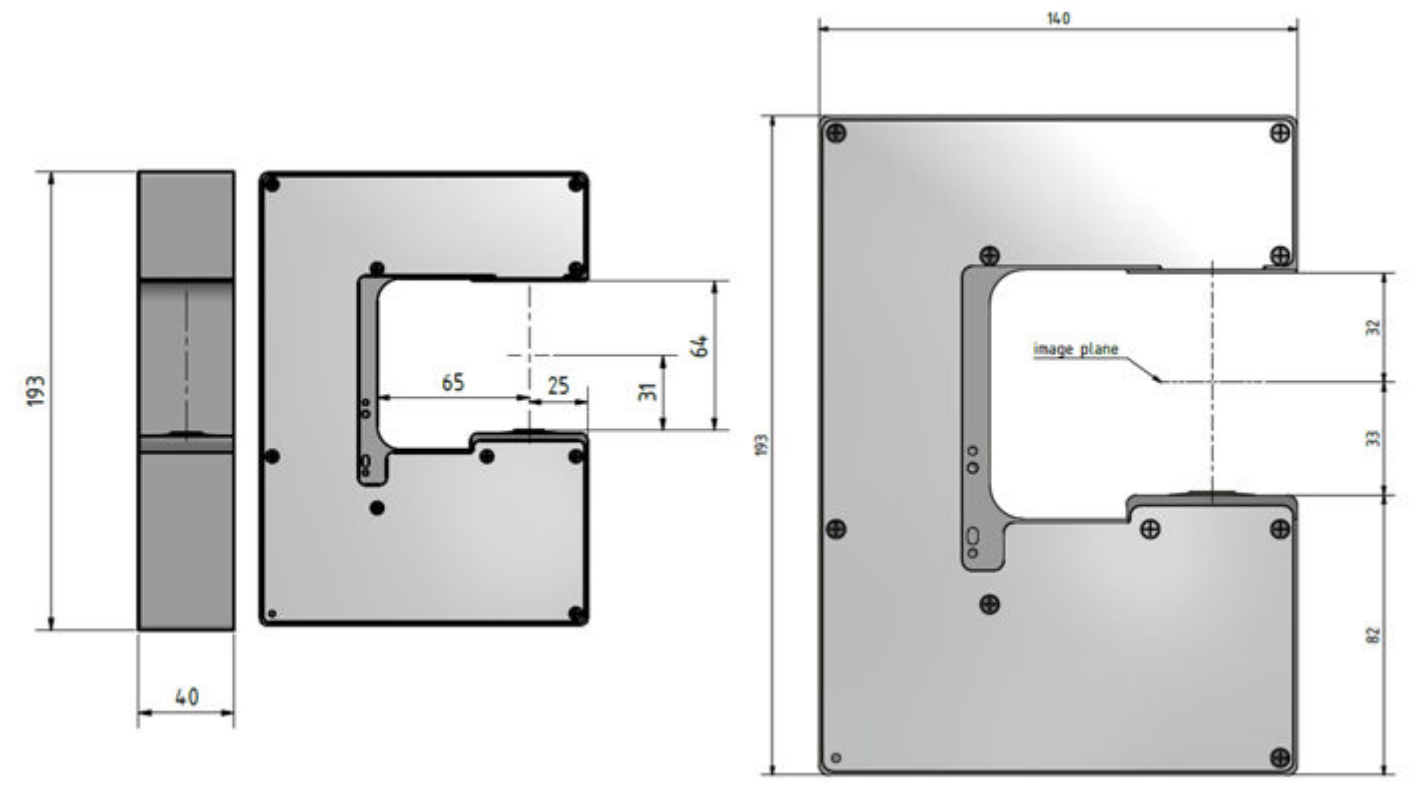

*Figure 8: IM · profile M V2 - Dimensions* 

<span id="page-26-0"></span>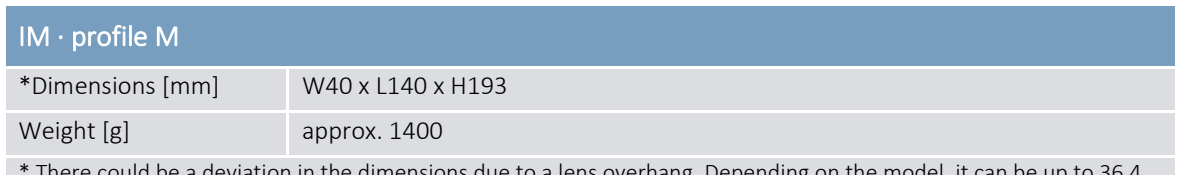

iens overnang. Depending on mm. Details are listed in separate IM · Product Information (see chapter 22).

*Table 9: IM · profile M V2 - Dimensions & weight* 

Ĩ

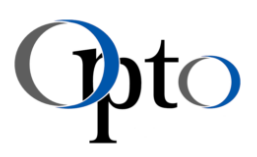

## <span id="page-27-0"></span>9.3 IM · Electrical Interfaces

The selection of a suitable interface usually depends on several factors. You will find a little help on this in chapte[r 19.](#page-79-0) Technical details of the implemented IM - interface are listed below.

## <span id="page-27-1"></span>9.3.1 IM · USB Interface

## MANDATORY INSTRUCTION

- Do not connect the modules to the power supply or the PC until you have properly installed the software!
- Only use the **screwable cables** recommended by Opto (details see chapte[r 9.6\)](#page-34-2).
- Further information to be considered regarding PC requirements are described in chapte[r 9.5.](#page-31-1)

## <span id="page-27-2"></span>9.3.1.1 IM · USB Interface Specs

For this module type the image acquisition and data transfer is done via USB 3.1 Gen1 interface. The power supply for the integrated lighting is also provided via this port. The detailed requirements for USB hosts according to the USB standard are: 5V 1A.

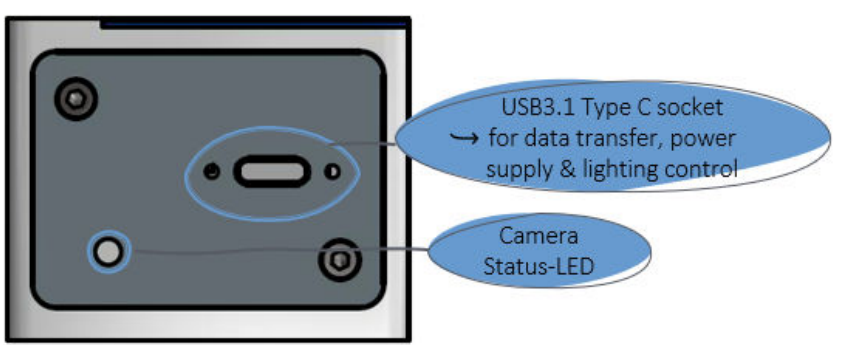

*Figure 9: IM · USB interface* 

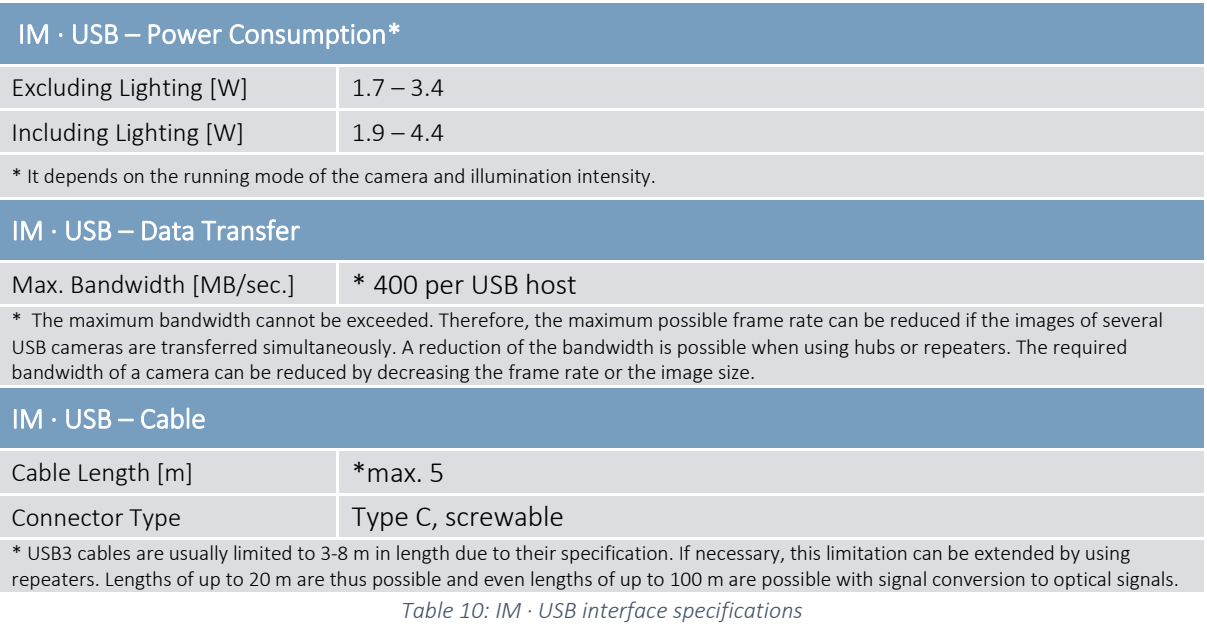

Both image acquisition and illumination control can be performed using the OptoViewer software, which is supplied free of charge with your imaging module.

Ĩ

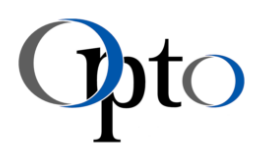

## <span id="page-28-0"></span>9.3.1.2 IM · USB Status LED

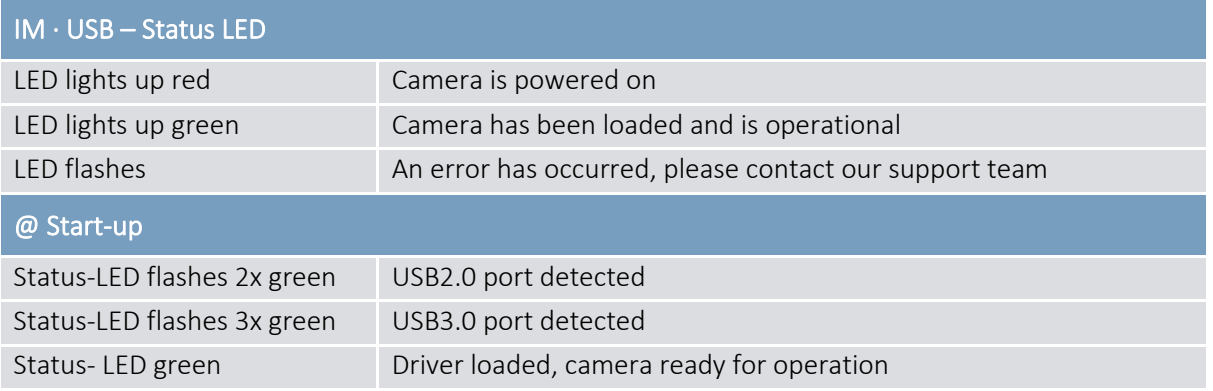

*Table 11: IM · USB status LED* 

www.opto.de

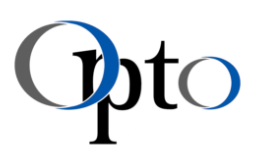

## <span id="page-29-0"></span>9.3.2 IM · GigE Interface

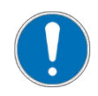

Ĩ

#### MANDATORY INSTRUCTION

- The GigE camera of the modules must be supplied with voltage from an external source. The module must NOT be connected to a PoE RJ45 socket!
- Further information or specifications regarding the PC requirements are described in chapter [9.5.](#page-31-1)

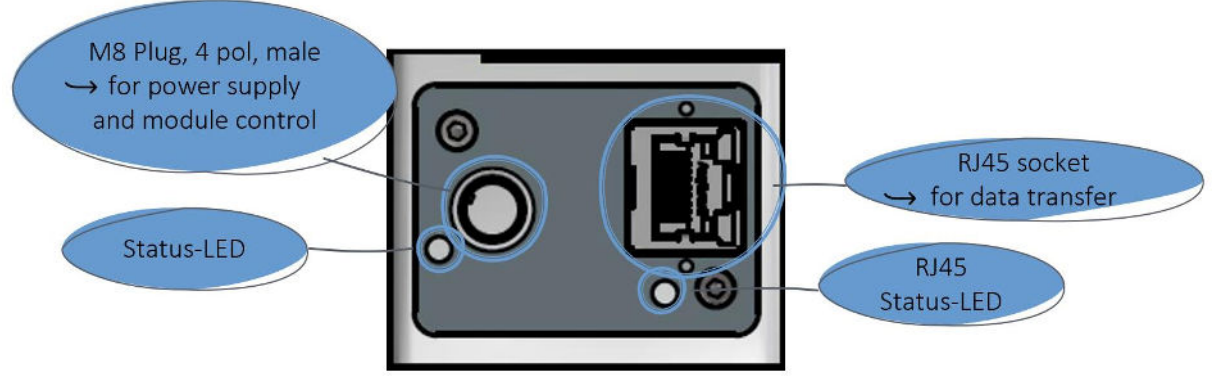

*Figure 10: IM · GigE interface* 

## <span id="page-29-1"></span>9.3.2.1 IM · GigE Interface Specs

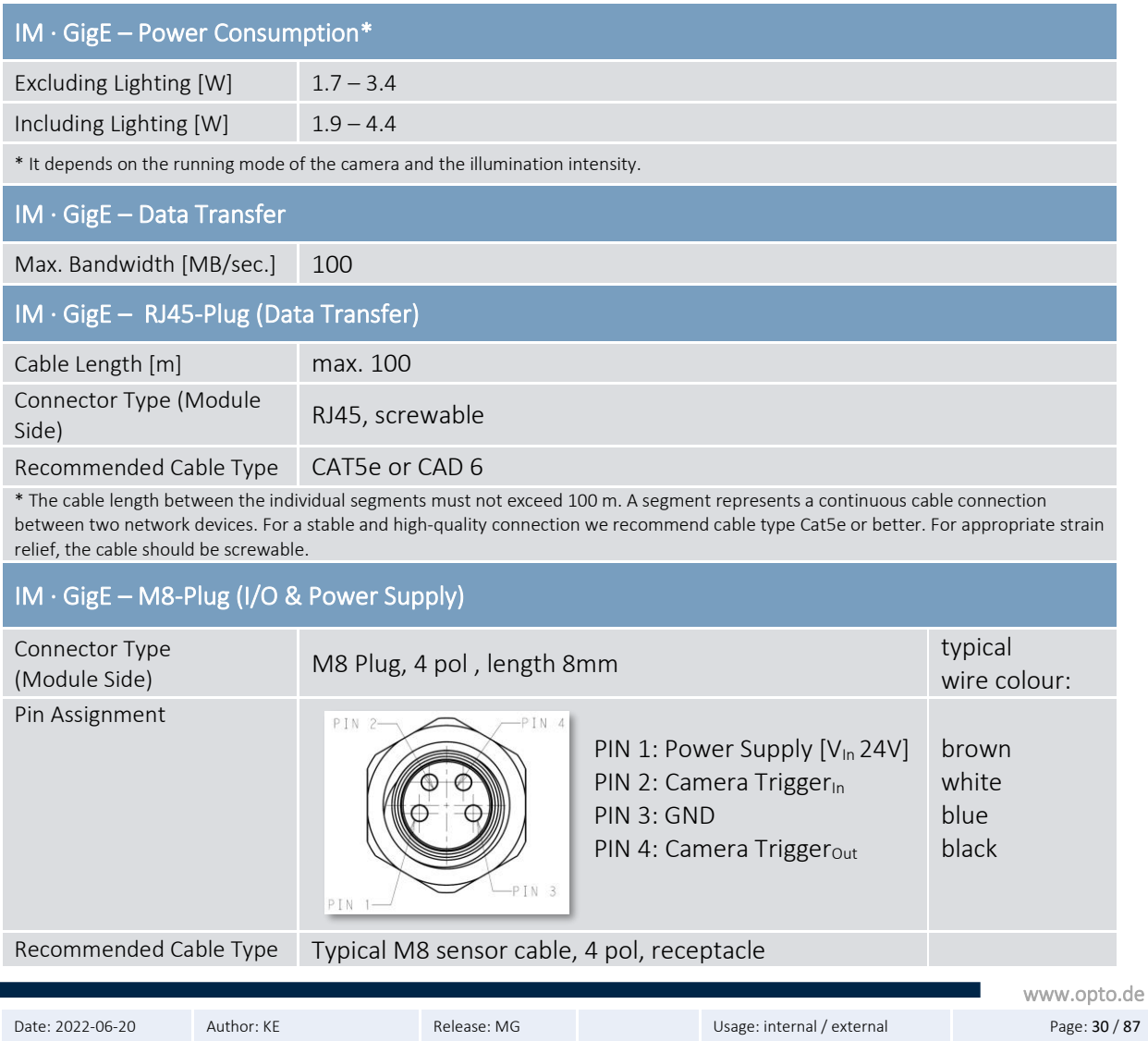

.<br>Opto GmbH - Lochhamer Schlag 14 - D-82166 Gräfelfing - Tel. +49 89 898055 0 - www.opto.de

## Imaging Modules

linea S, M · compact M · profile M

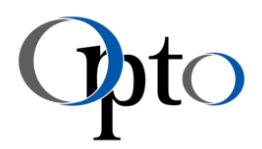

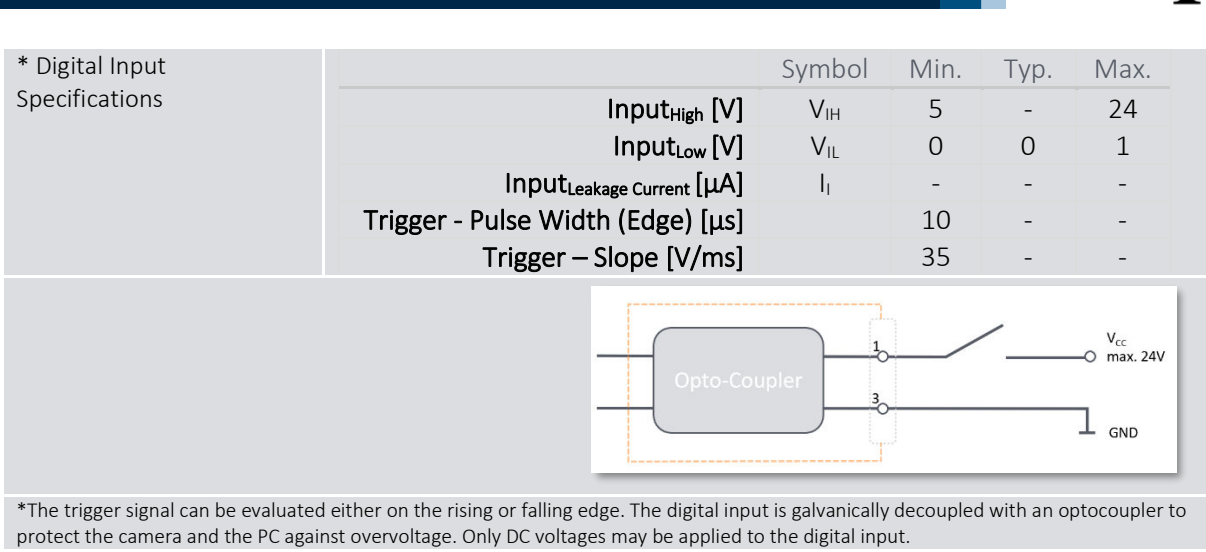

\*\*Please note that the specifications given here are the trigger specifications of the camera - they do NOT apply to the lighting. Should the application require it, the camera or module can be triggered via an external controller. However, this would mean a special configuration and is only available on request. For further details, please refer to the Application Note 'IM · Size M , Trigger Options' chapte[r 22.](#page-86-0)

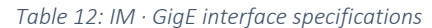

## <span id="page-30-0"></span>9.3.2.2 IM · GigE Status LED

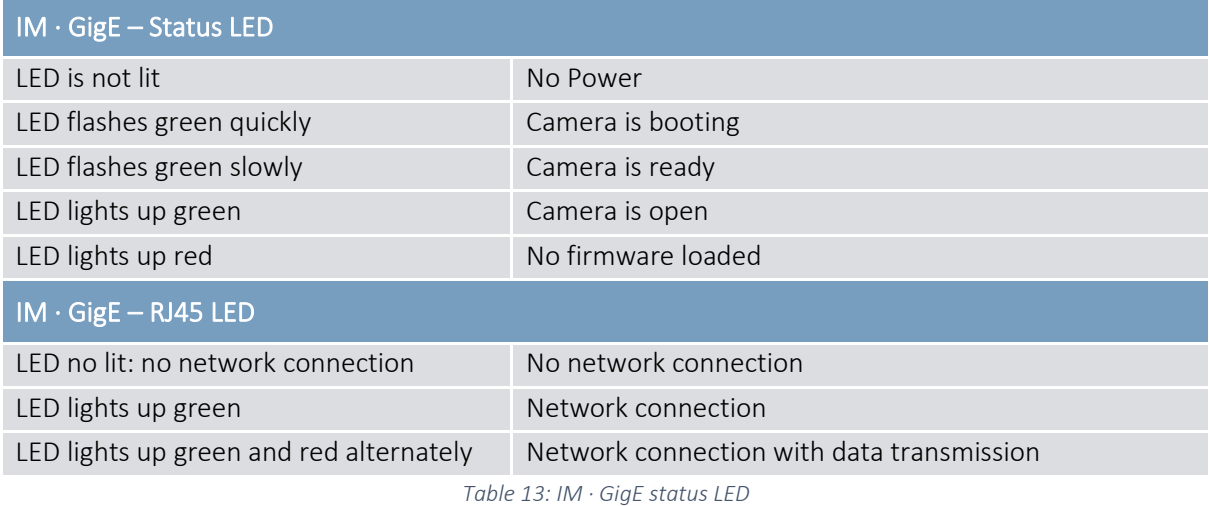

Date: 2022-06-20 Author: KE Release: MG Usage: internal / external Page: 31 / 87 Opto GmbH - Lochhamer Schlag 14 - D-82166 Gräfelfing - Tel. +49 89 898055 0 - www.opto.de

www.opto.de

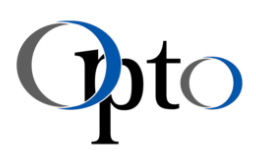

## <span id="page-31-0"></span>9.4 IM · Environmental Conditions

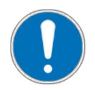

Ĩ

## MANDATORY INSTRUCTION

The system is intended for a usage in clean industrial environment.

- The optical axis should be directed downwards (except for the profile M models).
- Ensure free airflow around the system for a good heat dissipation.

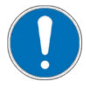

## MANDATORY INSTRUCTION

Protect the system from excessive temperature fluctuations. This can lead to condensation and damage to electrical and optical components.

• Recommended operating temperature: +10°C till +40°C

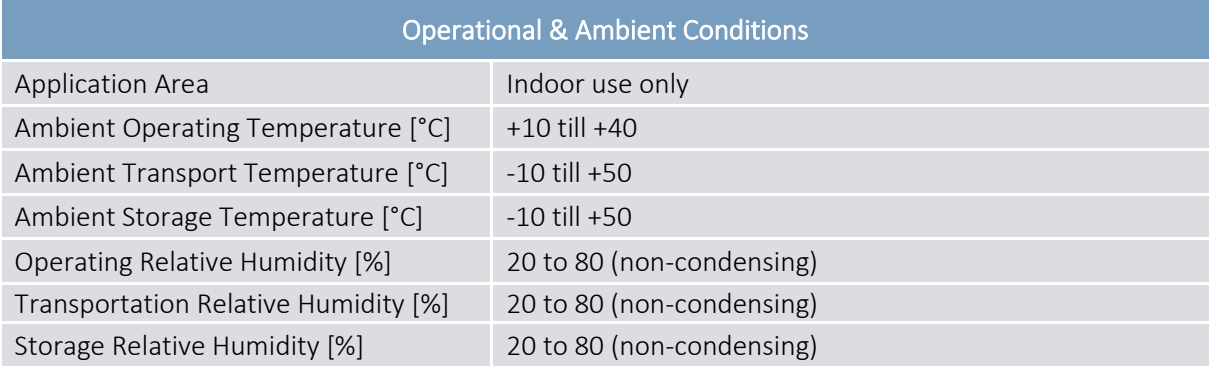

*Table 14: IM · Ambient & operational conditions* 

## <span id="page-31-1"></span>9.5 IM · System & PC Recommendations

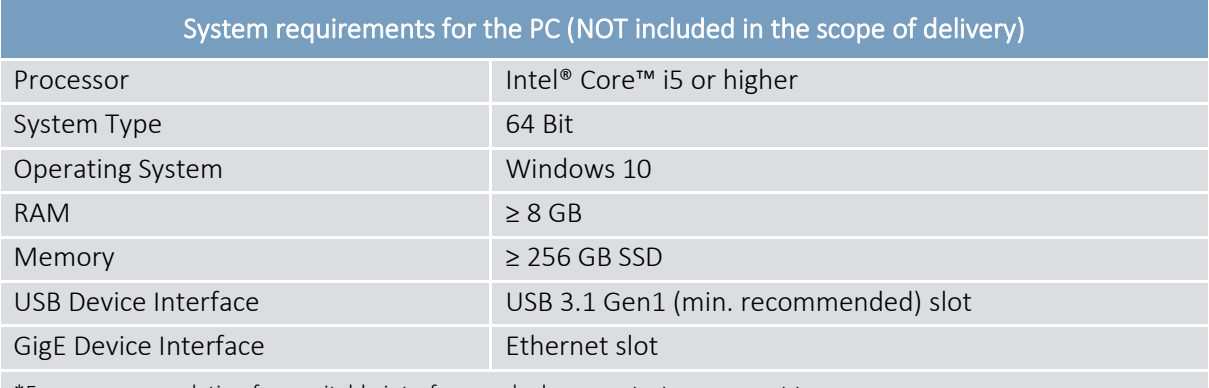

\*For a recommendation for a suitable interface card, please contact our support team.

*Table 15: IM · PC specifications* 

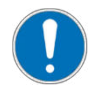

#### MANDATORY INSTRUCTION

- To ensure a good strain relief of the cables, only use screwable cables recommended by Opto.
- Do NOT connect the module to the power supply / USB port before proper software installation!

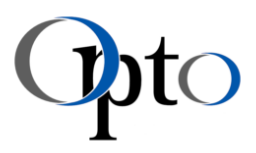

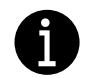

Ĩ

#### IMPORTANT INFORMATION

To help you get the most out of your system, here is a small checklist with optimal PC settings and general tips on using an  $IM \cdot USB$  model:

- Ensure a stable power supply at the controller hubs. Therefore, deactivate all possible energy-saving modes in your Windows system control. This must also be observed for battery operation. In the Windows device manager - only visible with admin rights - there are additional energy saving options. In the 'Energy Management' tab of the corresponding host controller properties, the energy saving mode can additionally be deactivated. Further details are described in a separate application note (chapter [22\)](#page-86-0).
- Make sure that the latest USB controller driver is installed on your PC.
- On desktop computers, only use the USB back ports, as only these ports are directly connected to the mainboard. Using front ports would means an additional cable bridge which could affect the signal quality.
- Observe the maximum cable length of 5 meters specified for USB3.1 and do not exceed this.
- Avoid additional plug connections between camera and USB controller or hub, as this can influence the signal quality.
- If several ports are connected via the same USB controller, make sure that the maximum possible bandwidth is not exceeded. If you need the maximum possible data throughput, only control one camera with one controller.
- Unstable signal quality and other compatibility issues can be avoided by using a specified USB3.1 Gen1 PCI Express card. Further advantages are:
	- o maximum available data throughput due to separate USB controller for each port
	- o sufficient power supply directly via the PC board
	- o identical hardware components for all systems
	- o the system design is more independent of the PC hardware
	- o stable driver software provided and supported directly by the manufacturer
	- o longer life cycles/availability

Once a board has been specified, system security can be significantly increased.

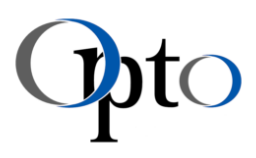

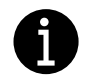

Ĩ

## IMPORTANT INFORMATION

For all  $IM \cdot GigE$  consider the following information:

- The GigE camera of the modules must be supplied with voltage from an external source. The module must **NOT be connected** to a PoE RJ45 socket.
- To ensure a stable connection, all devices that contribute to the network connection between camera and host PC should support at least 1000 MBit/s.
- If possible, the applied devices should use jumbo frames.
- If possible, the Imaging Module should be connected to a dedicated network adapter. Do NOT use the same one as for your Internet connection (or other communication network). This reduces the bandwidth for image data transfer and may result in incomplete or lost images!
- Furthermore, ensure working with the latest driver for your ethernet adapter for an optimal performance.
- Due to the automatically assigned IP address, it may take some time for Windows to recognize the Imaging Module. The status can be checked in the Windows 'Control Panel\Network and Internet\Network Connections' panel.
- When using USB-Ethernet adapters, please note that they have different restrictions depending on the model.
- Basically, the following is recommended for operating an IM  $\cdot$  GigE model (adjustable in the advanced properties of your network card):
	- o Maximize the size of the receive buffer or stack buffer
	- o Enable jumbo frames

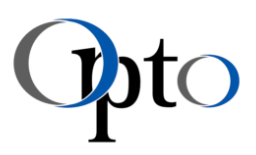

## <span id="page-34-2"></span>9.6 IM · Accessories & Upgrades

Opto offers a wide range of accessories to enable a quick integration of the Imaging Modules into your system. The most important ones are listed here.

## <span id="page-34-1"></span><span id="page-34-0"></span>9.6.1 IM · Electronics

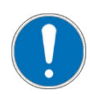

Ĩ

#### MANDATORY INSTRUCTION

For safe commissioning and a sufficient strain relief, we strongly encouraged using screwable cables recommended by Opto.

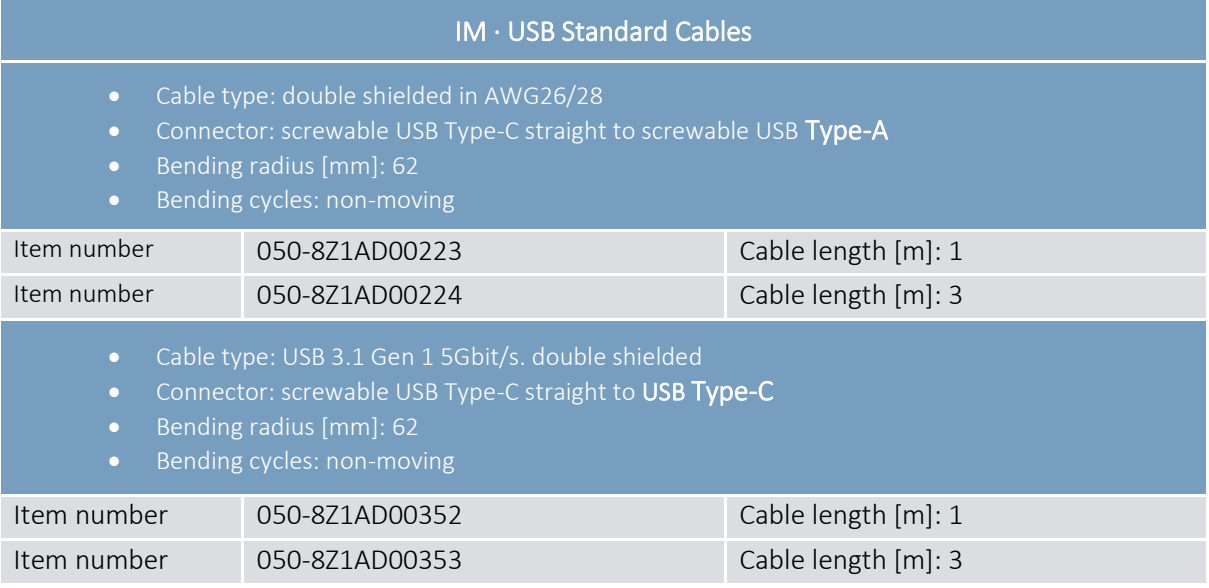

*Table 16: IM · USB cables* 

For an extension of the specified USB cable length of 5 meters, we recommend using only tested hubs or active cables.

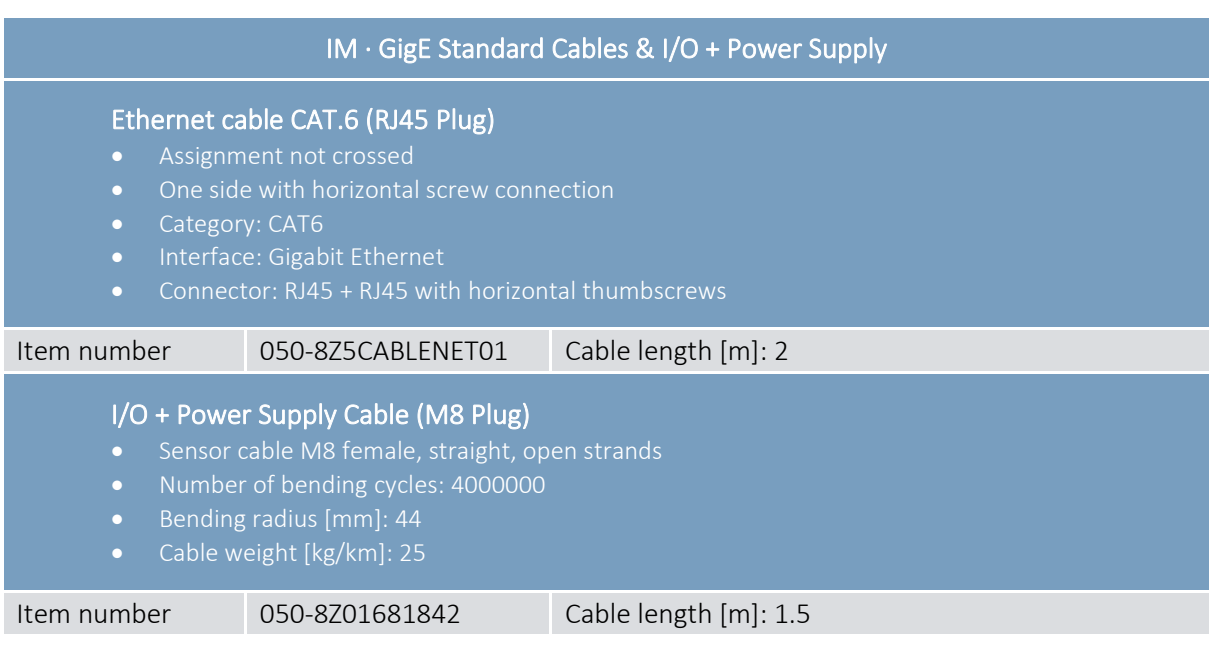

Ĩ

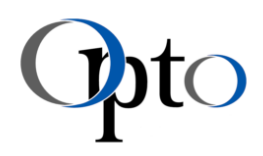

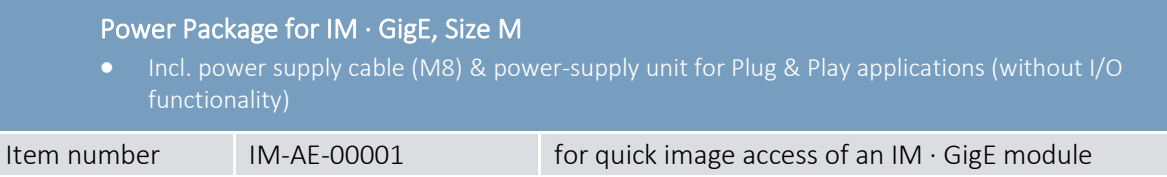

*Table 17: IM · GigE cables & power supply, Size M* 

## <span id="page-35-0"></span>9.6.2 IM · Brackets

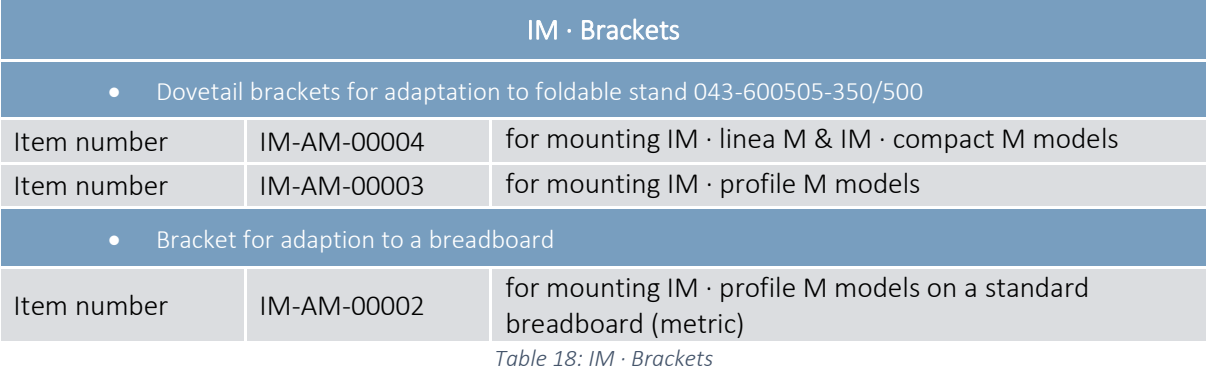
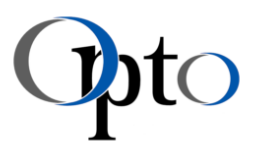

# <span id="page-36-0"></span>9.6.3 IM · Stands

Ĩ

Opto's IM · Foldable Stands are particularly designed for Imaging Modules. As classic - stationary tripods they take up little space and are best suited for single workstations. Equipped with a focus drive coarse/fine, Opto offers these stands for workstations that need to be flexible.

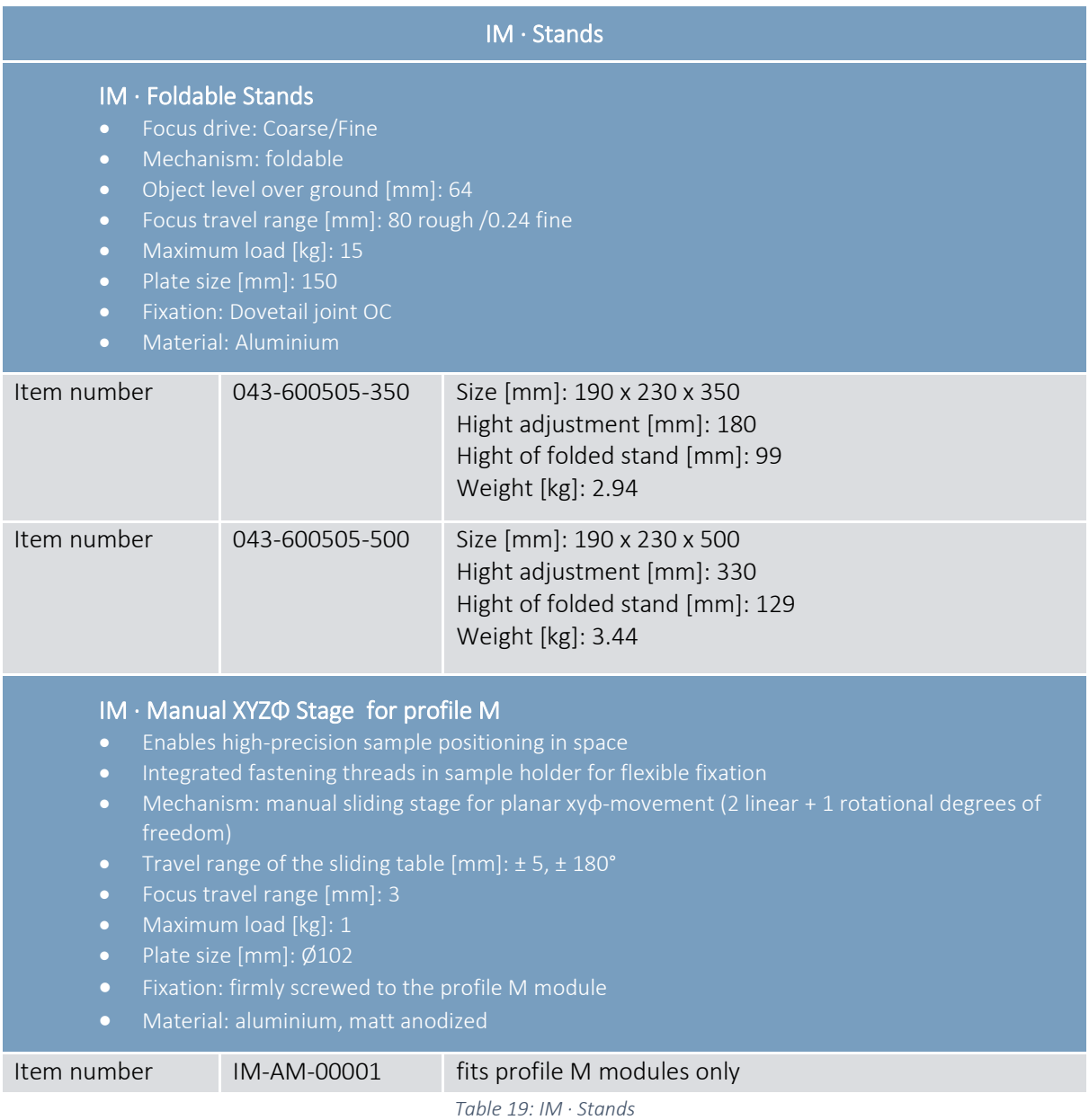

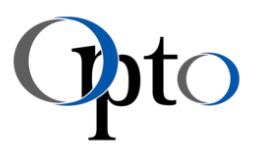

# 9.6.4 IM · Targets

Ĩ

This calibration target can be used for example to measure resolution, distortion or contrast. It is also a useful tool for calibrating measuring systems. If required, a corresponding DKD certification for certain structures is possible.

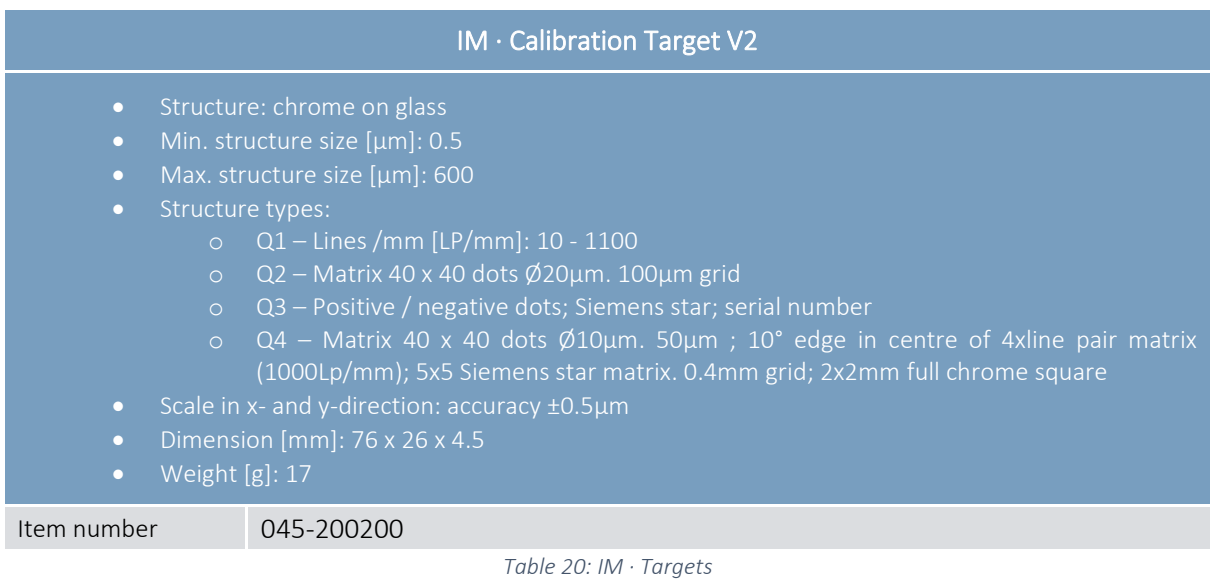

Customised adaptations or solutions are also possible at any time. We will be happy to advise you on possible upgrades in order to optimally adapt the system to your needs. For any assistance in this matter, please contact your responsible sales partner.

in the control of the control of the control of the control of the control of the control of the control of the control of the control of the control of the control of the control of the control of the control of the contr

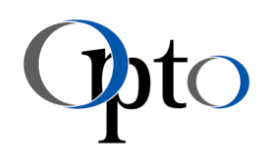

# 10 Product Description

The IMs are based on a comprehensive platform concept. A modular selection of carefully tested components - both hardware and software - allows numerous combinations. The IMs can be grouped based on their technical characteristics, adapted to specific application requirements.

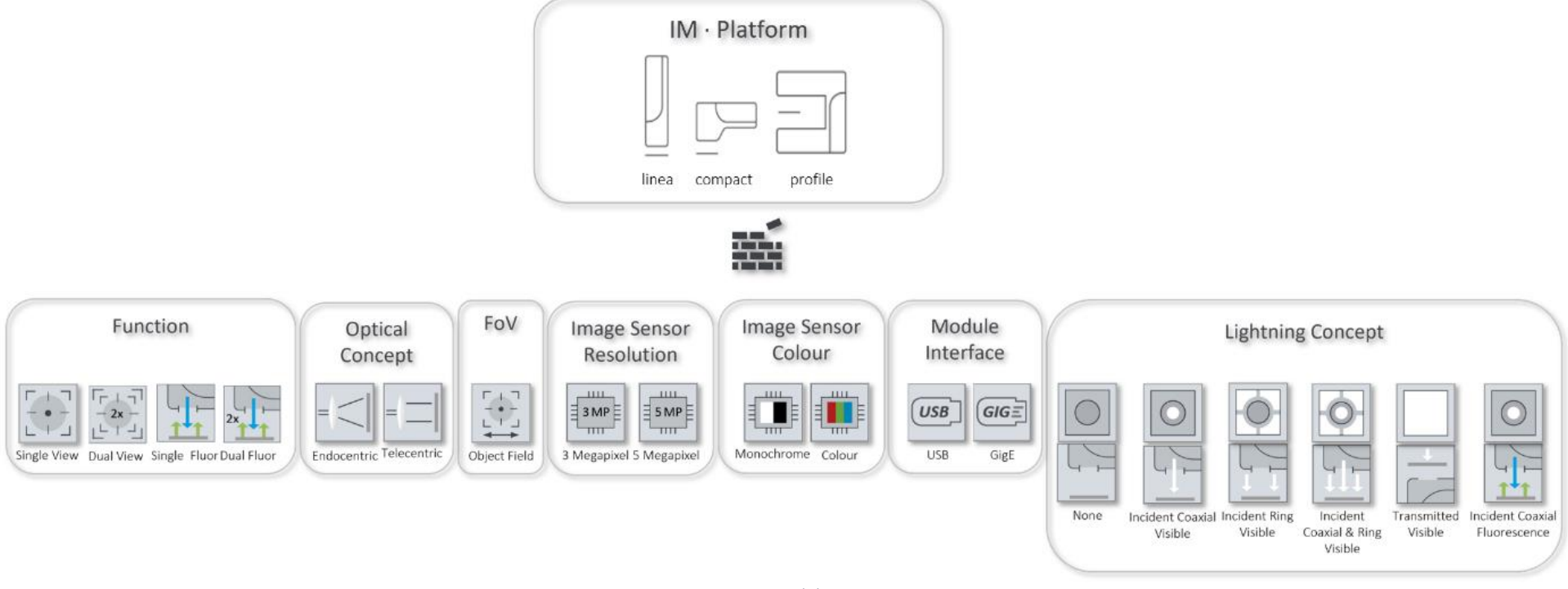

#### *Figure 11: IM · Modular Concept*

The linea S modules are the entry-level modules of the IM • Family. They are suitable for a larger object field in a bright environment - i.e. for macroscopy applications with β´< 1. They are mentioned for the sake of completeness, but have since been discontinued. The linea M variants add further smaller object fields to the family. These modules are available with and without integrated ring light illumination.

in the control of the control of the control of the control of the control of the control of the control of the control of the control of the control of the control of the control of the control of the control of the contr

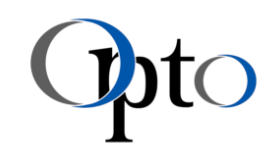

The compact M platform allows installations in spatially limited systems. They are available in the object fields of the linea M or in more classic microscopy FoVs (β´> 1). These models are in turn equipped with ring as well as coaxial illumination. While all models described above work with reflected light, the profile M family completes the functionality for transmitted light applications in an even higher system magnification.

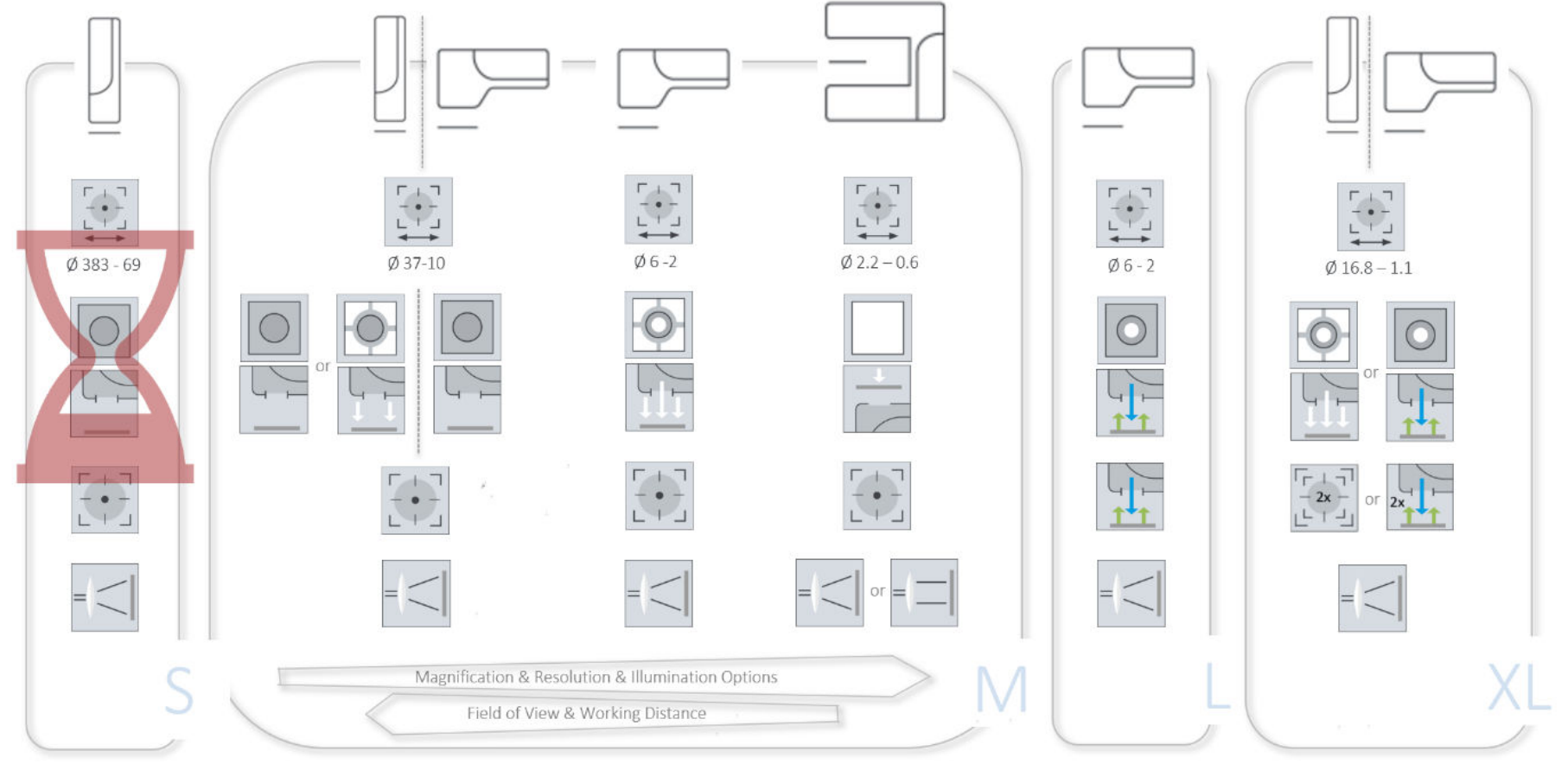

*Figure 12: IM · Concept overview* 

The integration of telecentric optics is also envisaged for this platform. A telecentric lens is designed to have no perspective distortion, and for this reason is even more suitable for dimension measurements. Work is currently underway to integrate telecentrics into the IM · Family. With the online IM • ProductFinder you can filter or search for a suitable Imaging Module according to your target specifications.

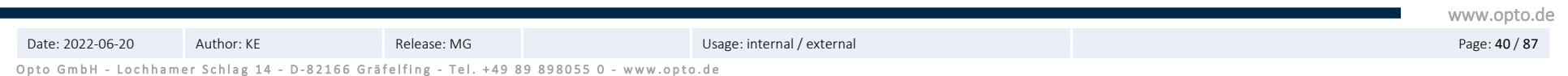

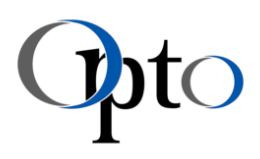

# 10.1 System Overview · Hardware

### 10.1.1 IM · linea S – System Overview

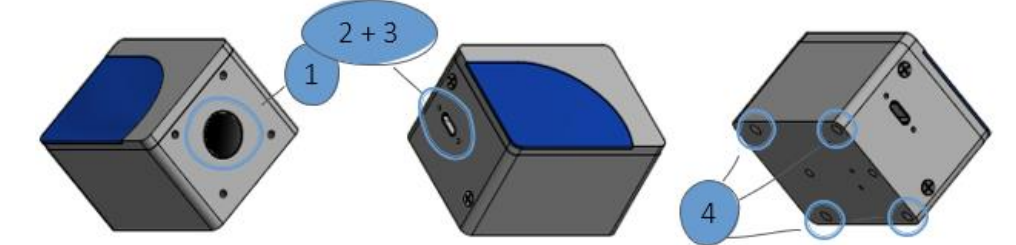

*Figure 13: IM · linea S - Module overview - DISCONTINUED*

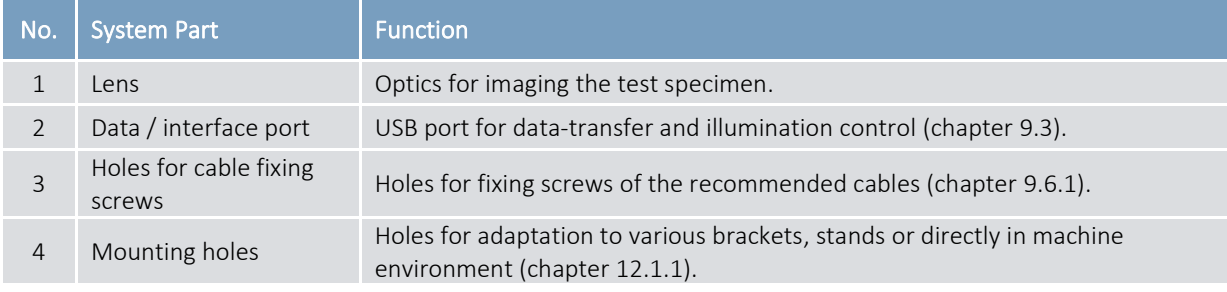

*Table 21: IM · linea S - Module setup & function - DISCONTINUED*

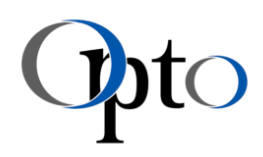

# 10.1.2 IM · linea M – System Overview

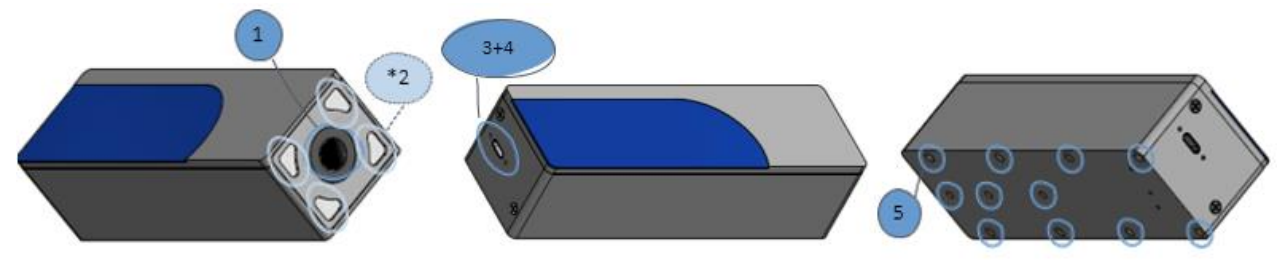

*Figure 14: IM · linea M V1 - Module overview - DISCONTINUED*

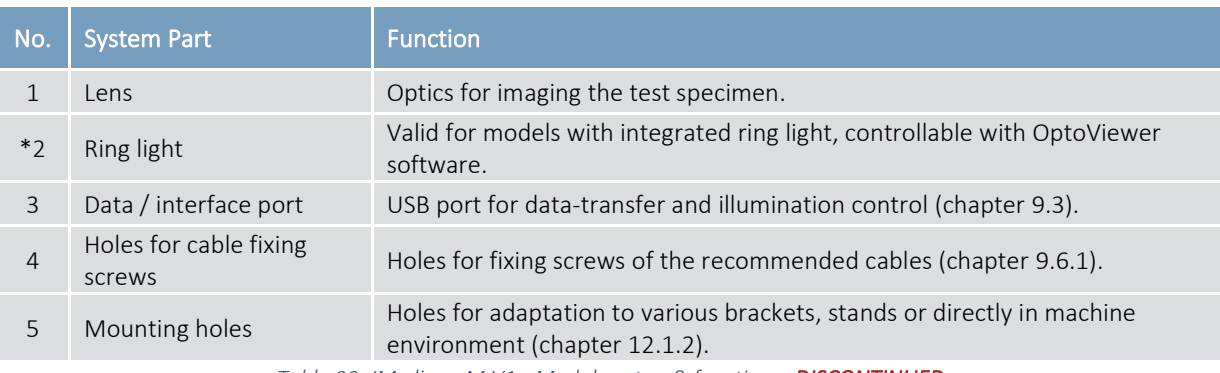

*Table 22: IM · linea M V1 - Module setup & function - DISCONTINUED* 

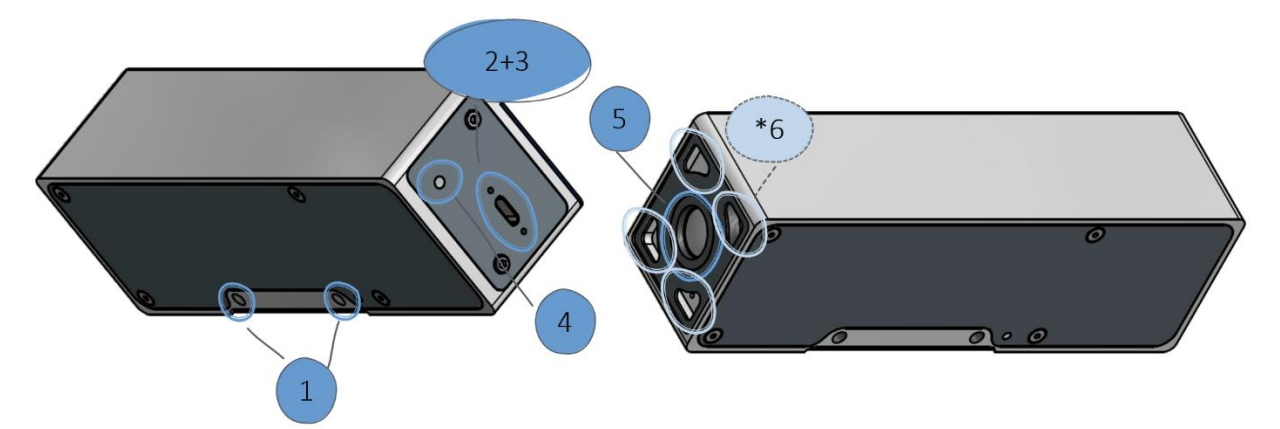

*Figure 15: IM · linea M V2 - Module overview* 

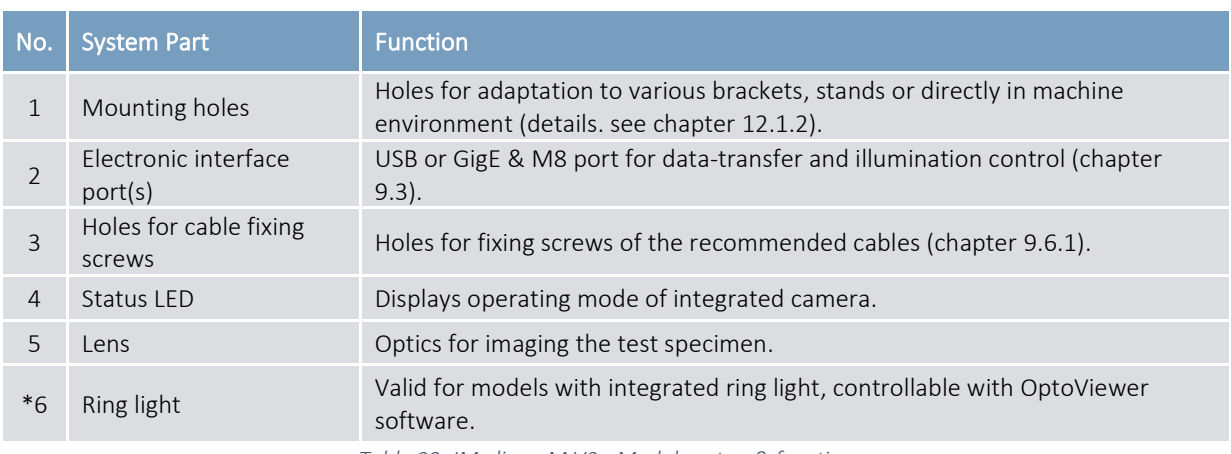

*Table 23: IM · linea M V2 - Module setup & function* 

www.opto.de

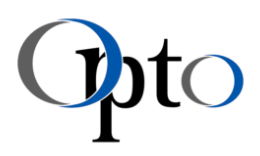

# 10.1.3 IM · compact M – System Overview

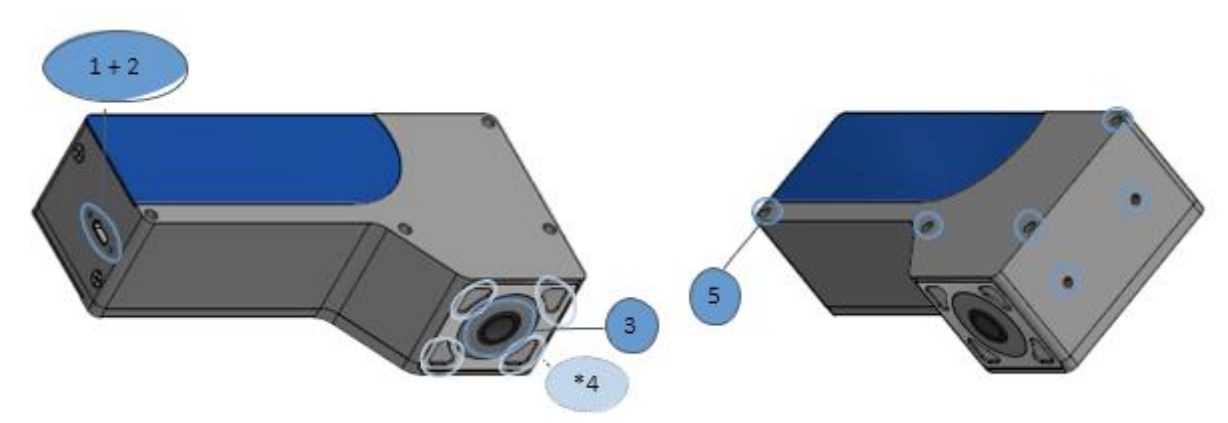

*Figure 16: IM · compact M V1 - Module overview – DISCONTINUED* 

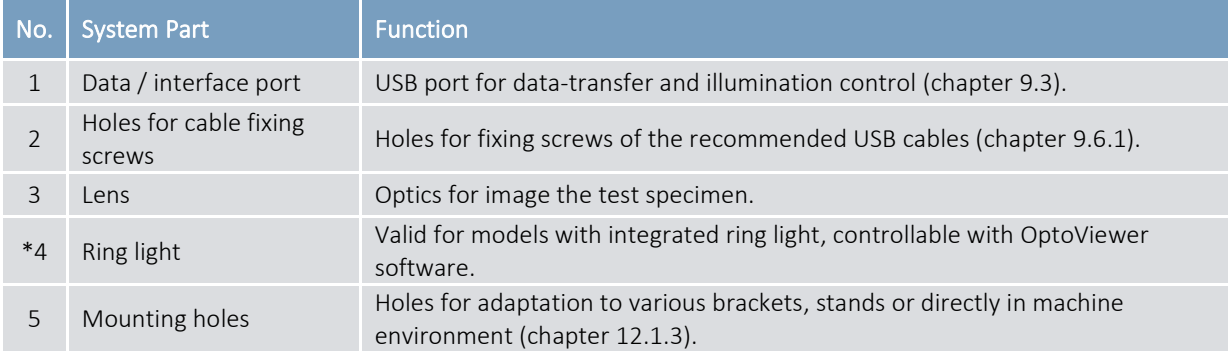

*Table 24: IM · compact M V1 - Module setup & function - DISCONTINUED* 

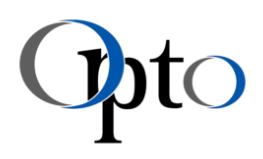

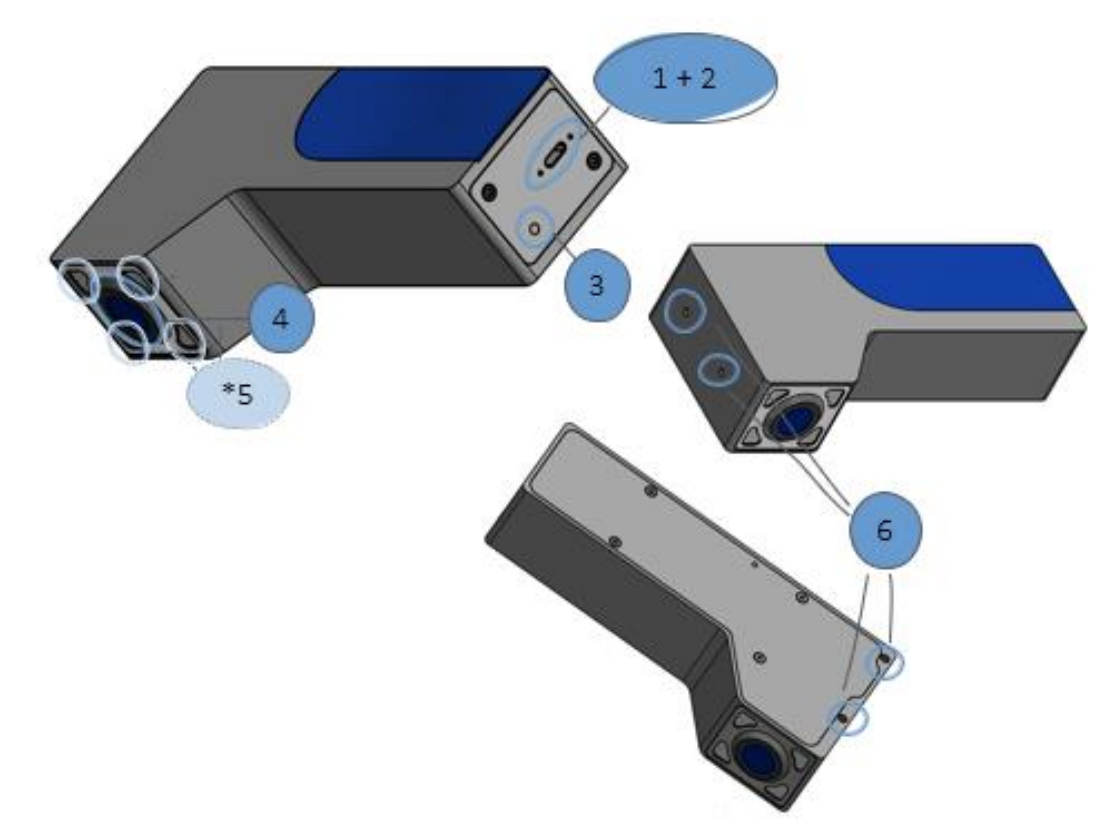

*Figure 17: IM · compact M V2 – Module overview* 

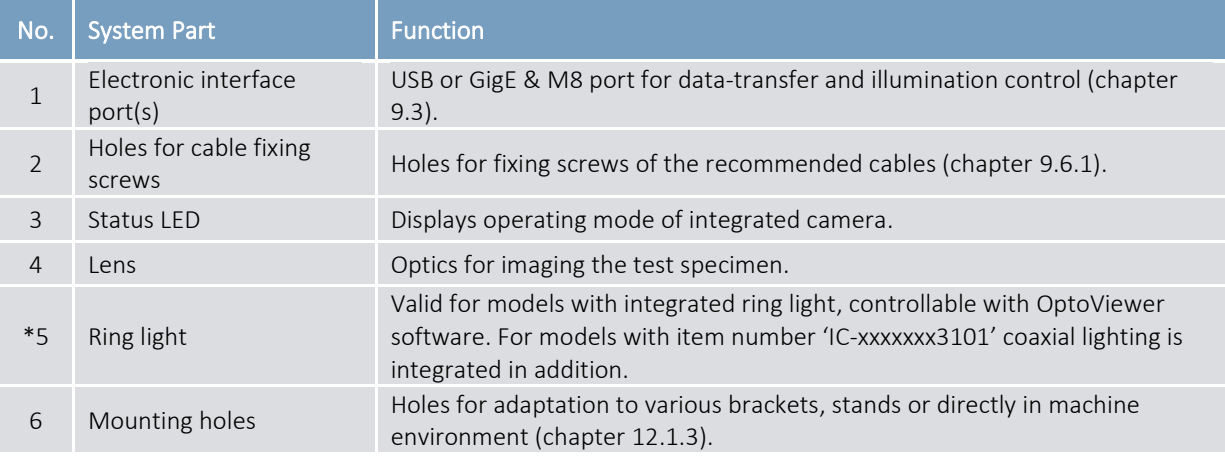

*Table 25: IM · compact M V2 - Module setup & function* 

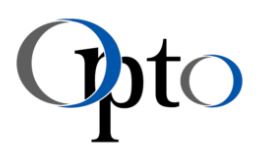

# 10.1.4 IM · profile M – System Overview

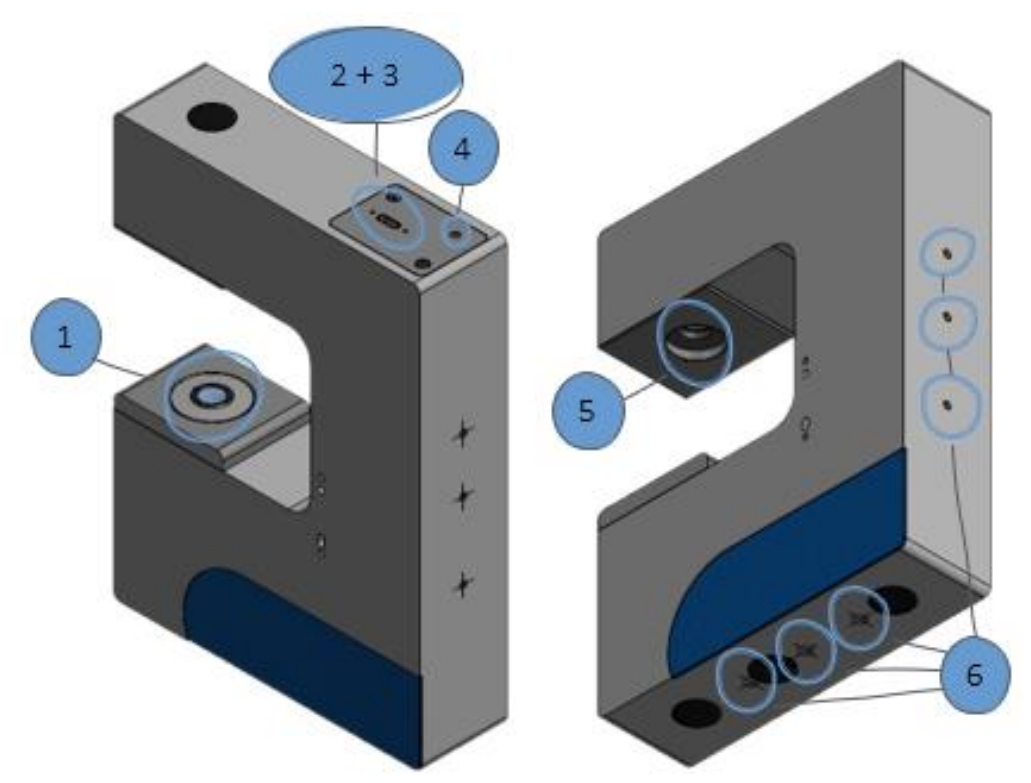

*Figure 18: IM · profile M V2 - Module overview* 

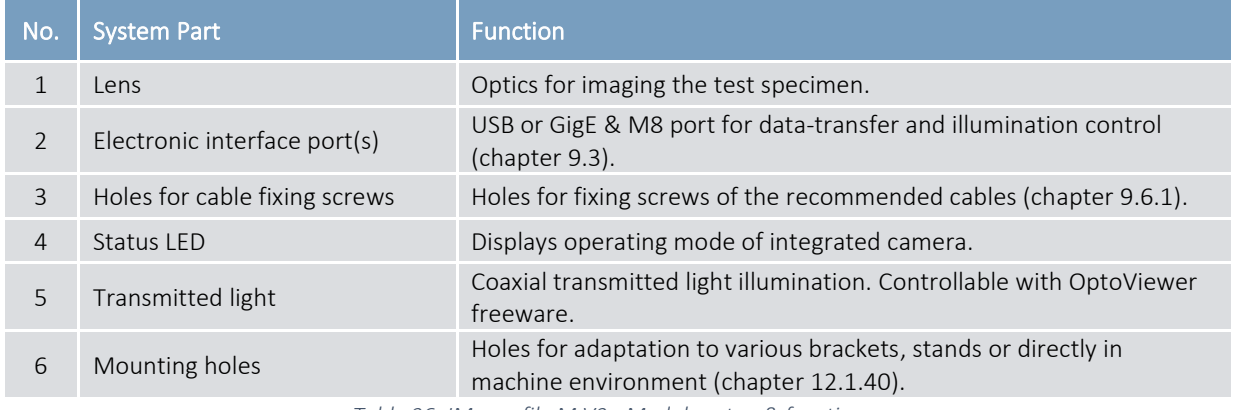

*Table 26: IM · profile M V2 - Module setup & function* 

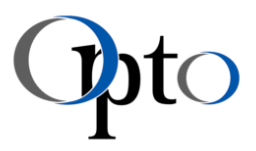

# 10.2 System Overview · Software

The following image shows the default GUI of OptoViewer 2.0. This software is included in the standard delivery scope of an Imaging Modules, indented for simple image acquisition, light control and measurement tasks.

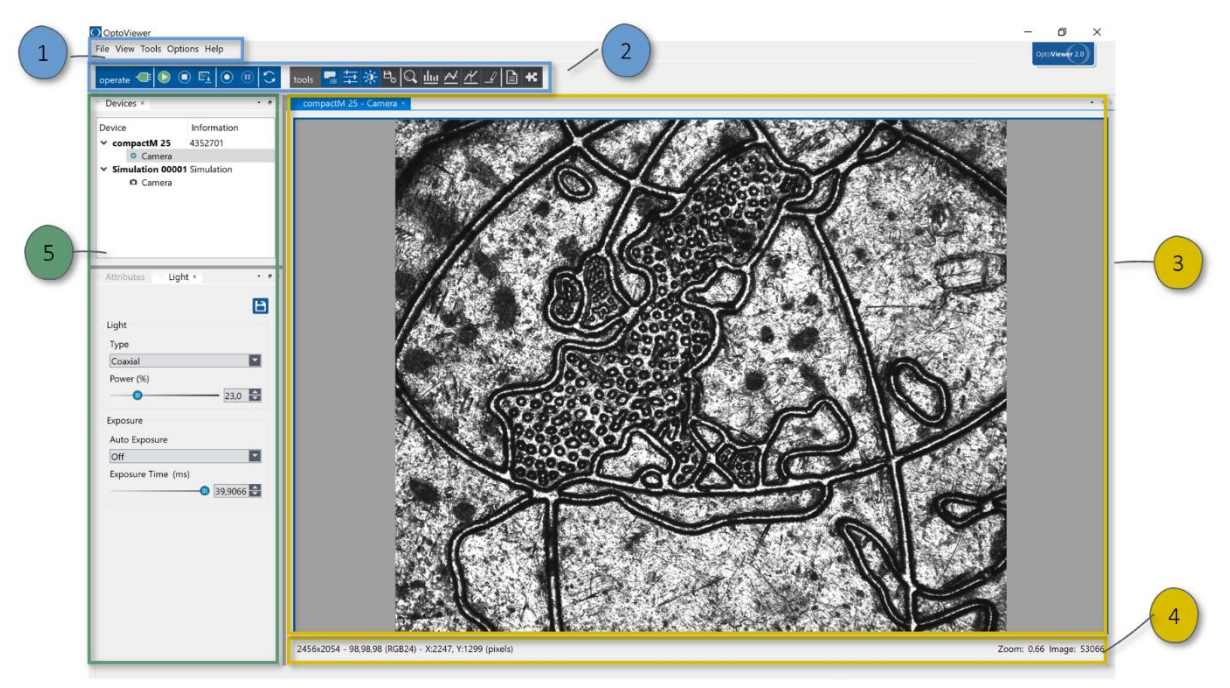

*Figure 19: OptoViewer 2.0 · Default GUI* 

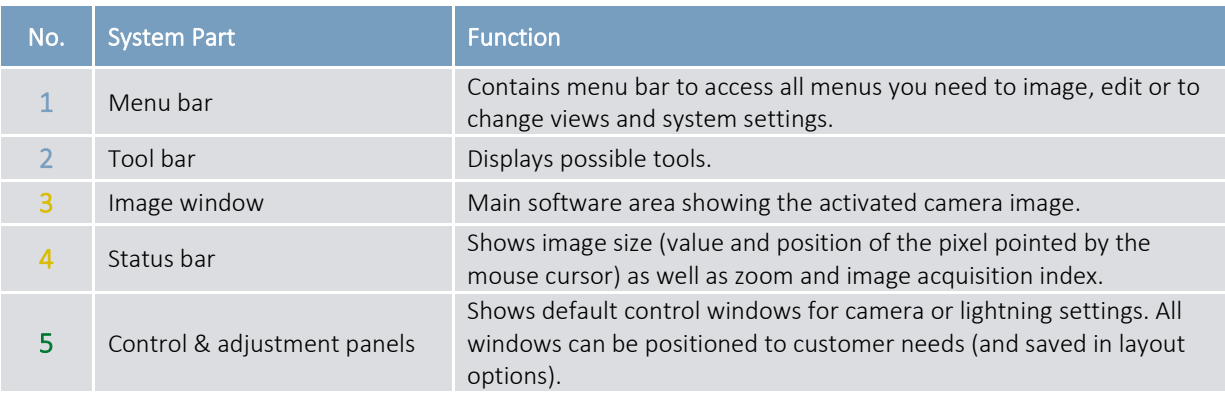

*Table 27: OptoViewer 2.0 · Default GUI* 

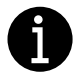

# IMPORTANT INFORMATION

Detailed information about the OptoViewer can be found in the corresponding user manual and in chapters [13](#page-58-0) [& 14.](#page-62-0)

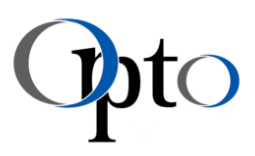

# 11 Set-Up · Software

The following chapter describes the software set-up procedure getting an Imaging Module running with the OptoViewer application. The modules consist of a compact housing in which the image sensor, optics and, depending on the module variant, lighting are integrated. The various modules differ slightly in their technical specifications, but commissioning is almost identical.

# 11.1 Installation Site

Before you start setting up and commissioning your Imaging Module, observe the following safety and handling instructions:

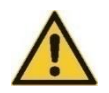

Ĩ

# CAUTION

Choking hazard to children due to the packaging material.

- $\rightarrow$  Keep packaging films away from children.
- → Dispose packaging materials environmentally in friendly manner.

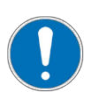

# MANDATORY INSTRUCTION

- Every person who is responsible for installation or operation of the equipment shall read and follow the safety-related parts of this manual.
- The operator is responsible for the proper installation and operation of this microscope. The operator is obliged to attend every person that performs maintenance tasks to hazards that arise from the unit or the entire system.
- Use the microscope as intended and only in technically flawless state. Immediately eliminate faults that may impair safety.
- Do not connect the modules to the power supply or the PC until you have properly installed the software with the OptoViewer.exe file provided!

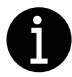

# IMPORTANT INFORMATION

To help you get the most out of your system, here is a small checklist with optimal PC settings and general tips on using an  $IM \cdot USB$  model:

- Ensure a stable power supply at the controller hubs. Therefore, deactivate all possible energy-saving modes in your Windows system control. This must also be observed for battery operation. In the Windows device manager - only visible with admin rights - there are additional energy saving options. In the 'Energy Management' tab of the corresponding host controller properties, the energy saving mode can additionally be deactivated. Further details are described in a separate application note (chapter [22\)](#page-86-0).
- Make sure that the latest USB controller driver is installed on your PC.
- On desktop computers, only use the USB back ports, as only these ports are directly connected to the mainboard. Using front ports would means an additional cable bridge which could affect the signal quality.
- Observe the maximum cable length of 5 meters specified for USB3.1 and do not exceed this.
- Avoid additional plug connections between camera and USB controller or hub, as this can influence the signal quality.
- If several ports are connected via the same USB controller, make sure that the maximum possible bandwidth is not exceeded. If you need the maximum possible data throughput, only control one camera with one controller.

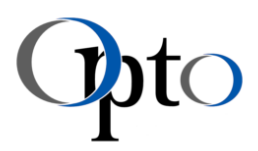

- Unstable signal quality and other compatibility issues can be avoided by using a specified USB3.1 Gen1 PCI Express card. Further advantages:
	- o maximum available data throughput due to separate USB controller for each port
	- o sufficient power supply directly via the PC board
	- o identical hardware components for all systems
	- o the system design is more independent of the PC hardware
	- o stable driver software provided and supported directly by the manufacturer
	- o longer life cycles/availability

Once a board has been specified, system security can be significantly increased.

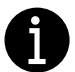

Ĩ

### IMPORTANT INFORMATION

For all  $IM \cdot G$ ige models consider the following information:

- The GigE camera of the modules must be supplied with voltage from an external source. The module must NOT be connected to a PoE RJ45 socket.
- To ensure a stable connection, all devices that contribute to the network connection between camera and host PC should support at least 1000 MBit/s.
- If possible, the applied devices should use jumbo frames.
- If possible, the Imaging Module should be connected to a dedicated network adapter. Do NOT use the same one as for your Internet connection (or other communication network). This reduces the bandwidth for image data transfer and may result in incomplete or lost images!
- Furthermore, ensure working with the latest driver for your ethernet adapter for an optimal performance.
- Due to the automatically assigned IP address, it may take some time for Windows to recognize the Imaging Module. The status can be checked in the Windows 'Control Panel\Network and Internet\Network Connections' panel.
- When using USB-Ethernet adapters, please note that they have different restrictions depending on the model.
- Basically, the following is recommended for operating an IM  $\cdot$  GigE model (adjustable in the advanced properties of your network card):
	- o Maximize the size of the receive buffer or stack buffer
	- o Enable jumbo frames

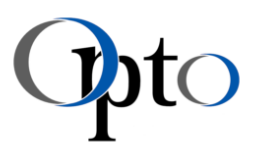

# 11.2 Installation Guide

Ĩ

The OptoViewer software included in the scope of delivery controls both, image capture and illumination. The fixed magnification of the module enables factory calibration. You can thus start your analyses and measurements directly after unpacking. Further details on how this software works are described in chapters [13](#page-58-0) and [14](#page-62-0) and in corresponding user manual. Further tips and hints on choosing a suitable PC environment and on smooth image acquisition can be found in chapter [9.5.](#page-31-0)

If you want to integrate the Imaging Module into your own software environment - then the Opto-SDK is the perfect match for you. Please contact support@opto.de for this.

Before installing the software for the first time, make sure that the above conditions are met. If this is the case, you can start with the software installation described below (installation process of OptoViewer 2.0):

### 1. Start Installer & Select Directory

- o Start OptoViewer software installer
- o Select target directory

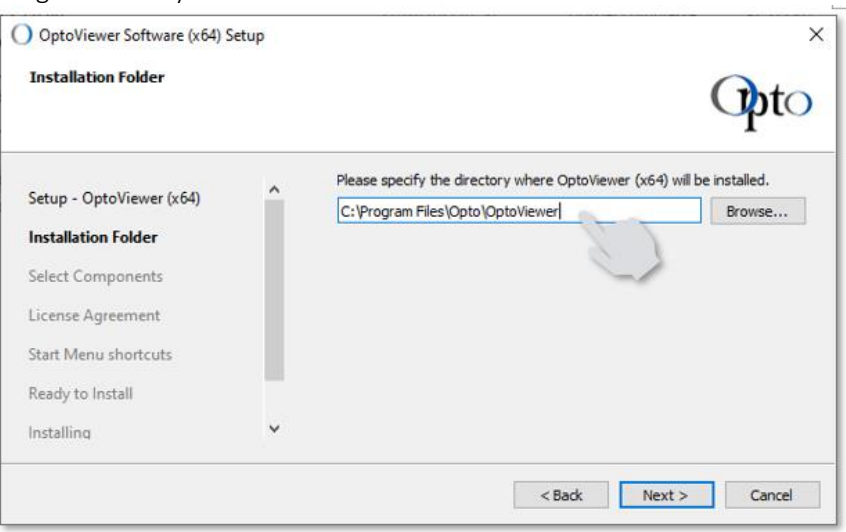

o Continue installation with the 'Next>' button

#### 2. Select Components

o Select the required 'OptoViewer' components.

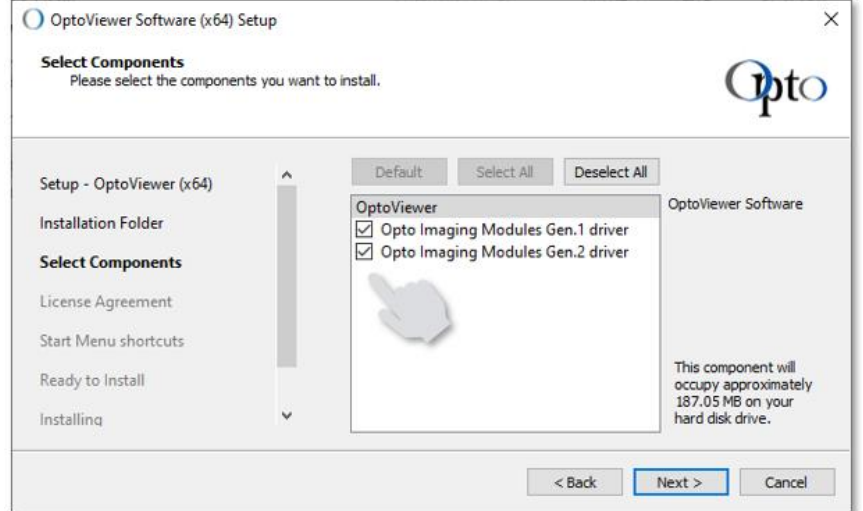

o Continue installation with the 'Next>' button

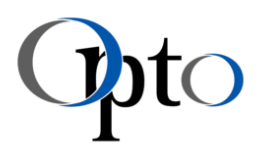

#### 3. Accept License Agreement

o Confirm the licence agreements with a check mark.

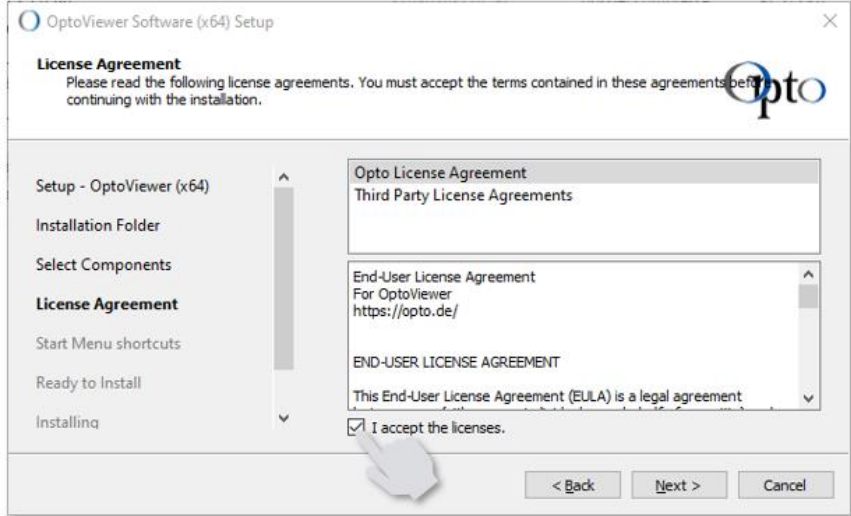

o Continue installation with the 'Next>' button

#### 4. Assign Shortcut Name

o Assign shortcut name for Windows start menu (default: 'Opto').

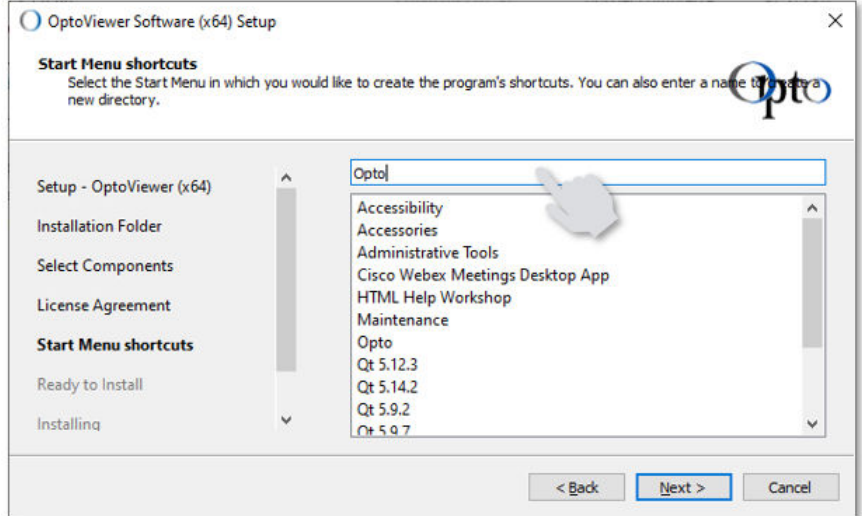

o Continue installation with the 'Next>' button

linea S, M · compact M · profile M

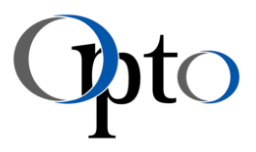

#### 5. Start Installation

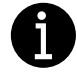

Ĩ

#### IMPORTANT INFORMATION

The installation can take a few minutes, as the program automatically detects and installs all necessary drivers and software components

o Start installation with 'Install' button.

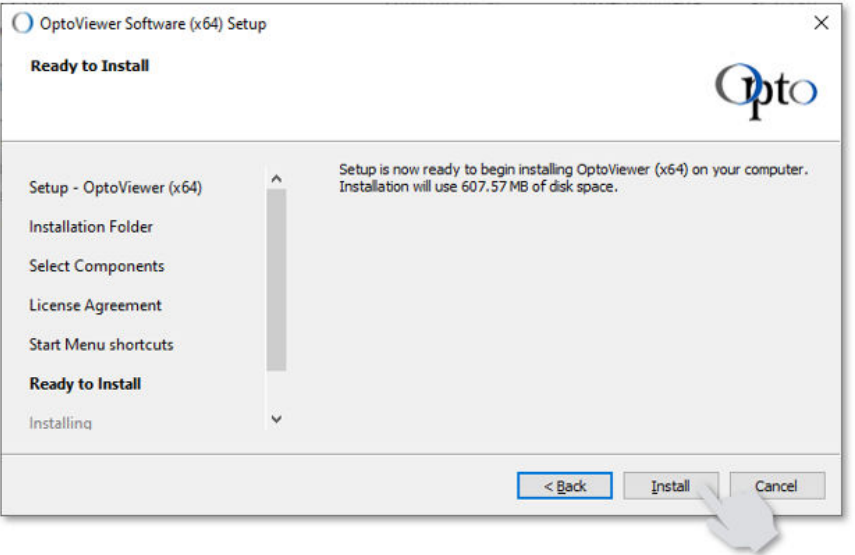

o Continue installation with the 'Next>' button

#### 6. Complete Installation

o Complete installation with 'Finish' button.

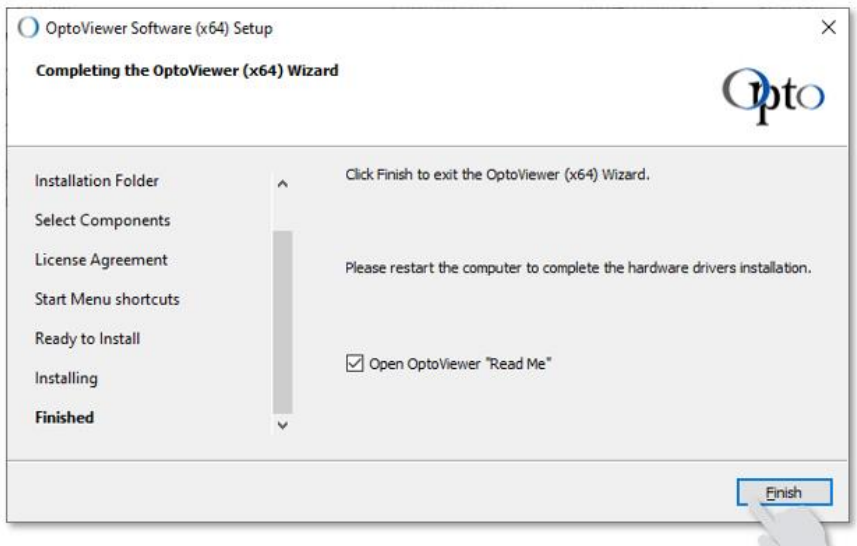

o Software installation is completed.

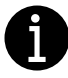

#### IMPORTANT INFORMATION

For technical support, please contact support@opto.de

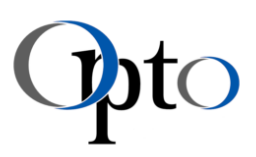

# 12 Set-Up · Hardware

After the software installation has been completed, the Imaging Module can be integrated in the corresponding measurement set-up.

According to the performance and optical design, the lighting is in the risk-free group of LEDs. Nevertheless, below warning notice must be taken into account under all circumstances.

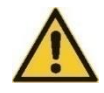

Ĩ

### CAUTION

LEDs emit high intensity light.

This can be harmful to your eyes.

➔ Avoid direct eye exposure to light.

# 12.1 Mechanical Interfaces

The modules have standardised mechanical interfaces that allow easy integration into an industrial measuring machine, but also into a laboratory setup with stand and coarse/fine drive (chapter [9.6.3\)](#page-36-0).

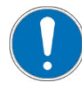

### MANDATORY INSTRUCTION

- In normal usage the optical axis is facing downwards. If it is mounted in any other direction take care, that a user will not be dazzled.
- The hole patterns or mounting patterns of the IM · USB and IM · GigE variants are identical.

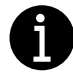

### IMPORTANT INFORMATION

Mounting brackets and cables are not included in the scope of delivery of an Imaging Module and must be ordered separately if required (chapte[r 9.6\)](#page-34-1).

# <span id="page-51-0"></span>12.1.1 IM  $\cdot$  linea S – Mounting Options

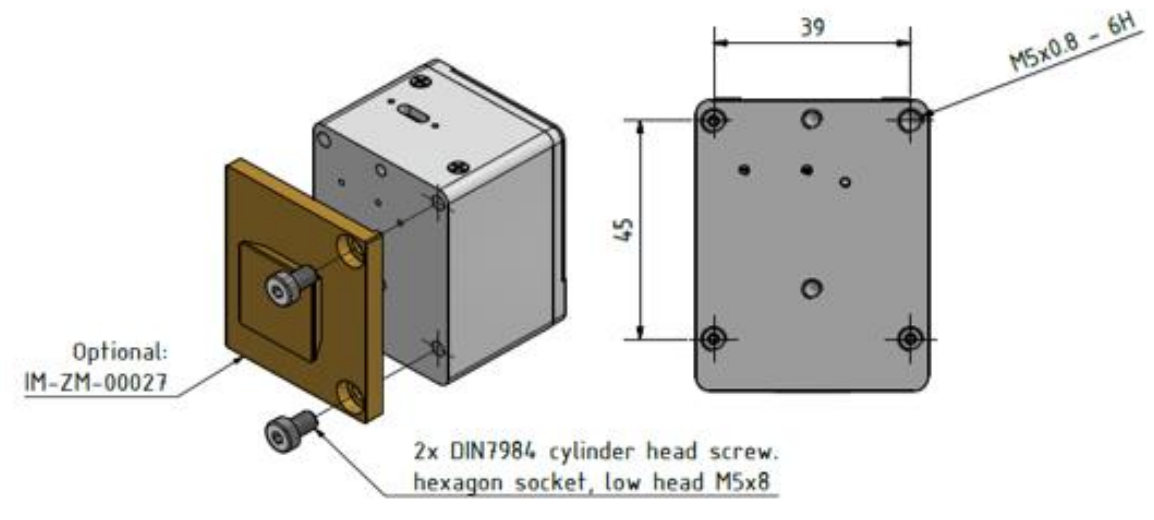

*Figure 20: IM · linea S - Mounting options - DISCONTINUED*

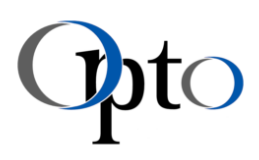

# <span id="page-52-0"></span>12.1.2 IM · linea M – Mounting Options

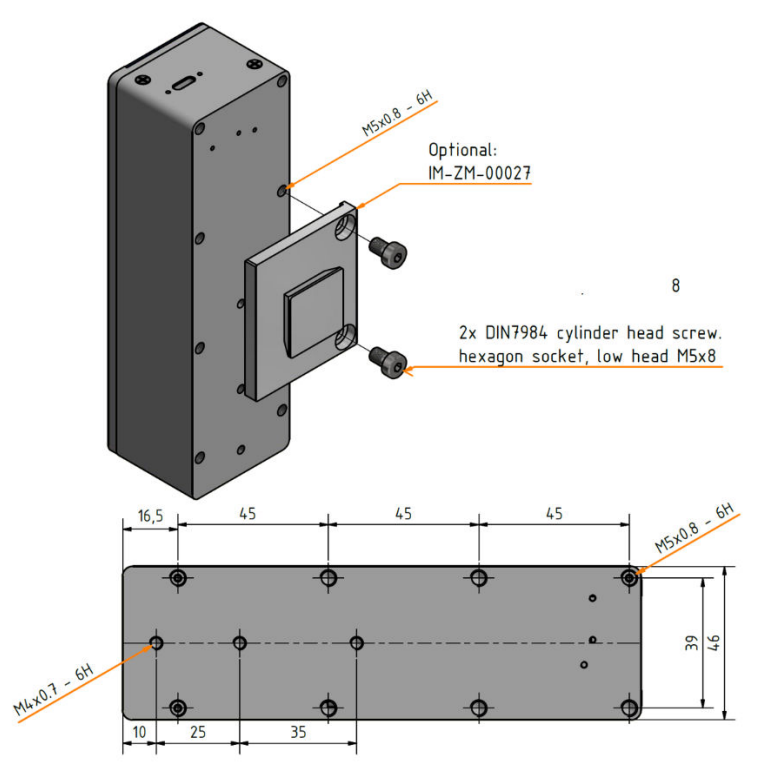

*Figure 21: IM · linea M V1 - Mounting options – DISCONTINUED* 

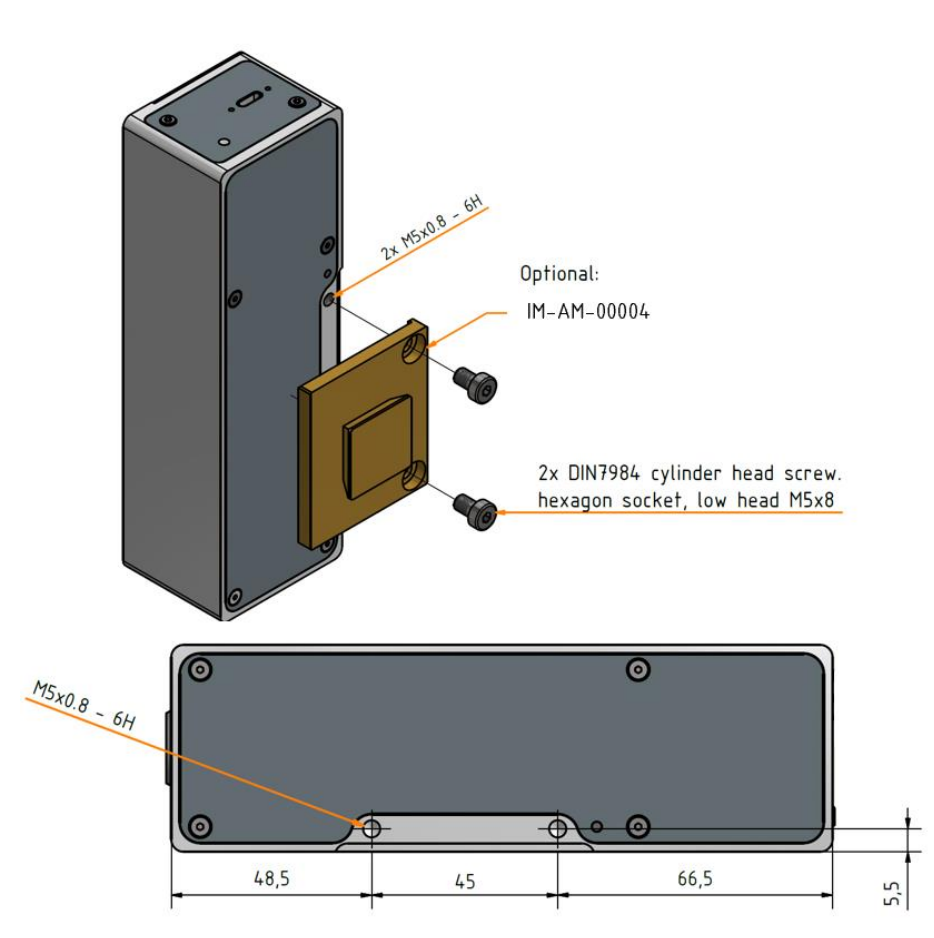

*Figure 22: IM · linea M V2 - Mounting options* 

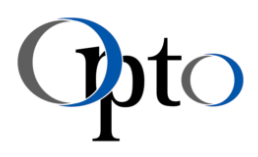

# <span id="page-53-0"></span>12.1.3 IM · compact M - Mounting Options

<span id="page-53-1"></span>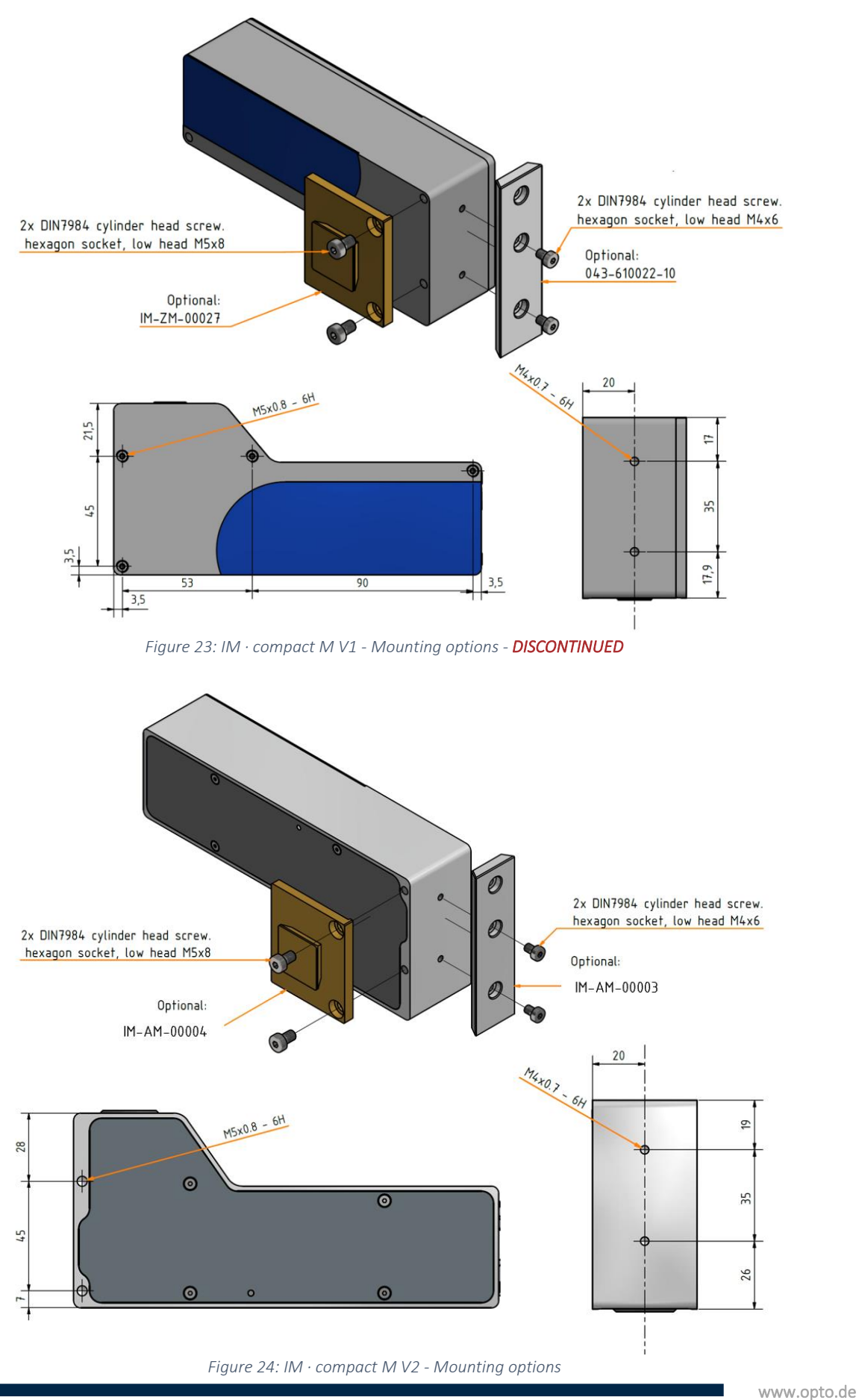

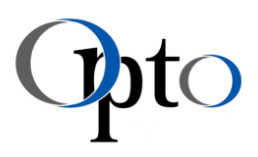

# <span id="page-54-0"></span>12.1.4 IM · profile M – Mounting Options

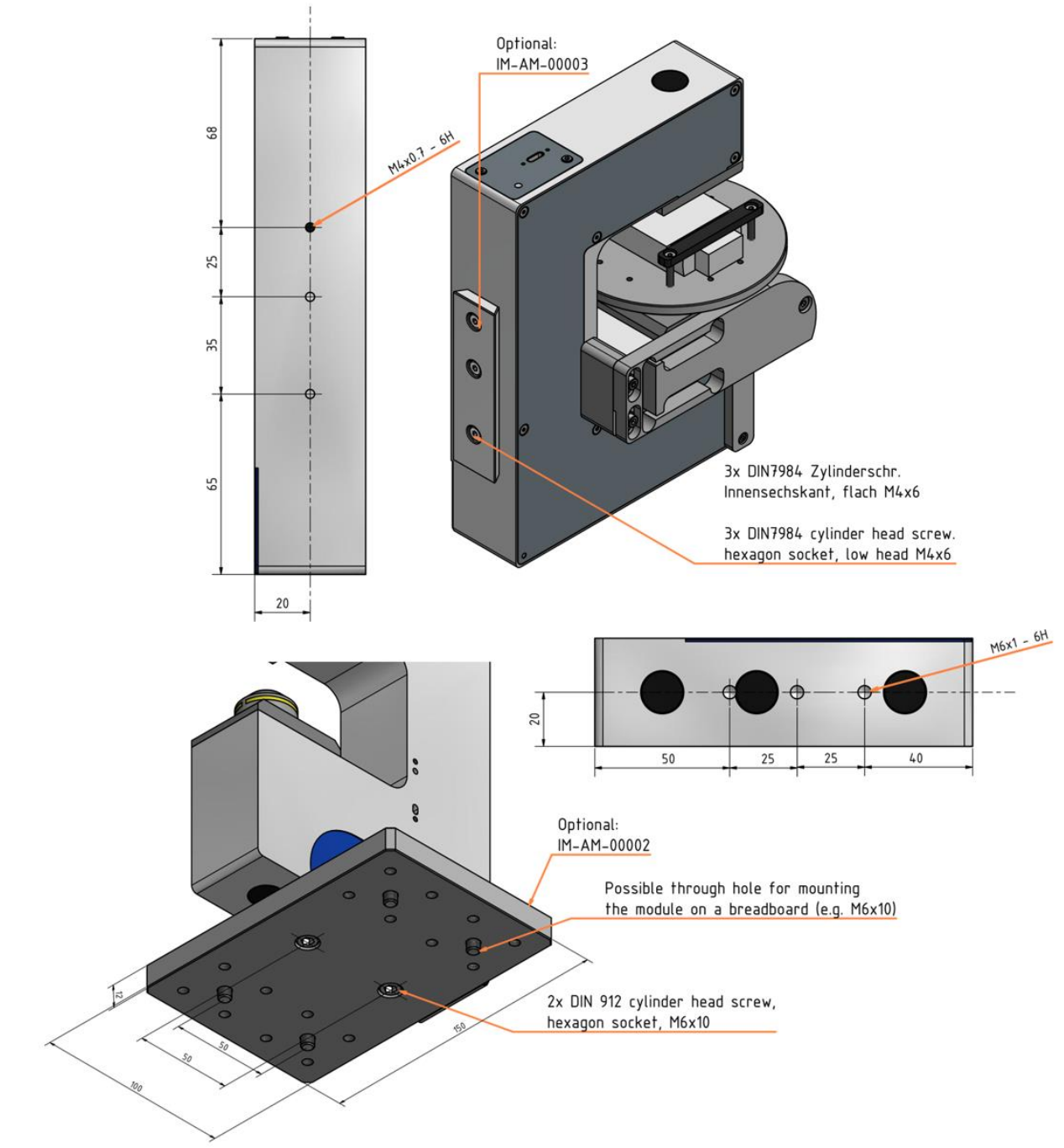

*Figure 25: IM · profile M V2 - Mounting options* 

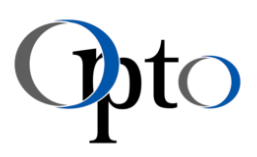

# 12.2 Microscope Axis

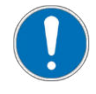

Ĩ

### MANDATORY INSTRUCTION

In normal usage the optical axis is facing downwards. If it is mounted in any other direction take care, that a user will not be dazzled.

# 12.2.1 IM · linea S – Microscope Axis

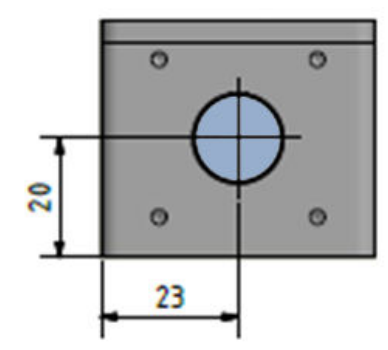

*Figure 26: IM · linea S - Microscope axis – DISCONTNUED* 

# 12.2.2 IM · linea M – Microscope Axis

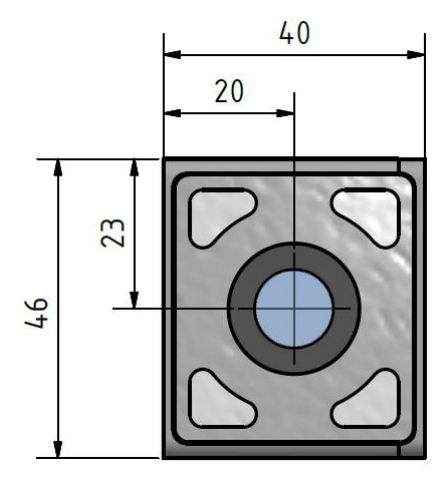

*Figure 27: IM · linea M V1 – Microscope axis - DISCONTINUED* 

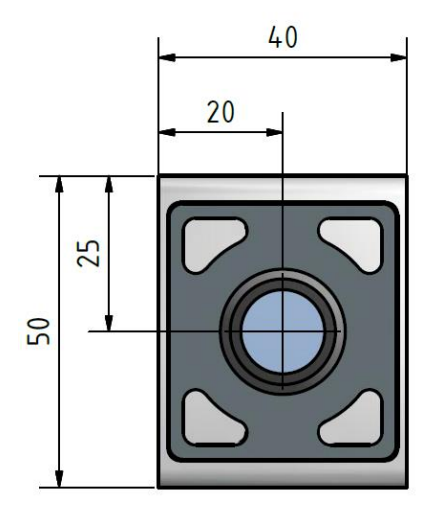

*Figure 28: IM · linea M V2 - Microscope axis* 

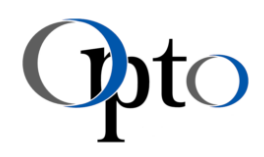

### 12.2.3 IM · compact M – Microscope Axis

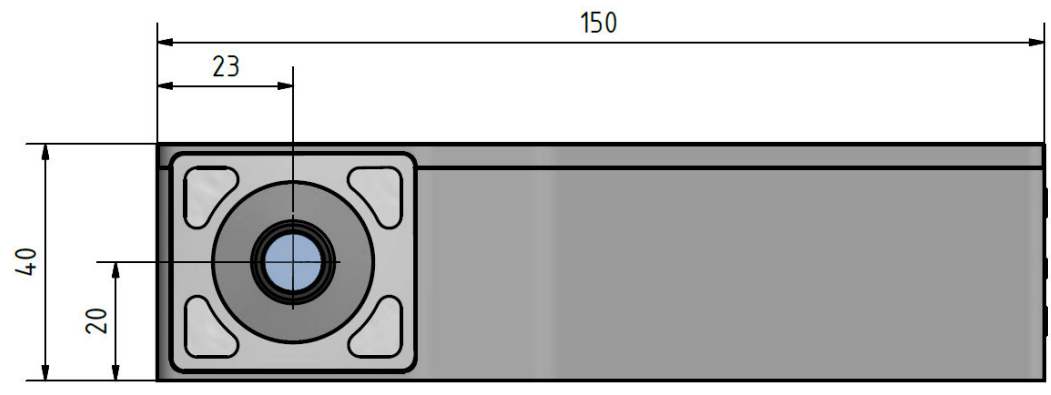

#### *Figure 29: IM · compact M V1 – Microscope axis- DISCONTINUED*

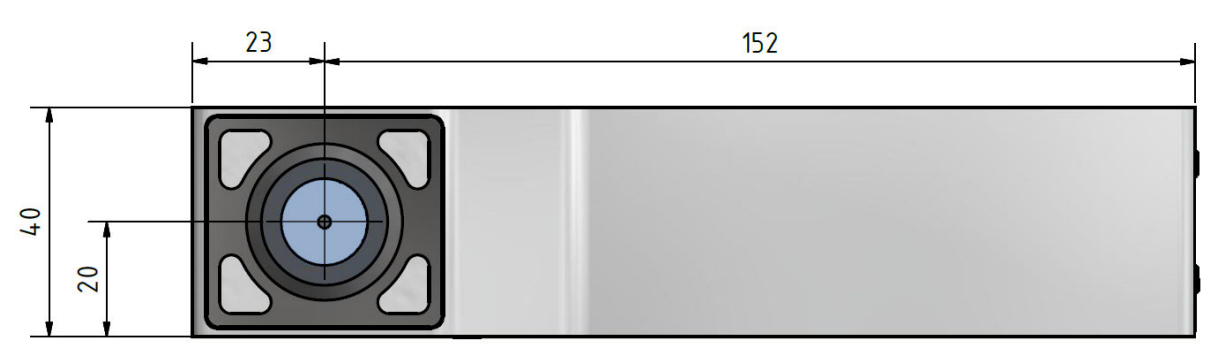

*Figure 30: IM · compact M V2 – Microscope axis* 

# 12.2.4 IM · profile M – Microscope Axis

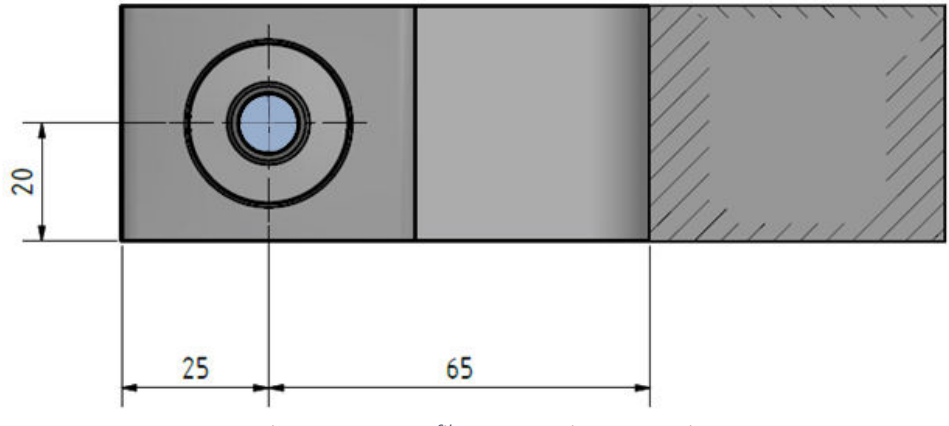

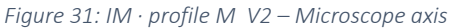

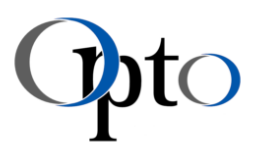

# 12.3 Function Control

Ĩ

For a flawless and stable process, the following steps can be re-checked again in conclusion.

- 1. Current software package & device drivers are fully installed.
- 2. Cable is correctly connected and tightly screwed.
- 3. After plugging the module, the status LED on the back should react as follows:

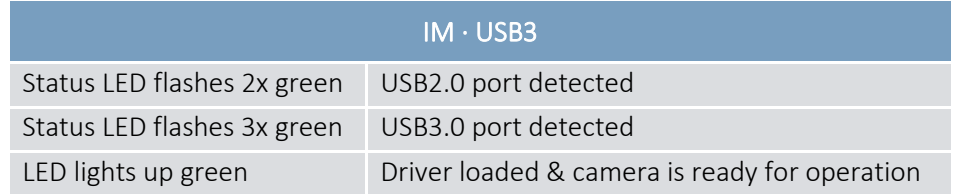

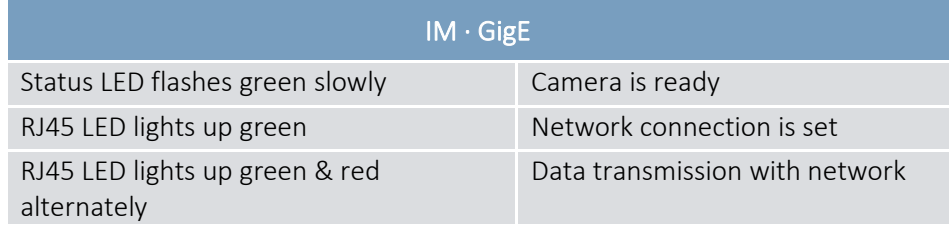

Further details on possible LED settings are described in chapter [9.3.](#page-27-0)

- 4. The connected module is recognised without error in the Windows Device Manager. (This item represents an additional and optional control possibility.)
- 5. Blue optical protection film is removed.

Now you can start the OptoViewer application and adjust the exposure and illumination settings to perform an optimised inspection. Since the calibration details are already stored in the camera, measurements can also be carried out off the cuff.

An application example as well as a short overview of the available functions are described in the next chapters. Further details on the functionality of the software can be found in the associated user manual.

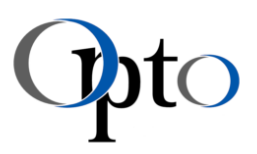

# <span id="page-58-0"></span>13 Application Description

After complete assembly and successful functional check, the Imaging Module is ready for operation. The following section presents a possible use case that can be run working with OptoViewer 2.0.

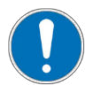

Ĩ

### MANDATORY INSTRUCTION

The first Imaging Modules (V1) are EXCLUSIVELY for use with OptoViewer 1.3 or higher. For newer modules, use OptoViewer 2.0 or higher.

Distance Measurement

#### 1. Select Imaging Module

o Select and activate needed Imaging Module in 'Devices' panel

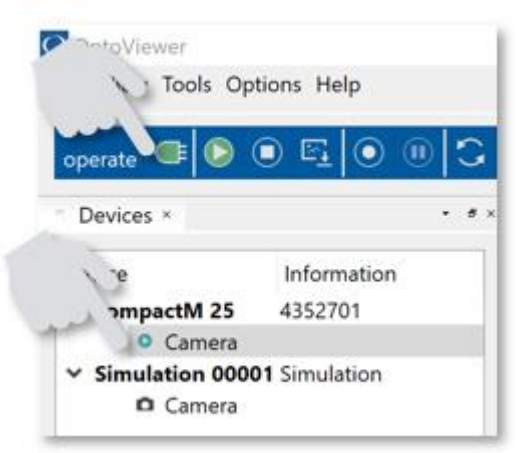

*Figure 32: OptoViewer 2.0 · Selecting module* 

Image can be focused now.

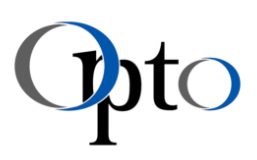

#### 2. Select Illumination & Focus Image

- o Select illumination type (coaxial, ring or transmitted light).
- o Focus the image (corresponding WD see chapte[r 9.2\)](#page-13-0).

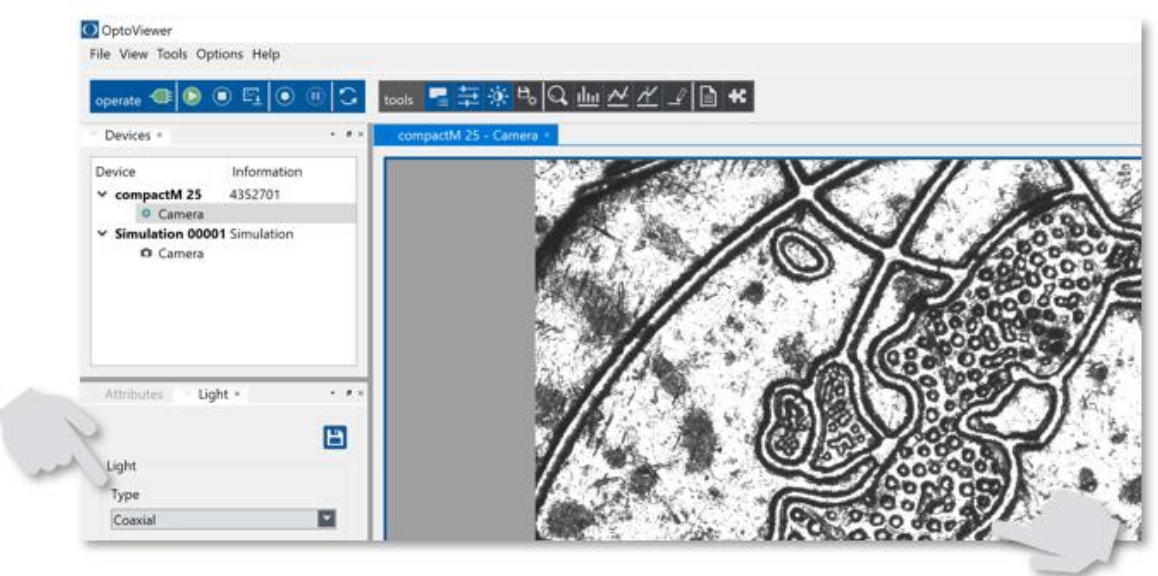

*Figure 33: OptoViewer 2.0 · Selecting illumination* 

Image brightness can be adjusted now.

#### 3. Set image brightness

o Set correct image brightness.

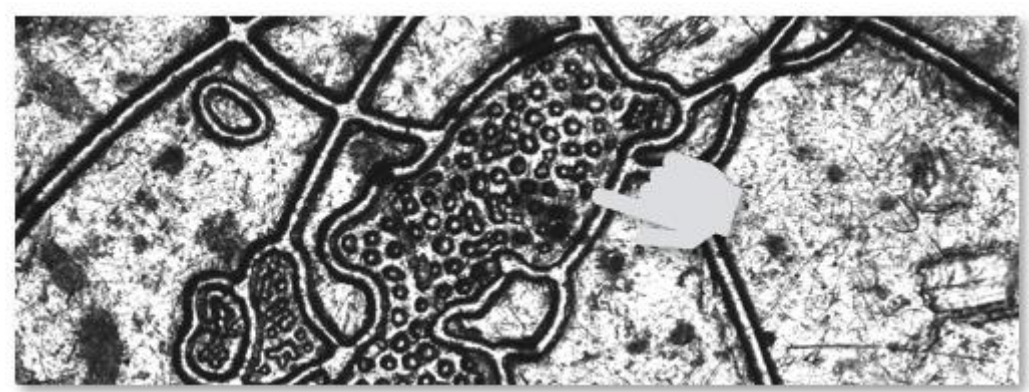

*Figure 34: OptoViewer 2.0 · Setting sensible image brightness* 

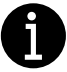

#### IMPORTANT INFORMATION

Avoid under- or over-lighting. With the help of the 'Histogram' tool, you can cross-check the intensity distribution as well as other useful statistics.

Especially when using the 'Auto Exposure' function, you should pay attention to the image brightness. No automatic gain is applied, only exposure time is controlled. When a low frame rate is set, this allows long exposure times to be applied in case of low light conditions. Long exposure time can cause motion blur in case of moving object. It is always recommended to increase the light power when possible.

For colour modules 'White Balance' can be adjusted.

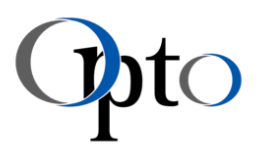

# 4. Adjust 'White Balance' (OPTIONAL)

IMPORTANT INFORMATION

Depending on the type of lighting, the white balance may vary slightly. Settings can be adapted in the 'Attributes' panel.

o Select needed 'White Balance' function in section 'Analog Control'.

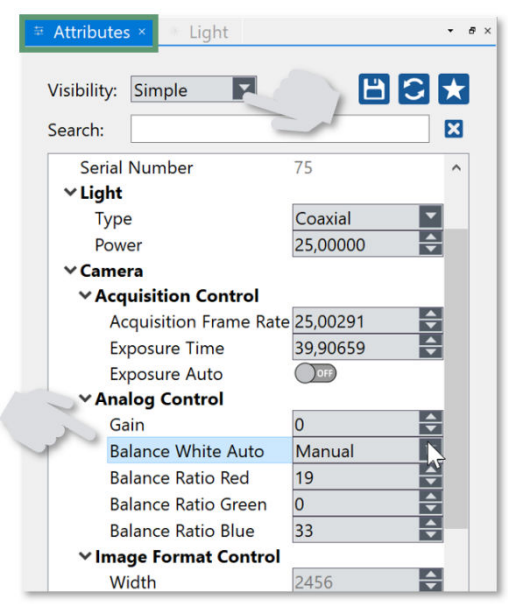

*Figure 35: OptoViewer 2.0 · Activating 'White Balance'*

Measurement can be started.

#### 5. Insert measurement tool

o Insert tool 'Length' and mark desired distance.

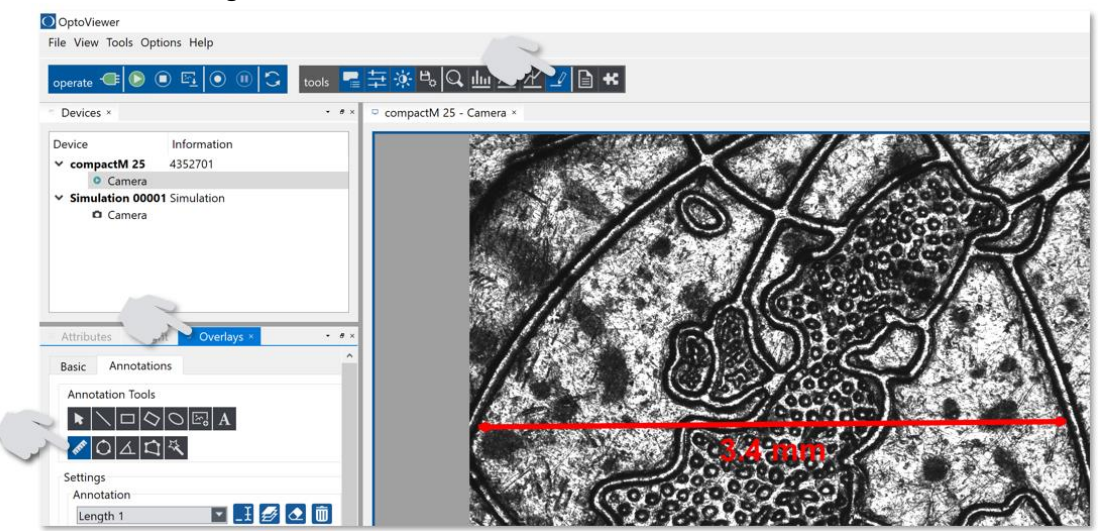

*Figure 36: OptoViewer 2.0 · Determining length* 

Image with marked measurement can be merged and saved.

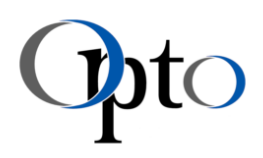

#### 6. Save image

Ĩ

o Select function 'Save Image As' in register 'File'.

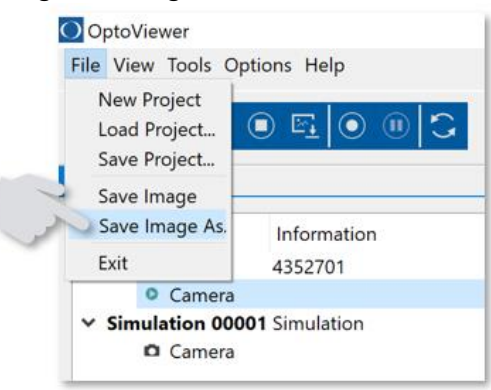

*Figure 37: OptoViewer 2.0 · Saving image* 

Measurement is finished and report saved.

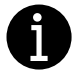

### IMPORTANT INFORMATION

The functionality implemented in the software is suitable for a variety of other applications. A comprehensive description is contained in the corresponding operating manual.

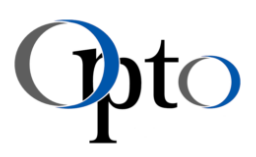

# <span id="page-62-0"></span>14 Function Description

The topics listed in this chapter are only intended to provide a short overview of the OptoViewer 2.0 basics and enable a quick start. For a detailed description of the full range of functions, please refer to the corresponding user manual.

# 14.1 Device Connection & Basic Image Acquisition

Establishing the connection to the module and activating image capture can be controlled with only a few buttons. These are contained in the 'Device' panel and 'operate' toolbar.

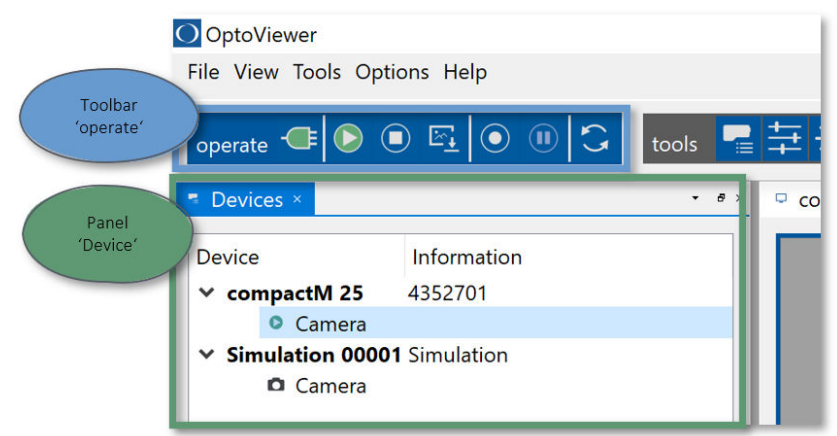

*Figure 38: OptoViewer 2.0 · Basic image acquisition tools* 

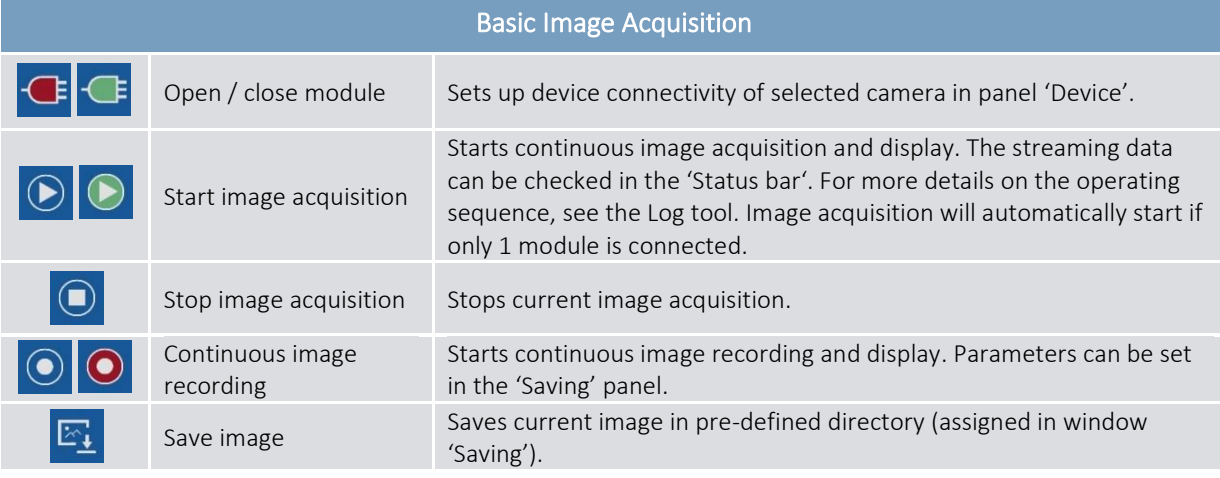

*Table 28: OptoViewer 2.0 · Toolbar for basic image acquisition* 

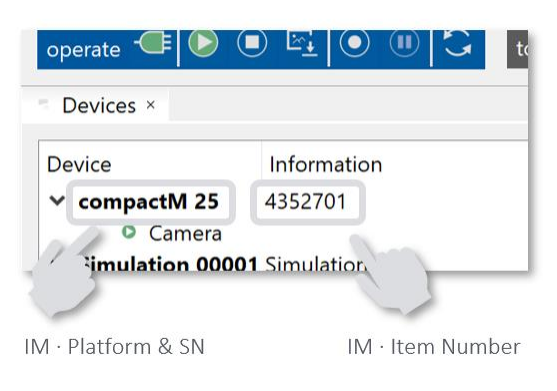

*Figure 39: OptoViewer 2.0 · Module identification* 

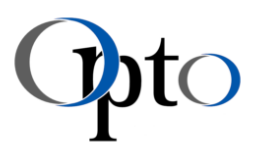

Already saved image files and videos can also be viewed afterwards. They can be imported via a 'Simulation Module', activated in the 'Devices' panel. The image or video selection is done in the 'Attributes' panel. In the 'Acquisition Control' area, the desired file selection can be defined in the 'Path' field. The 'Play' button starts the image acquisition.

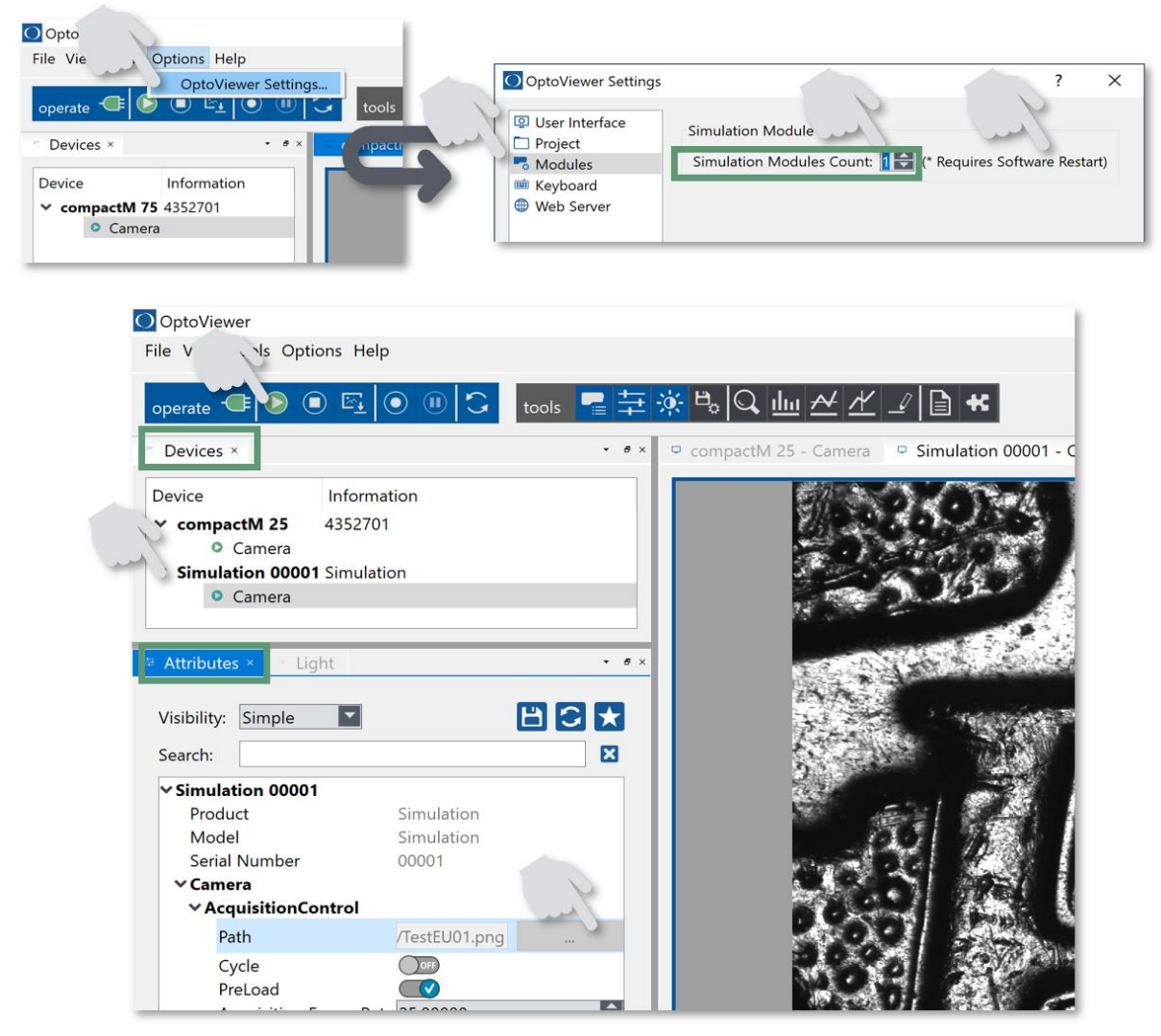

*Figure 40: OptoViewer 2.0 · Simulation Module* 

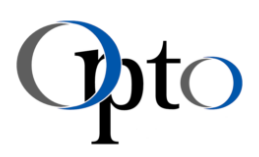

# 14.2 Basic Module Settings

For a perfect image adjustment, there are two main adjustment panels available in the OptoViewer 2.0 – 'Light' & 'Attributes'.

# 14.2.1 Light

Ĩ

The 'Light' settings can be displayed/hidden under register 'Tools'. This panel has a predefined position in the GUI by default. Nevertheless, it can be adapted to your needs at any time (chapter [14.4\)](#page-68-0).

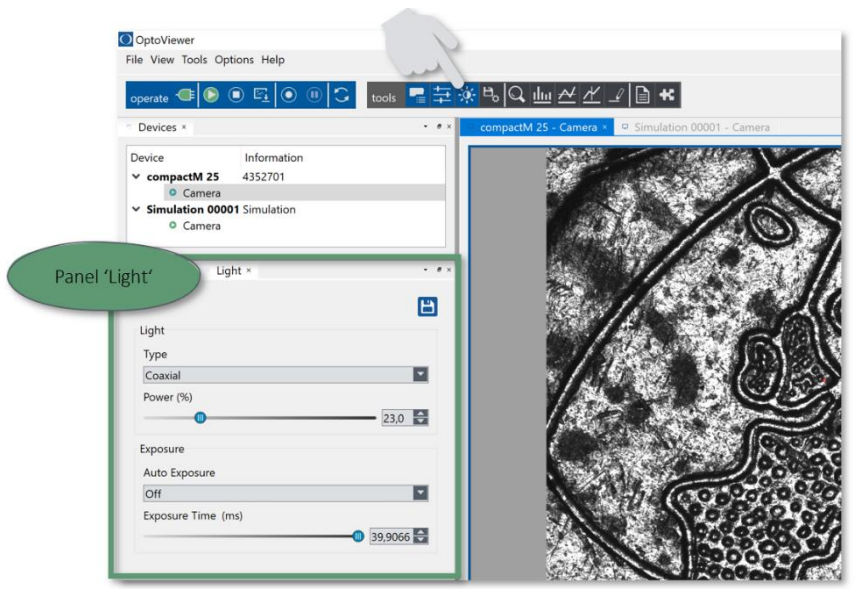

*Figure 41: OptoViewer 2.0 · Default GUI with displayed 'Light' panel* 

Here you can select the desired type of illumination (if integrated), the illuminance as well as the exposure settings (in a simple way).

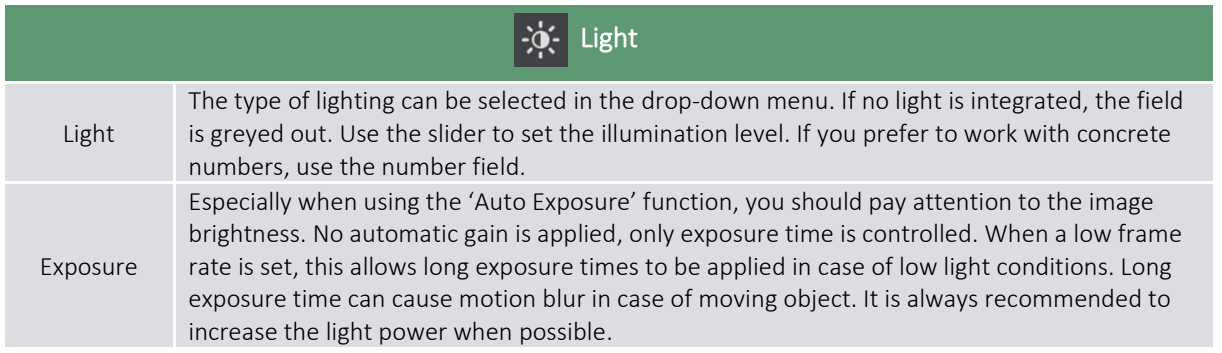

*Table 29: OptoViewer 2.0 · 'Light' panel settings* 

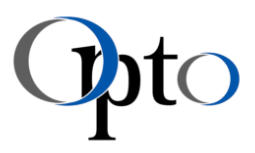

# 14.2.2 Attributes

Ĩ

The 'Attributes' panel allows more detailed settings to be made on the module, and at the same time the metadata of the module can be viewed (serial number, calibration factor, etc.). A manual white balance as well as the individual values of the image acquisition are fully controllable here.

This section introduces you only to the most important ones. For a detailed description please refer to the OptoViewer user manual.

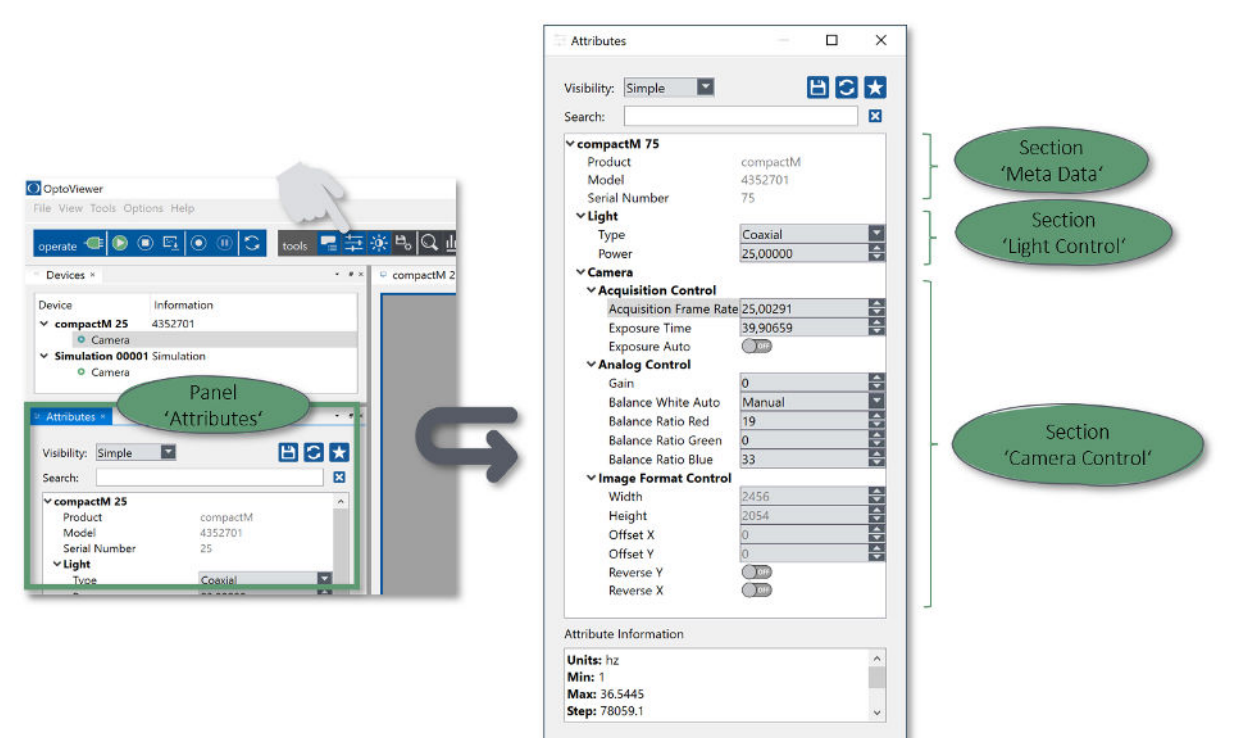

*Figure 42: OptoViewer 2.0 · Default GUI with displayed 'Attributes' panel and its settings* 

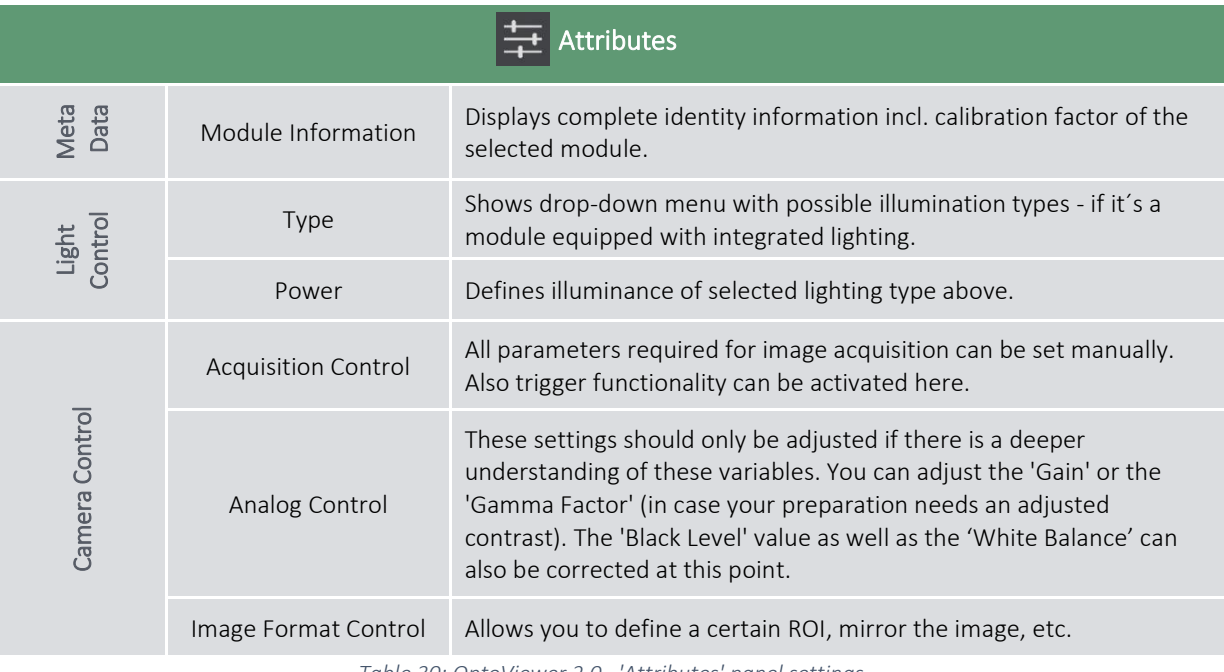

*Table 30: OptoViewer 2.0 · 'Attributes' panel settings* 

If not all parameters are required for your application or corrections, the content of the window parameters displayed can be adjusted. The 'Visibility' field already contains predefined parameters.

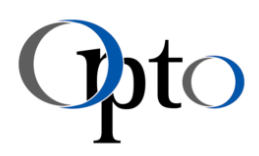

The 'Favourites' option can be used to customise your preferred displayed content once again. Click on the star button to select your favourite attributes.

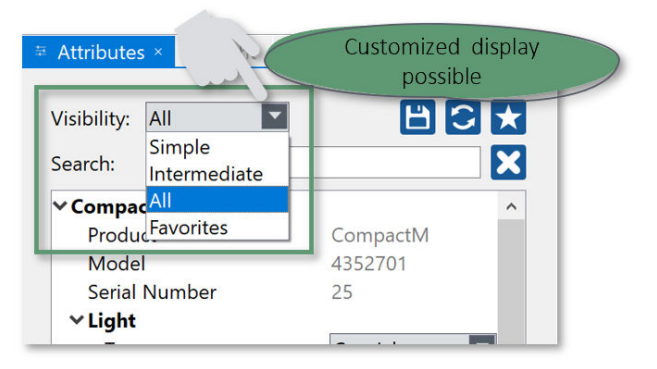

*Figure 43: OptoViewer 2.0 · Display options for 'Attributes' panel* 

# 14.3 Overlay Tools

OptoViewer 2.0 offers a wide range of overlay tools to optimise your documentation results and include coarse length or angle measurements. This includes basics like grids, scales as well as drawing tools or other annotations (e.g. text).

# 14.3.1 Overlay · Basics

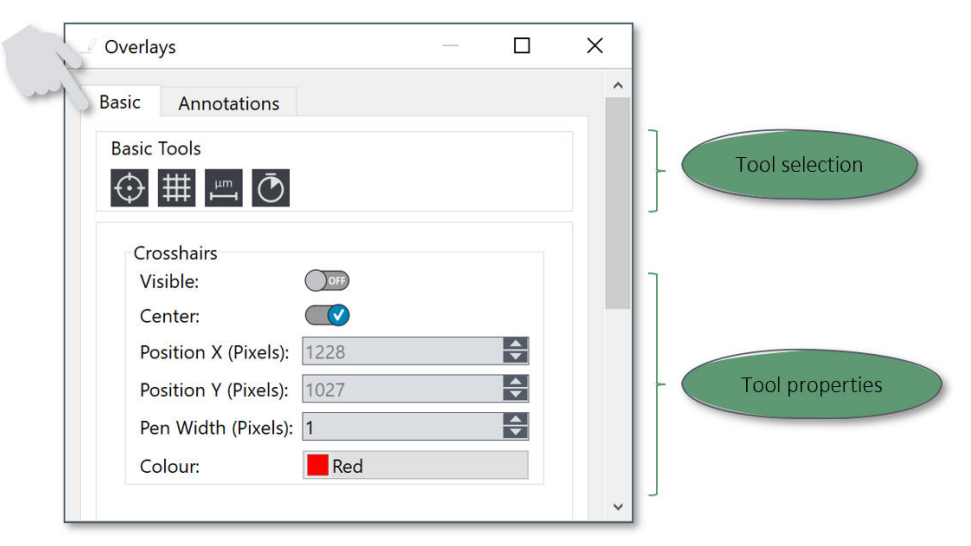

*Figure 44: OptoViewer 2.0 · 'Overlay' panel - 'Basic Tools'* 

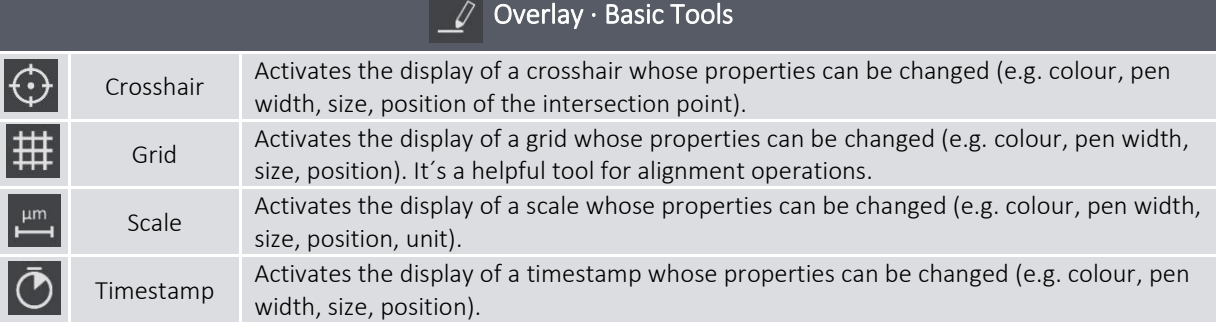

*Table 31: OptoViewer 2.0 · 'Overlay' - Basic tools* 

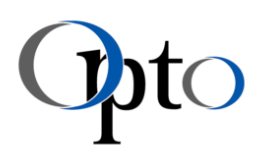

# 14.3.2 Overlay · Annotations

Ĩ

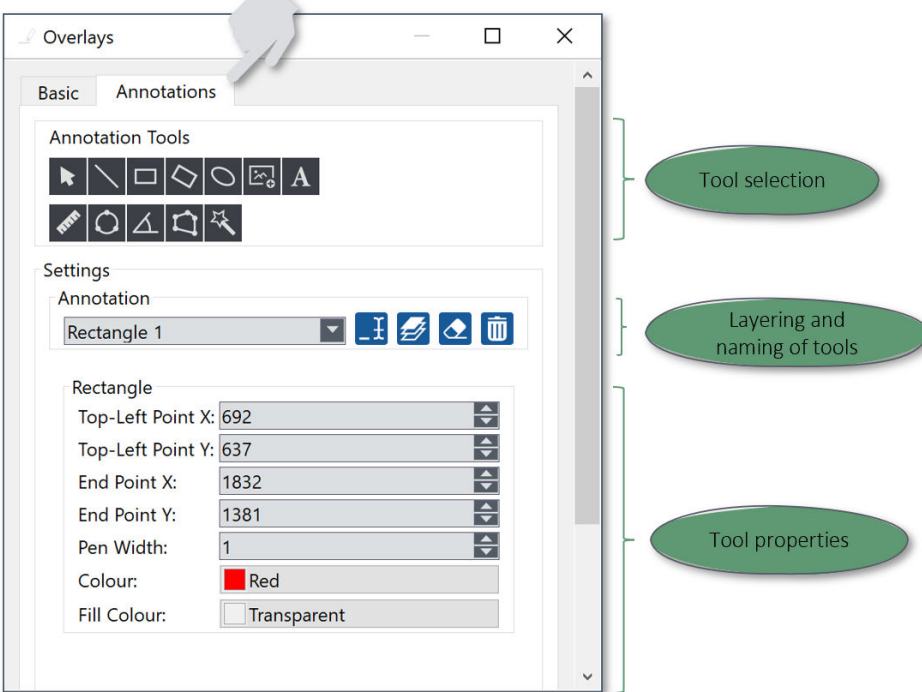

*Figure 45: OptoViewer 2.0 · 'Overlay' panel - 'Annotations'* 

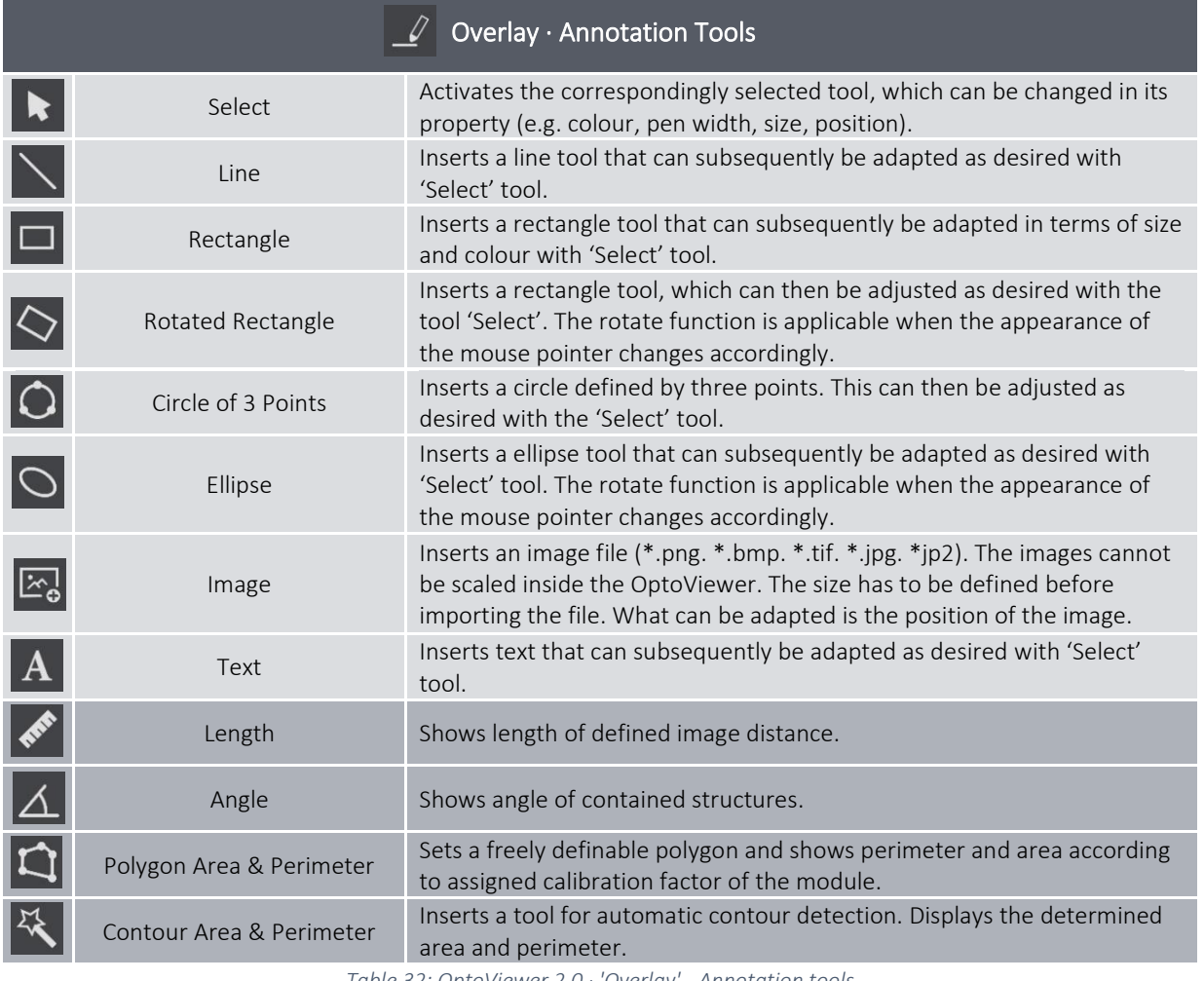

*Table 32: OptoViewer 2.0 · 'Overlay' - Annotation tools* 

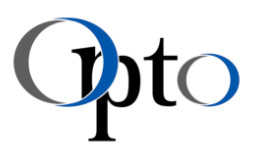

# <span id="page-68-0"></span>14.4 Customisation

Ĩ

The OptoViewer has various standard settings that can be adapted to the customer or applicationspecific needs at any time. The following sections provide a brief overview of possible adaptations. For a detailed explanation, please refer to the corresponding user manual of the software.

# 14.4.1 Custom Layout · Panel & Toolbar Arrangement

For some inspection tasks, customising the GUI may improve the user experience significantly. In these cases, it is possible to adapt the layout of the OptoViewer accordingly.

Depending on the application, individual panels can be shown or hidden. The same applies to the toolbars.

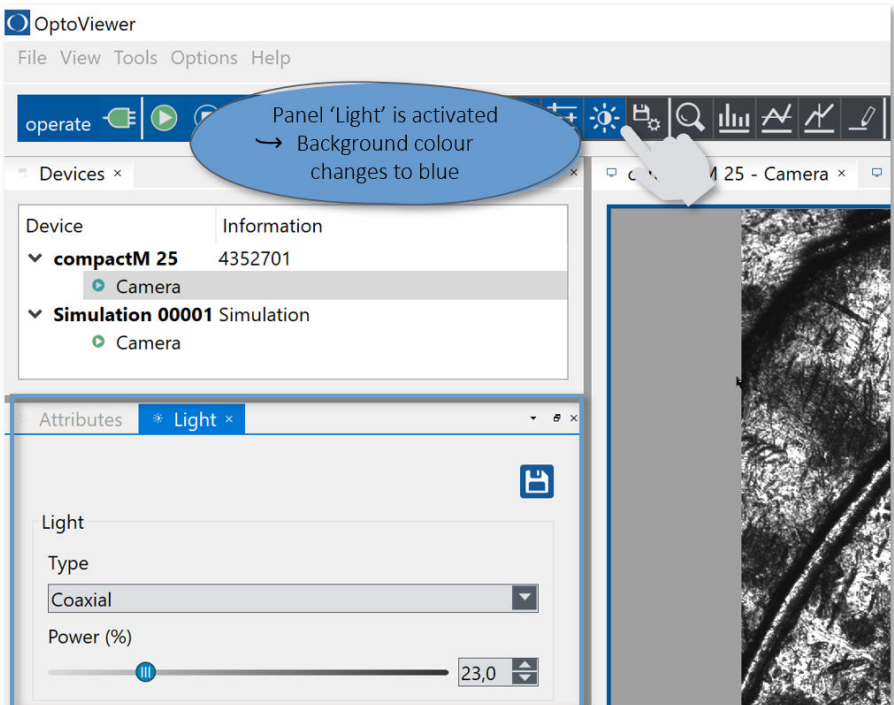

*Figure 46: OptoViewer 2.0 · Showing & hiding panels* 

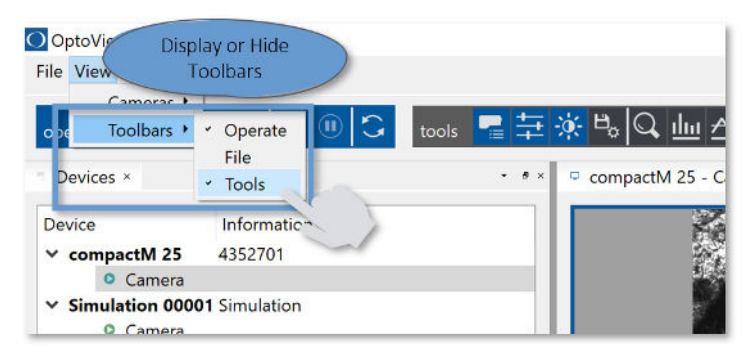

*Figure 47: OptoViewer 2.0 · Showing & hiding toolbars* 

If a (control) panel or a toolbar is visible or displayed in the GUI, the corresponding icon is highlighted – either my means of a blue background colour or a check mark. Clicking on the icon displays or hides the function.

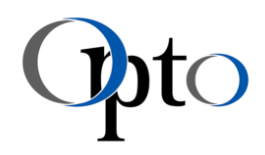

The standard GUI includes a fixed number of displayed panels. These are arranged in a fixed order to each other. However, this predefined position can be adjusted according to the user's own requirements as well. With a left click in the panel header, it can be picked up and positioned at the desired location – this could be fixed frame position or in a flying one.

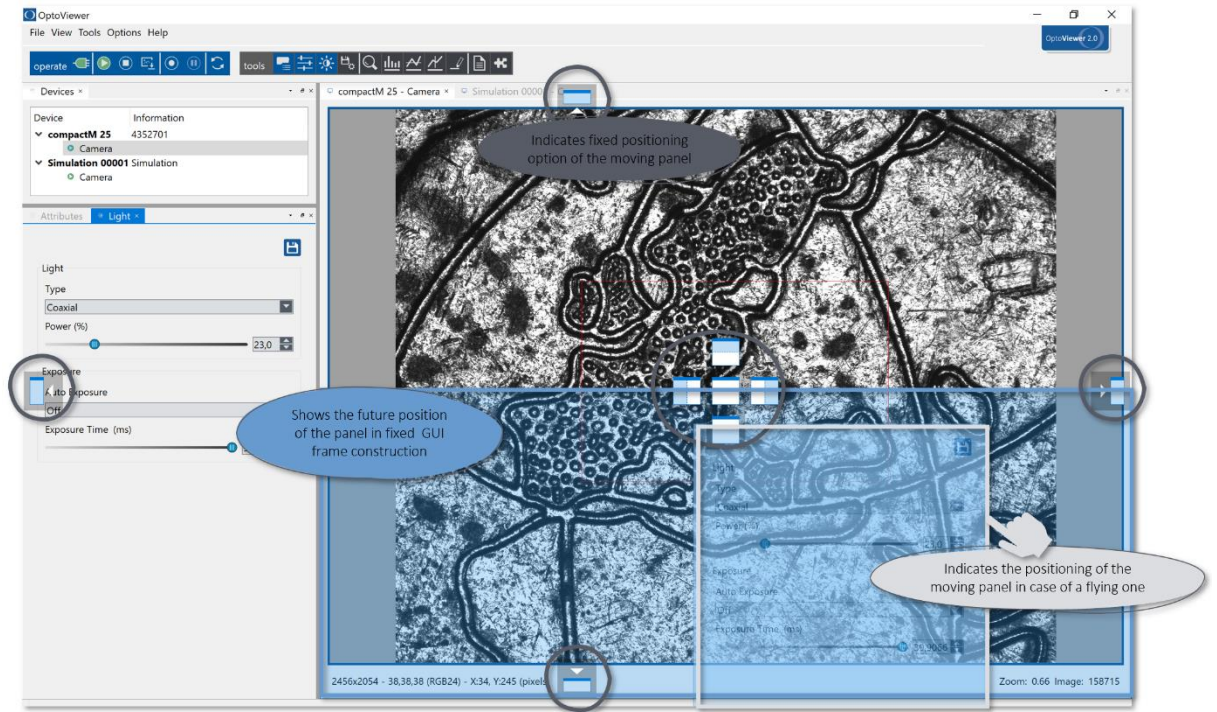

*Figure 48: OptoViewer 2.0 · Panel arrangement* 

Once the layout has been adapted to the application requirements, it can be saved in the OptoViewer settings (further details see next chapter).

# 14.4.2 OptoViewer Settings

In order to further usability improvements and customisation, additional functions are available in the 'OptoViewer Settings'.

# 14.4.2.1 Customized User Interface

The GUI customisation options described in previous chapter can be saved as own custom layouts in the 'OptoViewer Settings'.

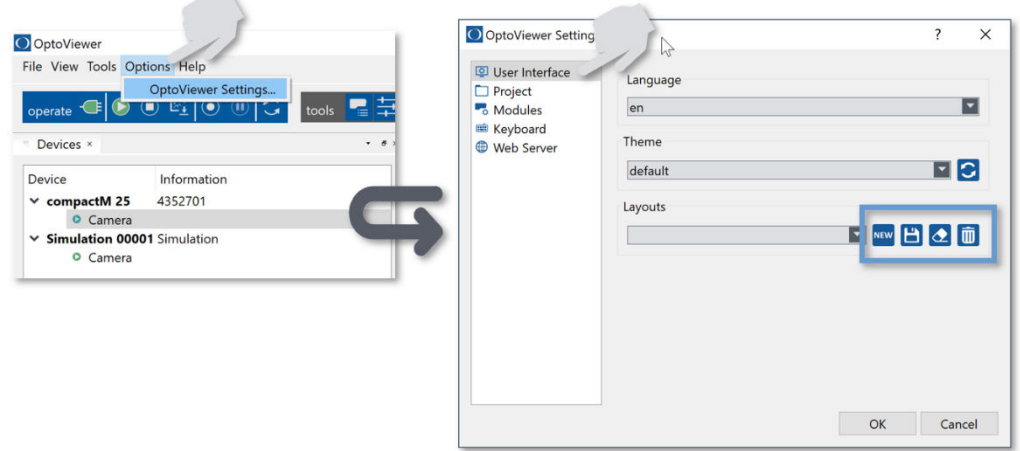

*Figure 49: OptoViewer 2.0 · Layout options* 

The 'NEW' button can be used to save the current GUI settings as a new layout.

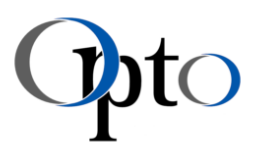

# 14.4.2.2 Project Data

Ĩ

To obtain comparable test results and ensure that the same settings are used when running an evaluation on several specimens, the project data can be saved.

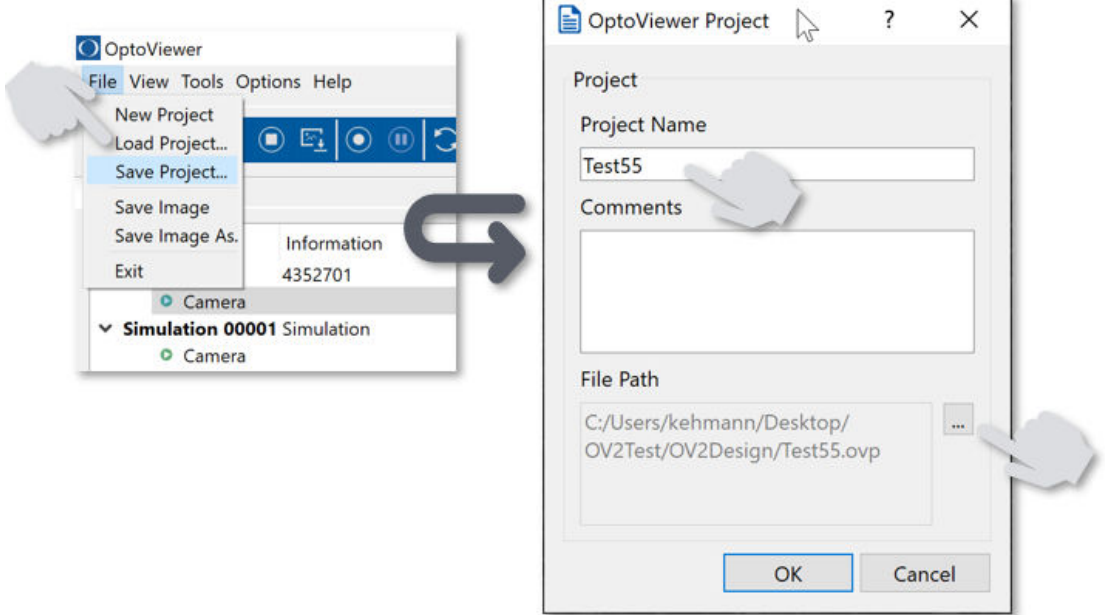

*Figure 50: OptoViewer 2.0 · Saving 'Project' data* 

This specific project file contains information on following subjects:

- Module settings (e.g. light type & power, exposure time, white balance settings)
- Overlay settings (e.g. inserted scale or rectangle)
- Plugin sequences
- Layout settings

It´s also possible to activate the project data automatically when starting the program (details see chapte[r 14.4.2.3.](#page-71-0)

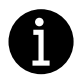

#### IMPORTANT INFORMATION

Note that the project data is linked to the module (specific serial number) that you used to start or save this file once. This means that the saved settings are NOT transferable to other modules.

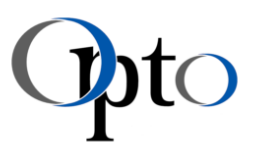

# <span id="page-71-0"></span>14.4.2.3 Auto-Start Functions

OptoViewer 2.0 offers several possibilities to simplify the start of a module. The device connection is established automatically, if there is only one module connected and you can see the live image immediately.

In case additional project data (e.g. exposure time or illuminance) is needed, you can also load them automatically and start the corresponding live image.

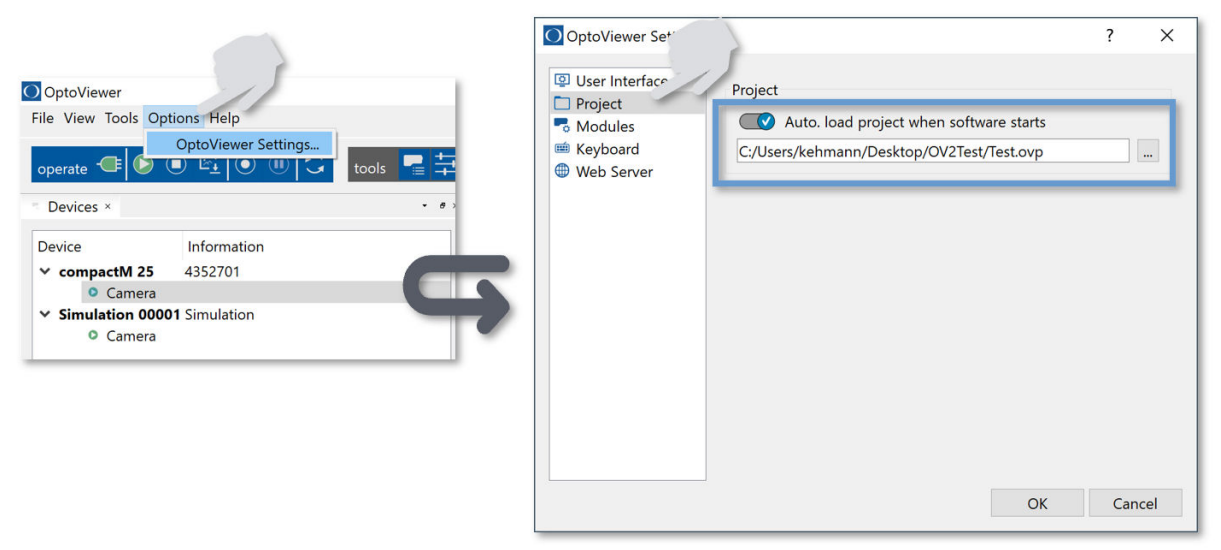

*Figure 51: OptoViewer 2.0 · Auto-start function 'Project'* 

# 14.4.3 Saving Options

The memory or saving options of the OV2 can be divided into two basic categories - sequence recording or single recording. Thus, conventional snapshots but also videos or time-lapse recordings can be realized. An auto-stop function as well as recording with overlays is possible.

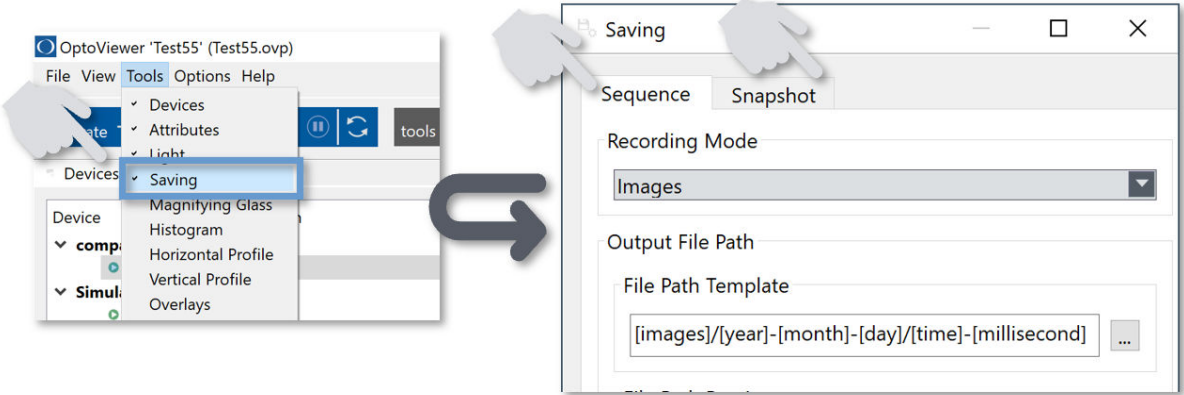

*Figure 52: OptoViewer 2.0 · 'Saving' panel*
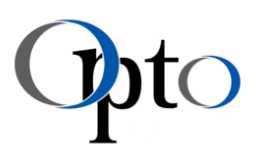

# 15 Care Instructions

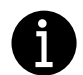

Ĩ

#### IMPORTANT INFORMATION

Microscope lenses can easily be scratched and should be treated with great care.

- Never use sharp instruments or abrasive materials to clean the microscope lens.
- For cleaning moisten lens paper, ´bellows' or brush and clean the lens with a circular motion.
- Dry the lens with a clean, dry piece of lens paper and after finishing use an aspirator to remove any lingering dirt or particles. Opto Cleaning Set 043-9900044 recommended.
- Clean housing surface with a soft. damp cloth.

Further notes are documented in the respective sections of this manual as well as in the corresponding operating manuals of the components. In the case of larger contamination, please contact support@opto.de. Only trained and qualified personnel are allowed to clean the system.

## 16 Maintenance

All parts of the microscope are maintenance-free.

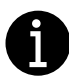

#### IMPORTANT INFORMATION

It´s strongly recommended that users make regular checks on the condition of the unit, as well as controls after transportation or shocks.

- Maintenance may only be performed by authorized personnel.
- Please contact Opto if any damage occurs.

For cleaning purposes use the Opto Cleaning Set 043-990004.

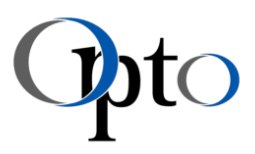

# 17 Troubleshooting

Ĩ

The safety notes and handling instructions contained in this manual must be observed before and while using an IM · linea S, M · compact M · profile M. If disruptions occur while working with the module, in below table you can find a brief summary on possible causes. For any kind of issue (mechanical, optical or software) please contact your dealer o[r support@opto.de.](mailto:support@opto.de)

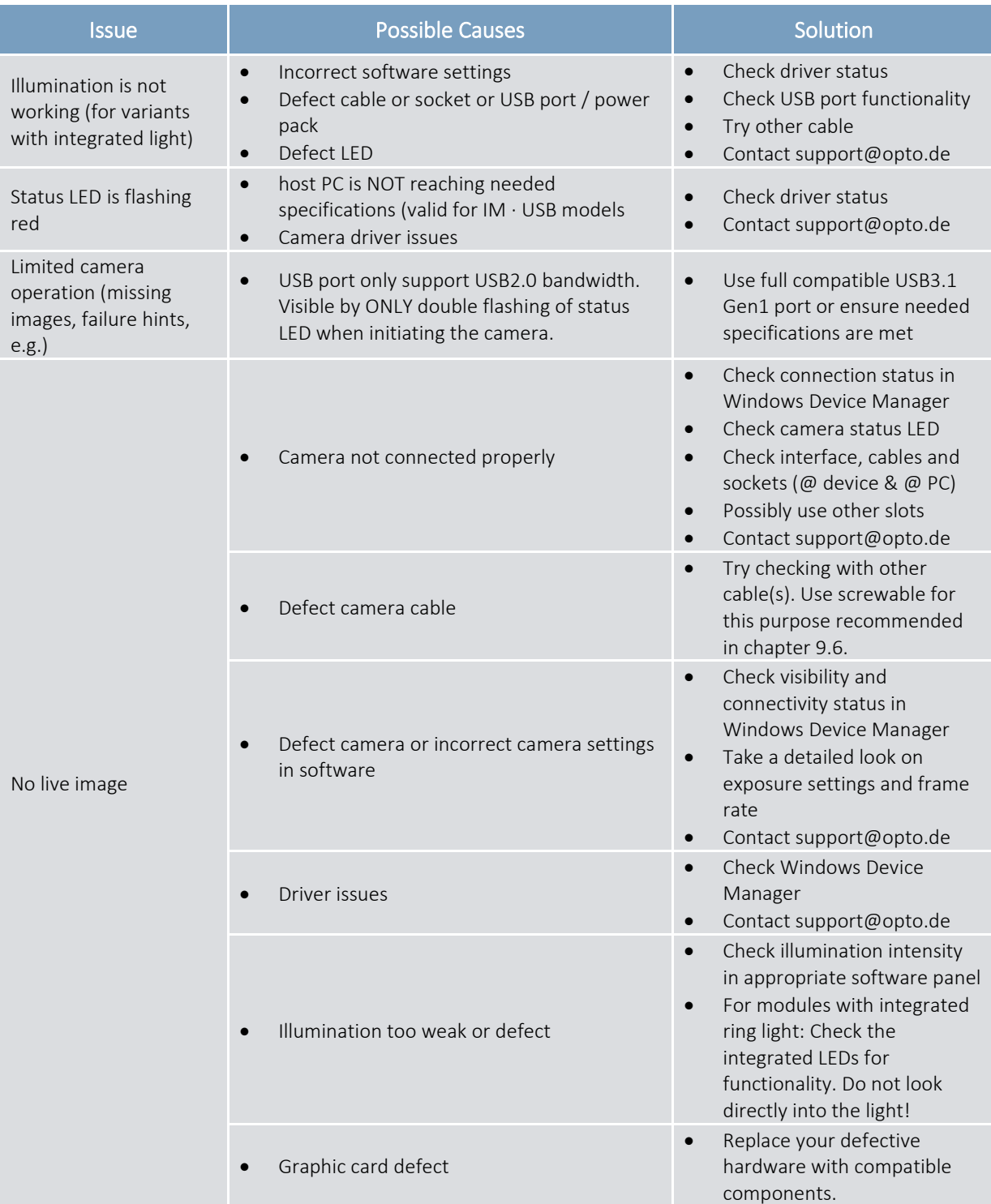

*Table 33: IM · Troubleshooting* 

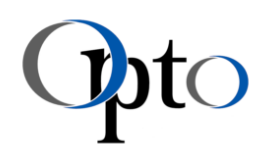

## 18 IM · Nomenclature & Versions

#### 18.1 IM · Nomenclature

The nomenclature of the IM · Family is presented below. It shows the possible assignment of the individual digits, and thus allows the user a rough assignment of the module specifications.

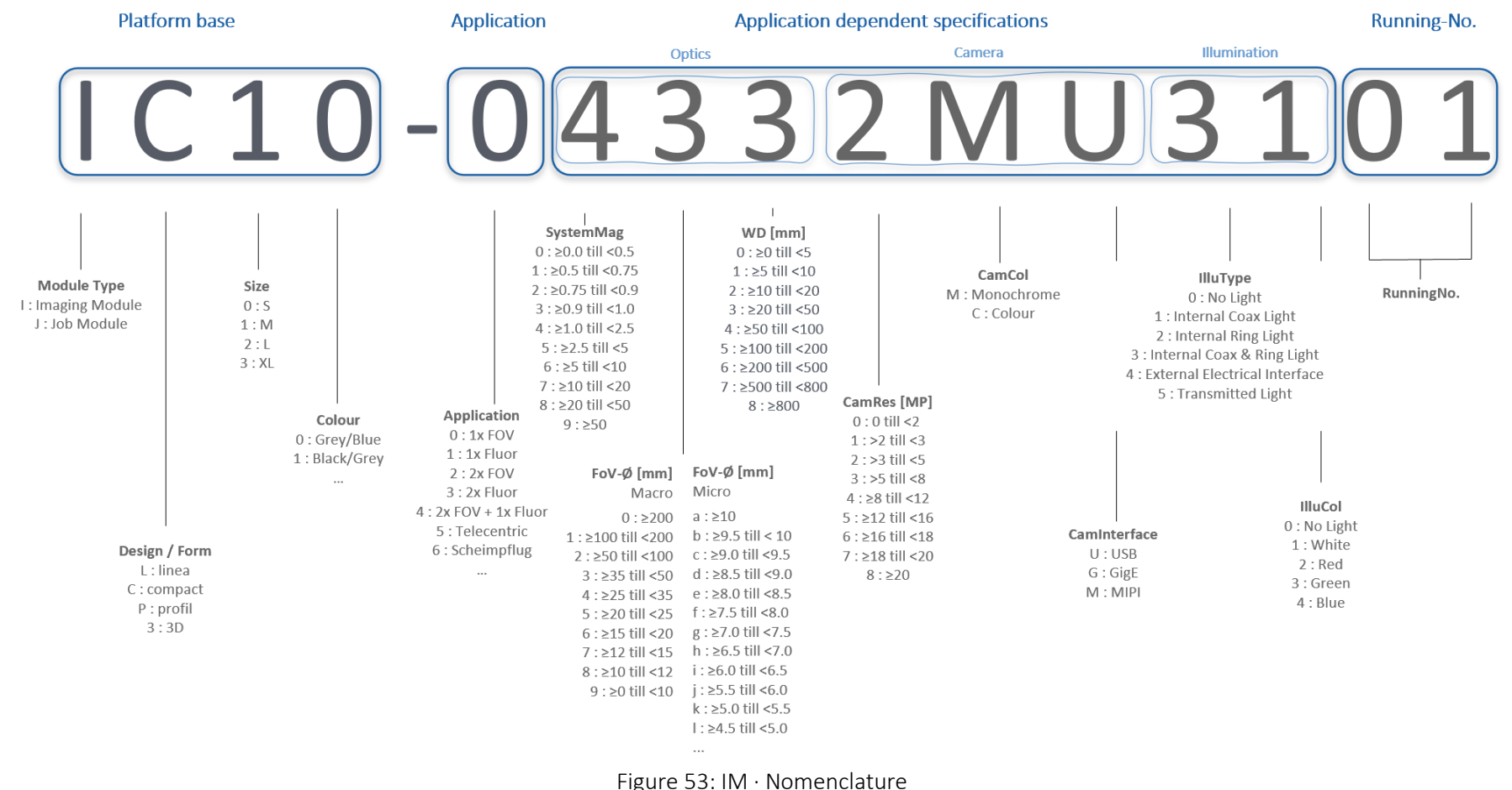

<span id="page-74-0"></span>Date: 2022-06-20 Author: KE Release: MG Usage: internal / external page: internal Page: 75 / 87

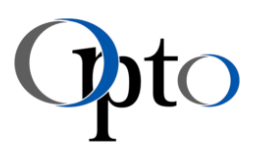

### 18.2 IM · Mechanical Platform Versions

#### 18.2.1 IM · linea M – Platform Versions

The following table shows an overview of old (V1) and new (V2) item numbers of the IM · linea M family with USB interface. The technical specifications have remained almost the same. Only the mechanical platform, i.e. the size of the housing, mounting options and the weight of the modules have changed slightly (chapter [9.2.4\)](#page-17-0). For improved usability, a camera status LED has also been integrated. V2 is based on a new nomenclature described in chapte[r 18.1.](#page-74-0)

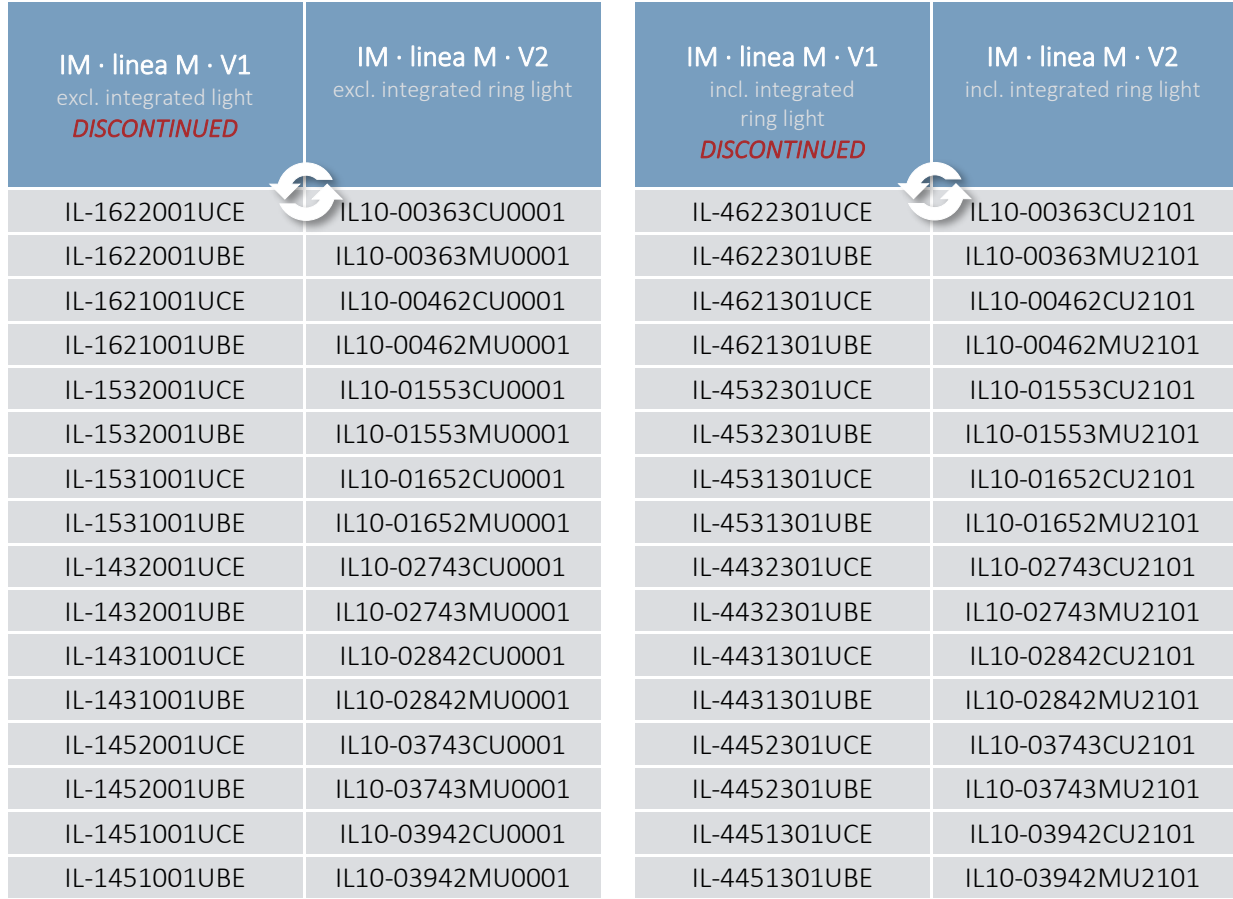

*Table 34: IM · linea M - Mechanical platform versions* 

Date: 2022-06-20 Author: KE Release: MG Usage: internal / external vertical Page: 76 / 87

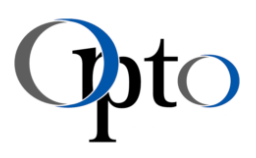

# 18.2.2 IM · compact M – Platform Versions

The following table shows an overview of old (V1) and new (V2) item numbers of the IM  $\cdot$  compact M family with USB interface. The technical specifications have remained almost the same. Only the mechanical platform, i.e. the size of the housing, mounting options and the weight of the modules have changed slightly (details see chapter [9.2](#page-13-0)[9.2.5\)](#page-21-0). For improved usability, a camera status LED has also been integrated. V2 is based on a new nomenclature, which is described in chapter [18.1.](#page-74-0)

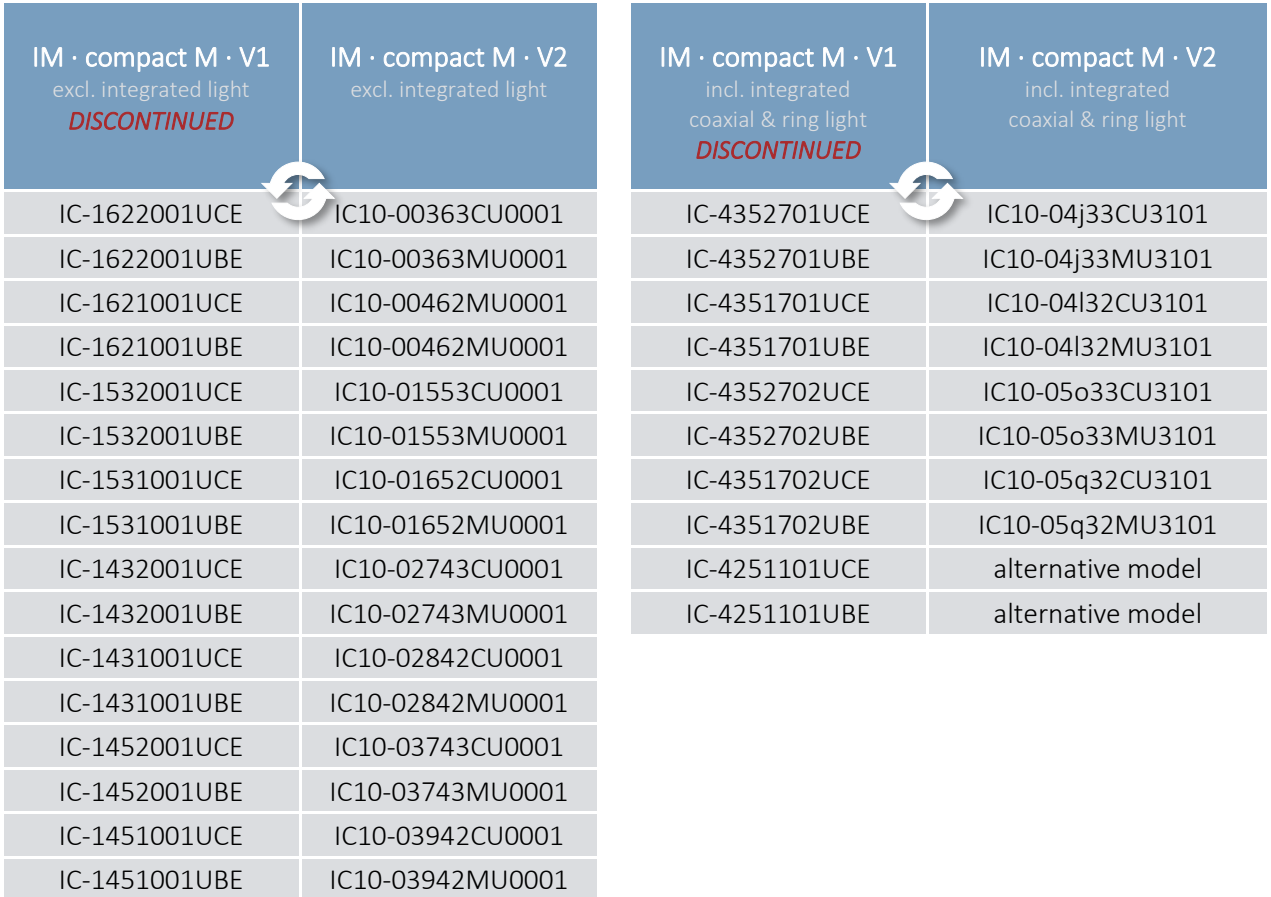

*Table 35: IM · compact M - Mechanical platform versions* 

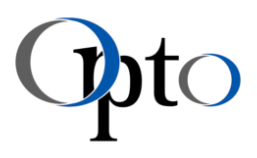

### 18.3 IM · Interface Versions

For the IMs, you can choose between two electrical interfaces - USB and GigE. The item number of the corresponding module variants is almost the same, only one digit defines the implemented interface (highlighted below).

## 18.3.1 IM · linea M – Interface Versions

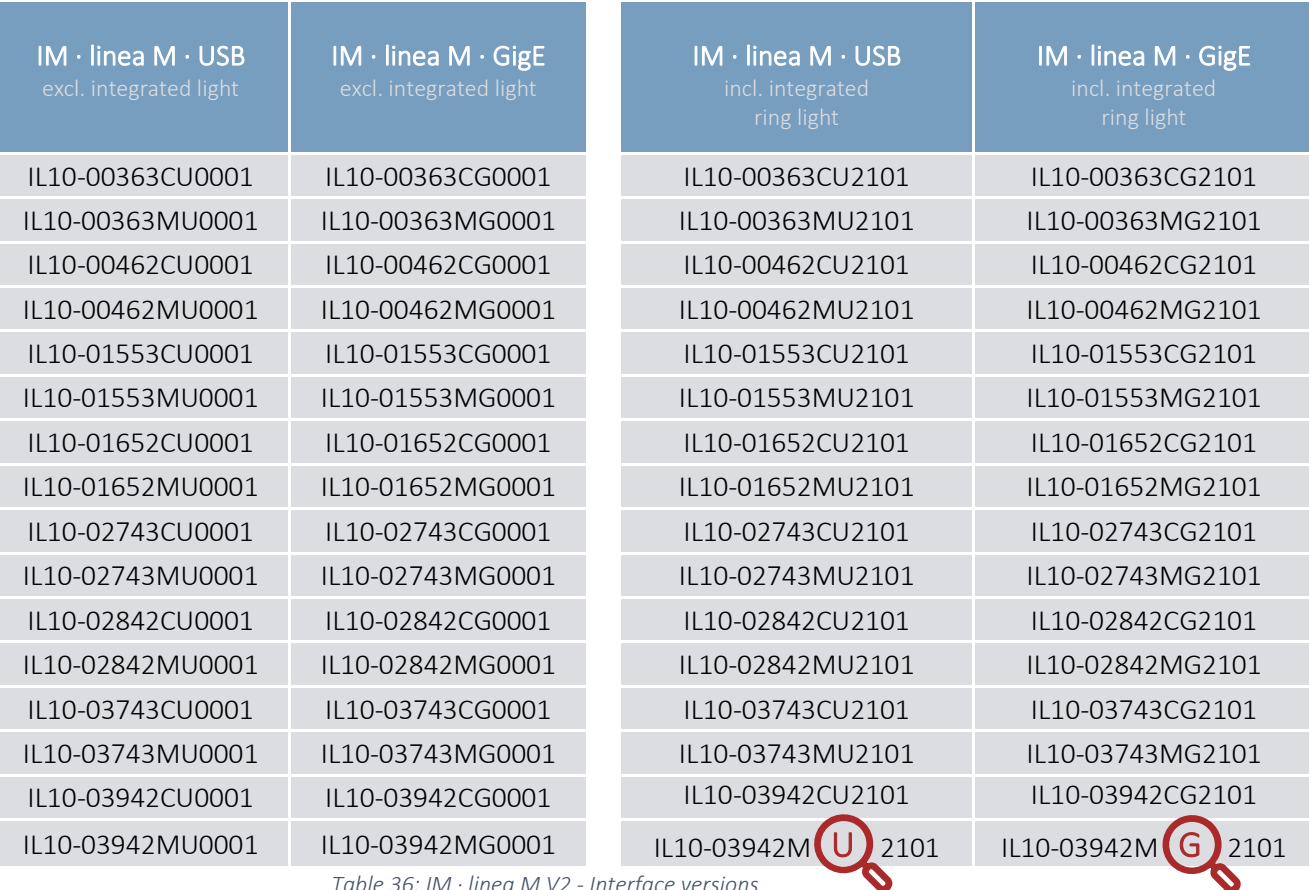

*Table 36: IM · linea M V2 - Interface versions* 

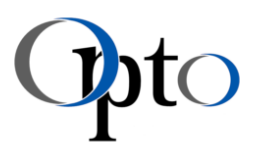

## 18.3.2 IM · compact M – Interface Versions

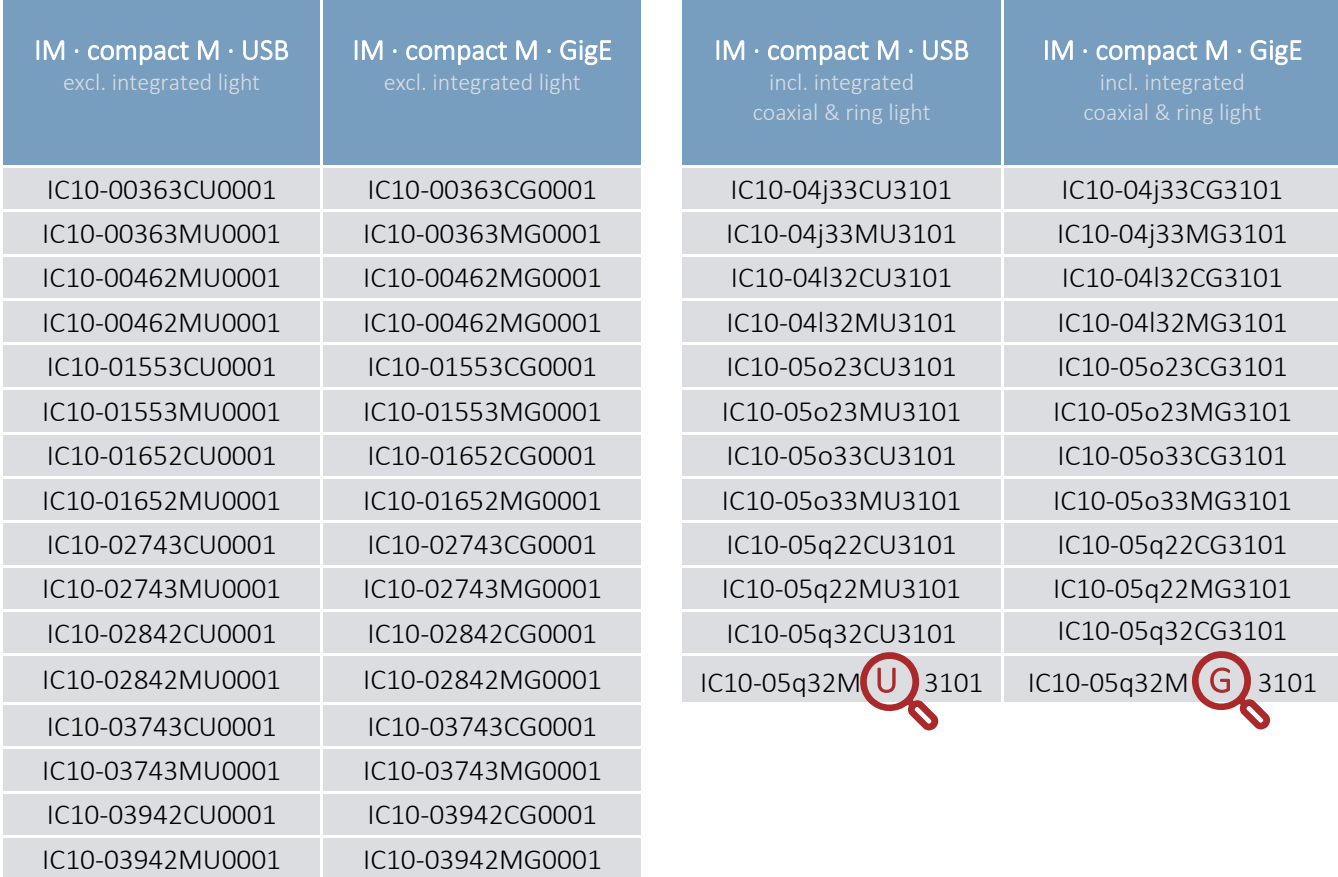

*Table 37: IM · compact M V2 - Interface versions* 

## 18.3.3 IM · profile M – Interface Versions

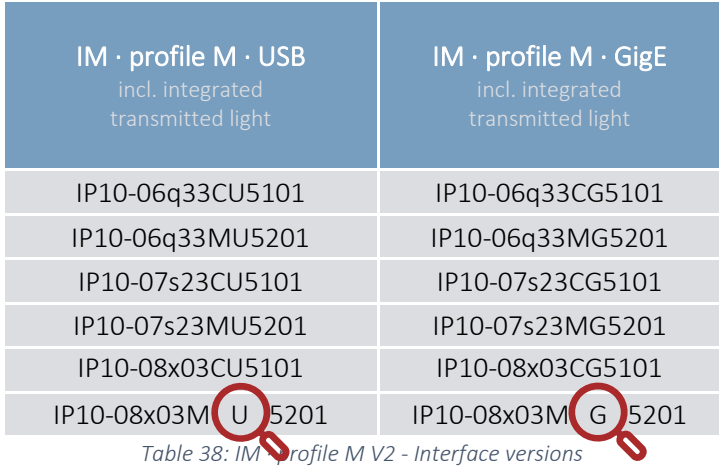

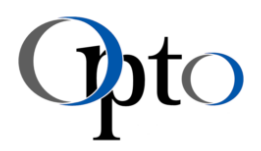

www.opto.de

# 19 IM · Knowledge Base

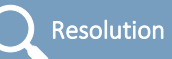

The resolution of an optical system is the ability to show object details separately. That is the distance that 2 points can have in order to still be recognizable as 2 separate structures.

According to the underlying Nyquist-Shannon sampling theorem all components in a signal must have smaller frequencies than the Nyquist frequency, so that the sampled signal can be reconstructed with arbitrary accuracy. This is the case for an optical system with sensor. The sampling rate is the number of pixels per mm [LP/mm]. The signal to be sampled is for example, the line pairs per mm of the resolution plate.

$$
f_{Nyquist\,\,iSensor\,\prime} = 0.5 f_{Scan}
$$

In an optical system with magnification, the Nyquist frequency must still be transferred to the FOV plane using the system magnification M:

$$
f_{Nyquist\ FoV'} = f_{Nyquist\ Sensor'} * M
$$

Example: For a sensor with a pixel width of  $w = 3.45 \mu m$ , the following results:

$$
f_{Nyquist\; lSensorr} = 0.5 \frac{1}{w} = 0.5 \frac{1}{3.45 \mu m} \frac{1000 \mu m}{1 mm} = 145 LP/mm
$$

With a magnification of M=1.87:

$$
f_{Nyquist\ I\text{-}FoV'} = f_{Nyquist\ I\text{-}Sensor'} * M = 271LP/mm
$$

The Rayleigh criterion states that two diffraction discs (Airy discs) of the same brightness and colour can still be separated if the minimum of the first coincides with the maximum of the second, i.e. the two maxima of 0th order just do not overlap any more. Therefore, the resolution of a lens can be evaluated by measuring the size of the Airy disc. The smallest resolvable distance d results from:

$$
d[mm] = \frac{1.22\lambda}{2NA}
$$

Thus the number of possible line pairs is:

$$
R_{Rayleigh}[LP/mm] = \frac{1}{d}
$$

Example: For the module we have an NA of 0.1. This gives:

$$
d = \frac{0.61 \times 0.55 \mu m}{0.1} = 3.36 \mu m \implies R_{Rayleigh} = \frac{1}{3.36 \mu m} = 298 \, LP/mm
$$

\* When using white light, the wavelength is calculated as 550nm, when using monochromatic illumination, the corresponding peak wavelength is used.

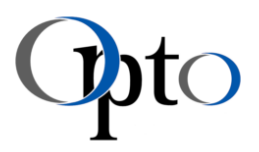

Depending on how the signal and sampling frequency are oriented to each other, correction factors still have to be taken into account. When using colour sensors with Bayer patterns, the resolution of the system is additionally reduced. (A correction factor of 0.5 is taken into account here.)

### $R_{IM\cdot Spec} = \min(f_{N\vee quist} \cdot$ Sensor $\cdot$ .  $R_{Rayleigh}$

Furthermore, please note that the optical data given in this manual may deviate by up to -10% due to manufacturing tolerances.

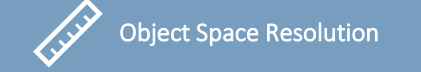

The 'Pixel Size' or 'Object Space Resolution' describes which distance in the object field is mapped on one pixel. This specification is comparable to that of a scale and is often called 'Digital Magnification'. It also describes the number of pixels with which an object of a certain size is 'resolved'. E.g. an object is 50 $\mu$ m in size, Pixel size 5 $\mu$ m/Px  $\rightarrow$  then the object is imaged with 10 pixels.

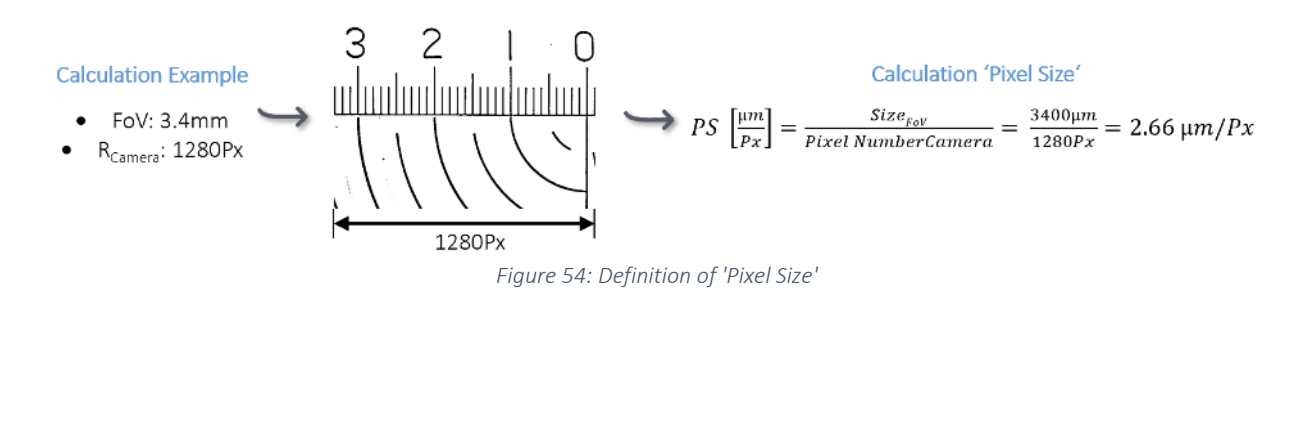

Depth of field is a measure of an area in which the image of the object is considered to be sharp. This is influenced by many factors, but mainly by the aperture selected. The smaller the aperture, the greater the depth of field. The possible depth of field can be calculated with the following approximation formula:

Depth of Field

$$
DoF\ [mm] = \frac{0.0005}{NA^2}
$$

# Imaging Modules

linea S, M · compact M · profile M

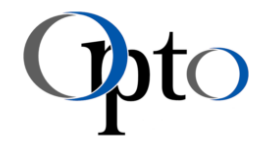

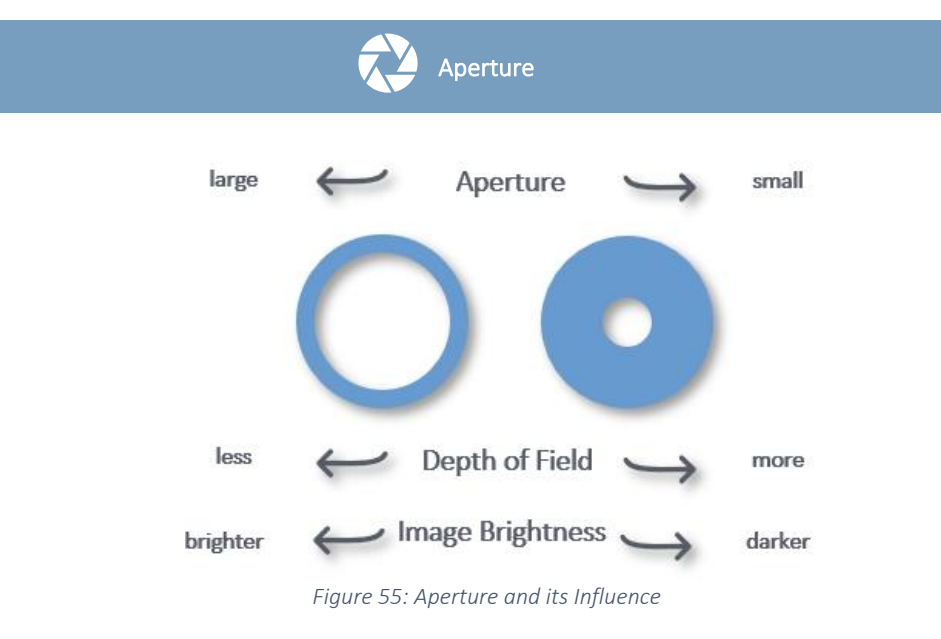

Basic Microscope Set-Up

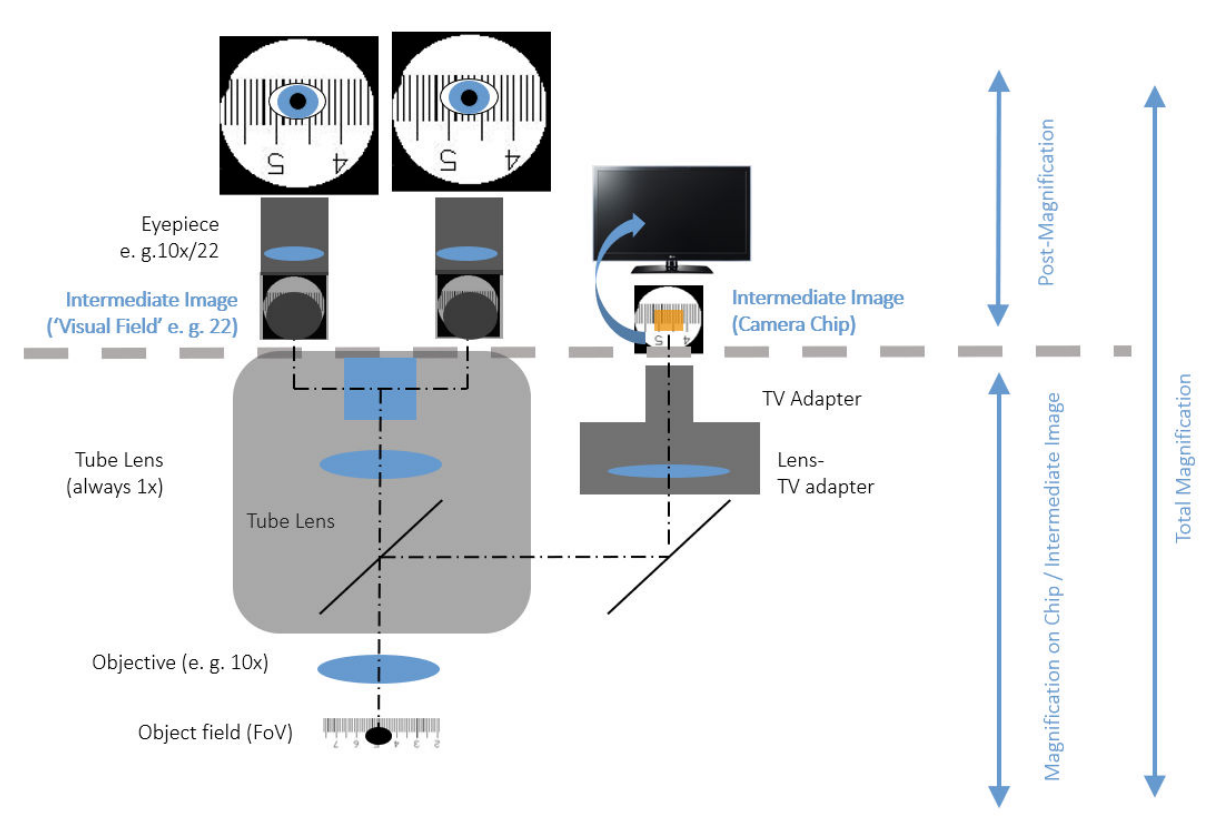

*Figure 56: Basic microscope setup* 

www.opto.de

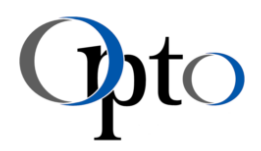

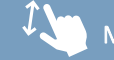

Magnification · Eyepiece vs. Camera

When comparing different microscopy systems and their magnifications, it must always be taken into account that a camera magnification and eyepiece magnification are NOT identical! To avoid confusion, focus exclusively on the Field of View (or/and integrate a scale) when choosing your needed system.

Calculation Example: Objective: 10x, Eyepiece: 10x/22, TV Adapter: 0.63x, Camera Chip: 1/2", Screen: 19"

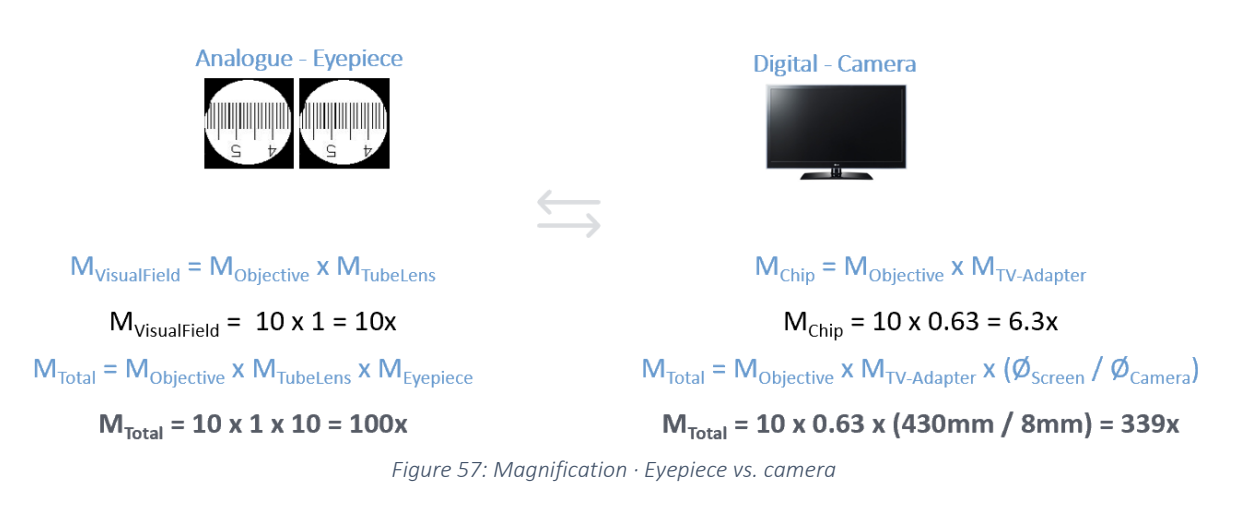

**Telecentricity** 

Telecentric optics is designed according to a specific optical concept that eliminates perspective distortion, as is the case with endocentric - common used - lenses. Whitin a certain 'Telecentric Range', the magnification is the same regardless of the working distance to the object. That makes measurements much more easier and precise, especially when dealing with highly three-dimensional specimens difficult to position.

Factors that limit the accuracy and repeatability of measurement applications with conventional optics can be greatly reduced or completely eliminated with the telecentric concept. This concerns:

- o changed image scale, depending on object distance to the sensor
- o perspective errors
- o image distortion
- o blurred edges of the specimen, caused by light geometry

Especially blurred object edges can be reduced by using a telecentric illumination in addition.

## Imaging Modules linea S, M · compact M · profile M

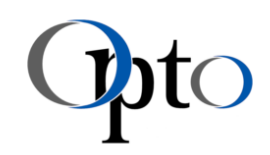

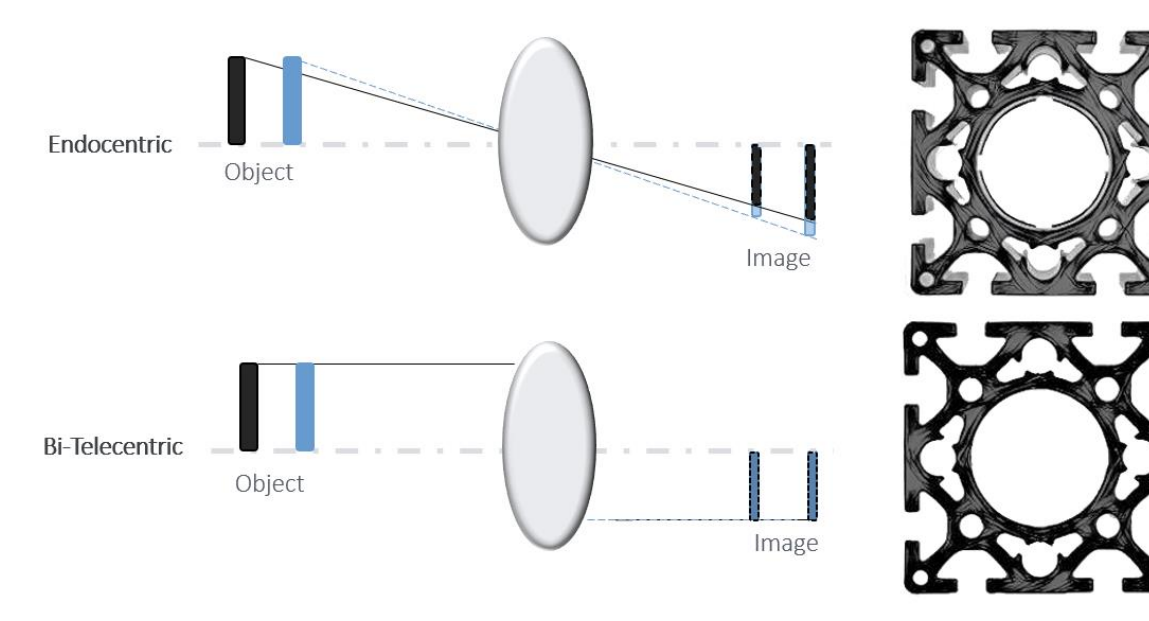

*Figure 58: Endocentric lens vs. telecentric lens* 

Please note that the currently available models work exclusively with endocentric optics. The implementation of telecentric optics is being worked on.

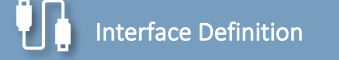

The selection of a suitable interface usually depends on several factors. In addition to applicationspecific requirements and programming option, the required bandwidth and the required cable length are decisive.

The following section(s) gives you a brief overview of the available  $IM \cdot Interfaces$  and their most important features.

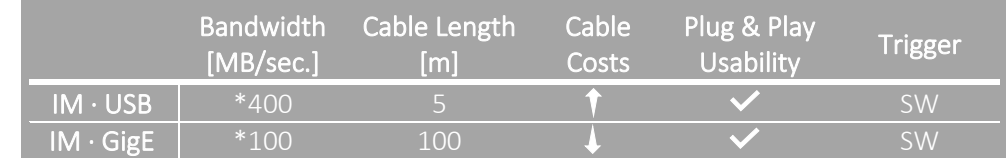

\* By reducing the frame rate and / or the image size the data rate and thus the average bandwidth of a module can be reduced.

The following approximation formula shows the calculation of the required amount of data for your application. Once this parameter has been determined, the possible interfaces are also defined.

Data Rate = Image Sensor Resolution \* Frame Rate \* Bit

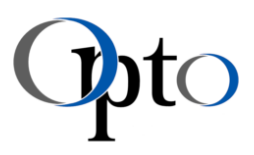

# 20 Warranty

The device manufacturer warrants that the device is free of material and manufacturing defects upon delivery. Any defects are to be reported immediately and everything must be done to minimize the damage. If such a defect is reported, the device manufacturer is obliged to remedy the defect at his discretion by repair or delivery of a defect-free device. For defects resulting from natural wear and tear (wearing parts in particular) as well as improper handling no guarantee is given.

Any of the following that are done without the explicit and written approval of the manufacturer:

- o modifications or additions,
- o use of non-original spare parts,
- o performance of repairs or modifications by third parties not authorised by the manufacturer

can lead to the loss of warranty.

For these Imaging Modules, the legal regulations apply with regard to the warranty period. Detailed foundations for this guarantee can be found at[: http://www.opto.de.](http://www.opto.de/)

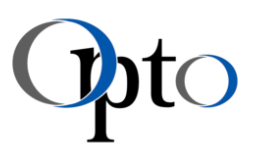

# 21 Disposal

#### In terms of linea S,  $M \cdot$  compact  $M \cdot$  profile M:

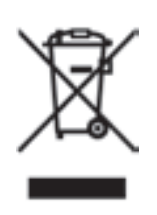

This equipment is marked with the crossed out wheeled bin symbol to indicate that this equipment must not be disposed of with unsorted waste.

Instead, it's your responsibility to correctly dispose of your equipment at lifecycle -end by handling it over to an authorized facility for separate collection and recycling.

We take back the system as part of the implementation of the ElektroG. (Law on the circulation, return and the environmentally friendly disposal of electrical and electronic equipment).

Please send this directly to us (sufficiently stamped), so that we can dispose of it properly and environment-friendly (WEEE-Reg.-Nr. DE 68564667).

#### In terms of batteries:

Every consumer is, according to the Battery Directive, obliged by law to return all spent batteries and/or accumulators. Disposal of normal household waste is prohibited. Old batteries can be returned free of charge to public collection points in the community and wherever batteries and accumulators of the type in question are sold.

The batteries that have been received from Opto can be sent back after use for disposal. Please send them with an additional remark 'Return of used Batteries for disposal' to:

Opto GmbH Lochhamer Schlag 14 D-82166 Graefelfing

#### In terms of packing material:

If possible, please save the packaging during the warranty period in order to properly package the system in the case of a warranty claim. The packaging protects the system from transport damage. The packaging materials are selected according to environmental and disposal aspects and therefore they are recyclable.

The return of the packaging to the material cycle reduces waste and saves raw materials. Please dispose of packaging materials that are no longer needed at the collection points for the recycling system 'Grüner Punkt'.

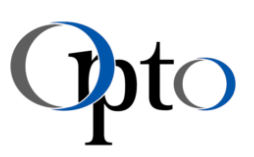

# 22 Additional Documentation

For further technical tips on hardware and software, we recommend that you consult the latest version of the associated documentation.

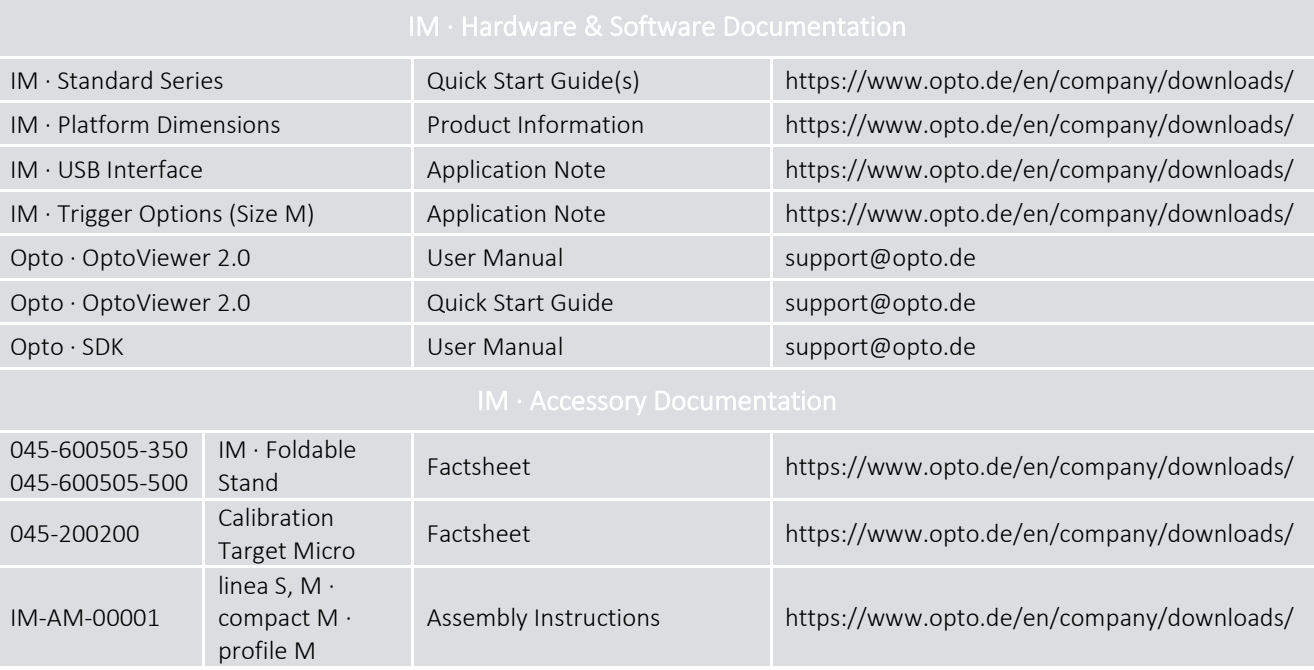

*Table 39: IM · Additional documentation* 

# 23 Declaration of Conformity

The corresponding declaration of conformity will be provided at any time if required. Please contact your sales representative or send an e-mail to info@opto.de.